# **MANUAL DE OPERACIÓN**

# **MODELOS IMPRESORES Y ETIQUETADORES METROLOGY**

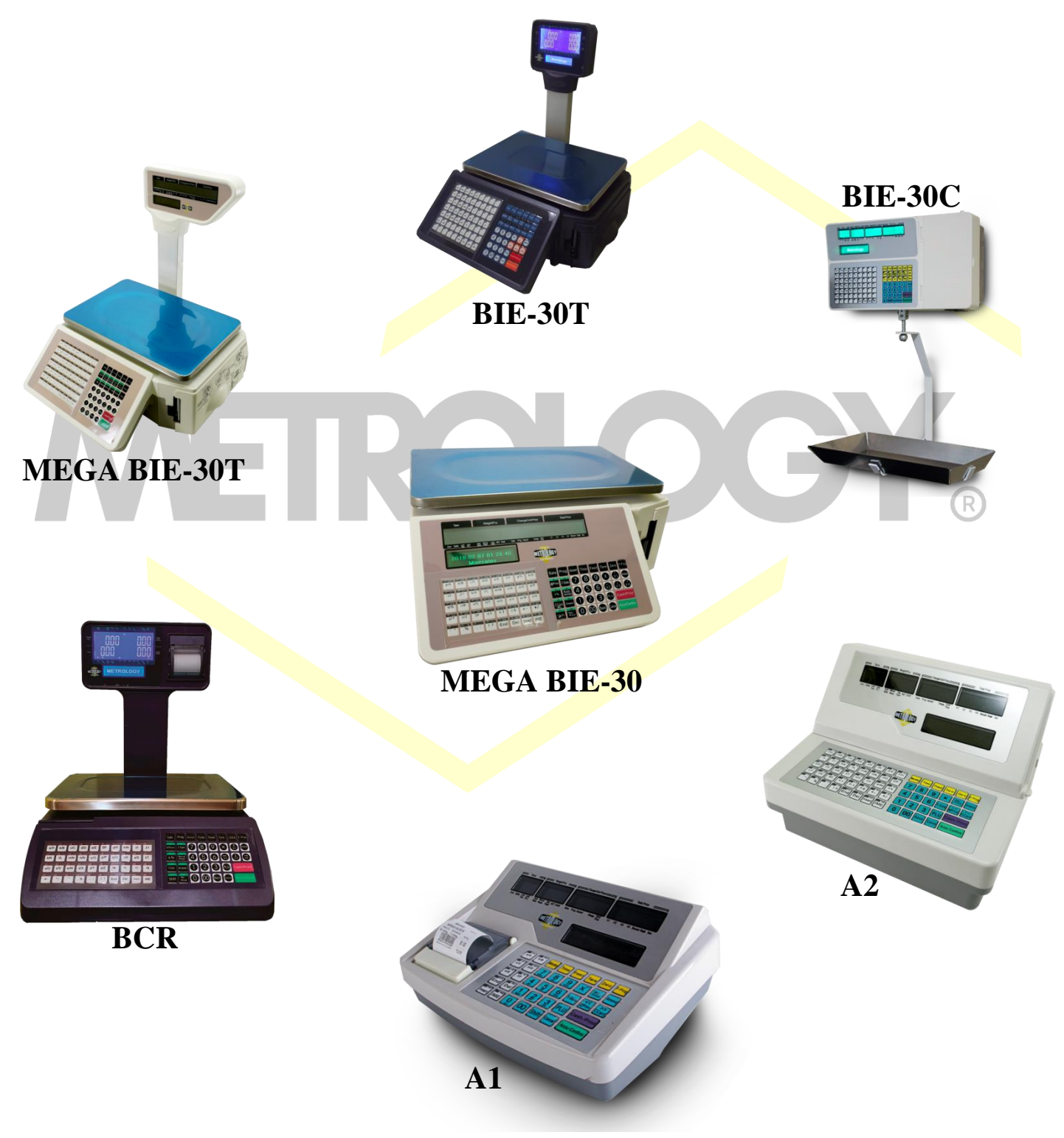

## **Manual de Operación Bascula electrónica Impresora y Etiquetadora "MEGA BIE-30"**

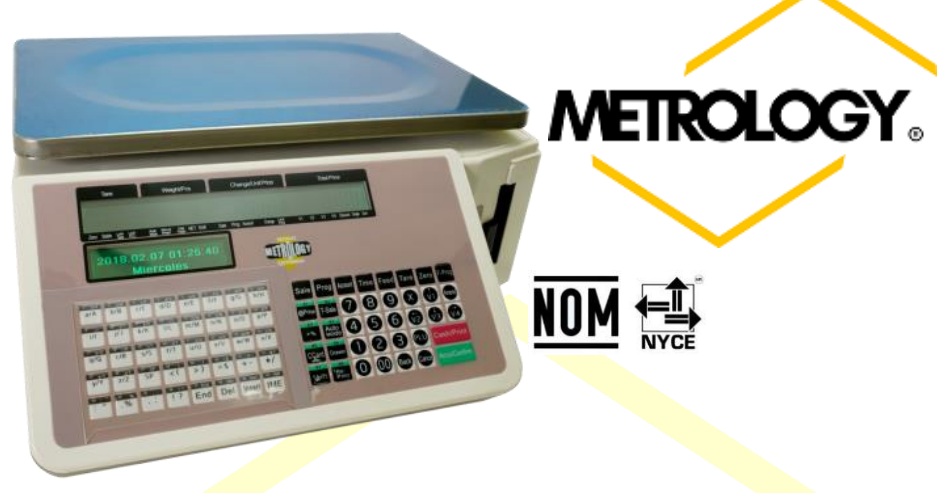

#### **GRACIAS POR PREFERIR METROLOGY**

**Le recomendamos leer este manual de comenzar a operar su bascula para sacar el mejor provecho de su nuevo equipo**

#### <span id="page-1-0"></span>**I-. Caracteristicas generales.**

- Capacidad de almacenar hasta 5990 PLUs.
- Alimentación: 127Vca 60Hz.
- Operación temperatura: 0℃~40℃.
- Conservación temperatura: -20℃~70℃.
- Operación humedad: 15%~85%RH.
- Imprime sobre papel o etiquetas adhesivas de induccion termica.
- Configuracion para generar diferentes tipos der descuentos.
- Generacion de reportes de ventas (Diario, Mensual o Trimestral) por:
	- $\triangleright$  Familia.
	- $\triangleright$  Clase.
	- $\triangleright$  PLU.
- Division Minima de 5g (Configurable en indicadores).
- Diversos puertos de conexión:
	- $\triangleright$  USB.
	- $\triangleright$  Serial RS-232.
	- $\triangleright$  Conexión a caja registradora.
	- Puerto de conexión de cable de trasmision de datos de red.
	- Entrada 110Vac.
- Conexión a punto de acceso Wi-Fi.
- Capacidad maxima (Indicador): 3,000 Kg.
- Teclado con 80 accesos directos de PLU´s.
- 1 Pantalla de display de venta.
- 4 pantallas LCD verde de 160x32 puntos.

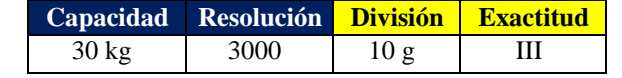

**Tabla 1: Especificaciones (NOTA: solo para bascula Etiquetadora modelos BIE, Mega BIE, BIE-T y BCR).**

#### <span id="page-1-1"></span>**II-. Abreviaturas Importantes.**

- **PLU:** (Price Look Up) Busqueda rapida de producto: Es una locación que contiene la información de los productos almacenados en la báscula (Nombre, Precio, Unidad de venta, Tara, Costo, Etc.).
- **PLU pesado:** Productos que se venden por kg. Productos pesados.
- **PLU no pesado:** Productos que se venden por piezas. Productos NO pesados.
- **Dept:** Departamento, es la mayor categoría utilizada en las estadísticas de ventas.
- **Clase:** Clase es la segundo mayor categoría utilizada en las estadísticas de ventas.

Alfonso Reyes # 4030, Col. Del Norte, C.P. 64500, Monterrey, Nuevo León

- **U.Price:** Precio unitario.
- **T. Price:** Total de la operación.
- **Single TPrice:** Es el precio de un cierto producto.
- **Sum TPrice:** Es el total de la operación de venta.
- **Prog:** Tecla para ingresar al modo de programación.
- **F-Prog:** Tecla para ingresar al modo de programación rápida.
- **T-Sale, Venta temporal:** Con esta función la báscula permite ingresar manualmente el precio de venta del producto en cuestión sin almacenar en momeoria. La báscula registrara el monto de la venta de estos productos como la memoria 1 o 2, (PLU 1 para productos pesados o PLU2 para productos NO pesados).
- **Espec:** Especificaciones o parámetros bajo los cuales opera la bascula.
- **TMSet:** Ajuste de parámetros de trabajo.
- **DTSet:** Ajuste de la fecha de trabajo.
- **Amount; Monto**: La cantidad de los productos vendidos, pesados o no pesado. Se representa en (kg, lb) para productos pesados y en Piezas (pcs) para productos no pesados.
- [Text]: El texto dentro del paréntesis en negrito, hace referencia a una tecla en especifico (Nombre de la tecla).
- [Text]: El texto dentro de este tipo de paréntesis es el texto mostrado en la(s) pantallas.

#### <span id="page-2-0"></span>**III-. Recomendaciones.**

- 1. Asegure que los enchufes eléctricos y los cables estén correctamente conectados.
- 2. Esta báscula es un equipo de precisión por lo no debe arrojar productos ni golpear sobre el palto de la báscula.
- 3. No salpique con liquiedos directamente la báscula; Si por accidente derrama liquido sobre la báscula por favor, límpiela con un trapo seco; en caso de falla envié el equipo con su distribuidor tan pronto como sea posible.
- 4. No coloque la báscula en los lugares con humedad extrema y/o en condiciones de trabajo que eviten que la báscula no funciona normalmente o pueden provocar algún daño.
- 5. No utilice productos químicos o solventes para limpiar el teclado de la báscula.
- 6. No trate de abrir la báscula y/o intentar repararla usted mismo, esta acción invalida su garantía.
- 7. No toque el impresor cuando la báscula está imprimiendo, esta acción puede causar una descarga de eléctrica y/o quemaduras.
- 8. Es recomendado utilizar solo papel térmico, con las características indicadas en este manual.
- 9. La vida útil de la impresora puede acortarse si se utiliza papel térmico de baja calidad.

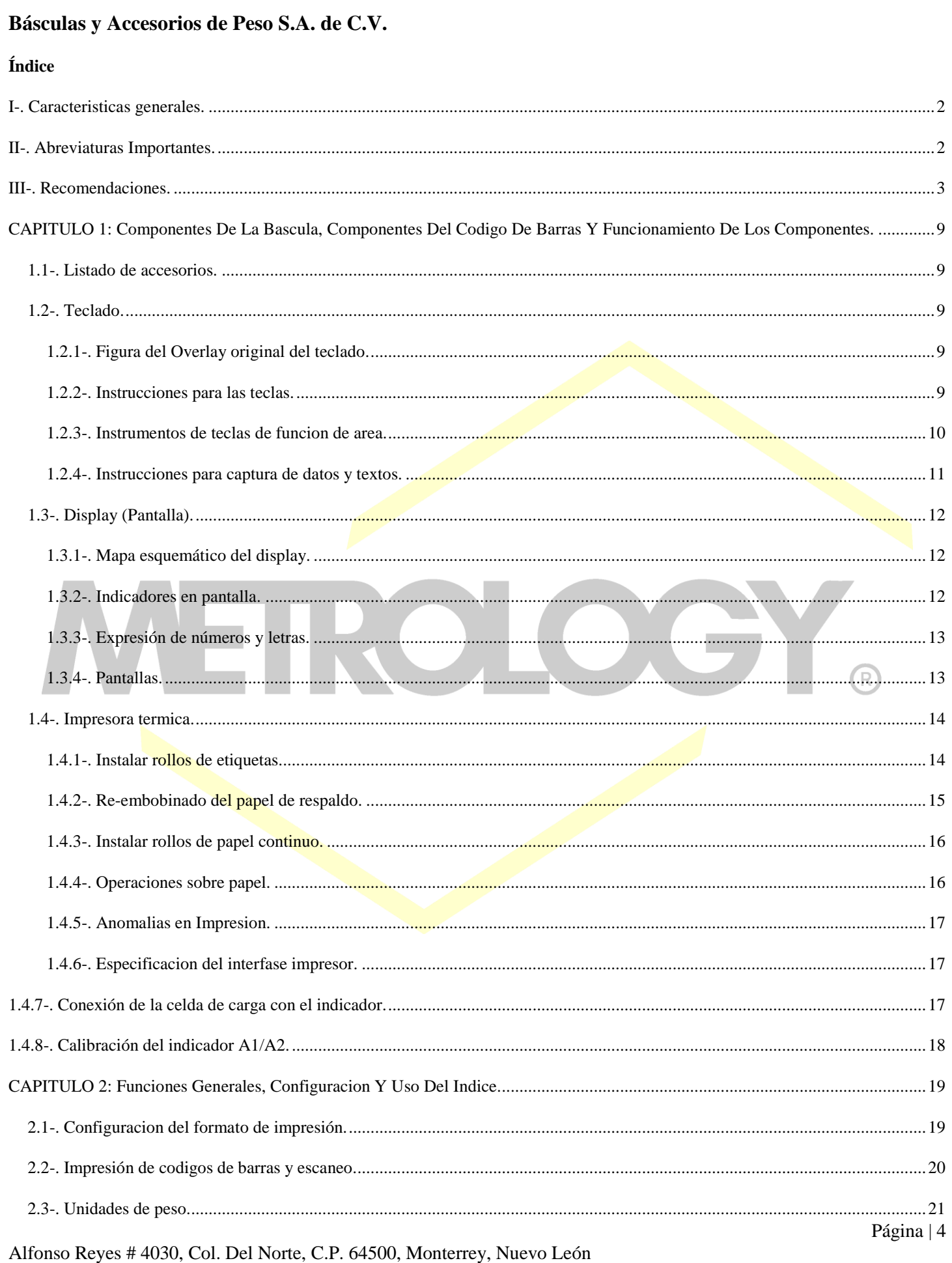

![](_page_4_Picture_1.jpeg)

![](_page_5_Picture_1.jpeg)

![](_page_6_Picture_1.jpeg)

![](_page_7_Picture_7.jpeg)

#### <span id="page-8-0"></span>**CAPITULO 1: COMPONENTES DE LA BASCULA, COMPONENTES DEL CODIGO DE BARRAS Y FUNCIONAMIENTO DE LOS COMPONENTES.**

#### <span id="page-8-1"></span>**1.1-. Listado de accesorios.**

Su equipo tendrá incluido:

- 1. Indicador electrónico de Peso con impresor térmico modelo A1.
- 2. Manual de Usuario.
- 3. CD con el software para PC.
- 4. Cubierta editable para memorias directas (shortcut PLU).
- 5. Cable de alimentación.
- 6. Rollo de etiquetado o papel continúo.

#### <span id="page-8-2"></span>**1.2-. Teclado.**

#### <span id="page-8-3"></span>**1.2.1-. Figura del Overlay original del teclado.**

![](_page_8_Picture_12.jpeg)

El teclado está distribuido en dos secciones; la parte izquierda donde las teclas están marcadas con números que indican el orden como se almacenarían las memorias de acceso directo (Short Cut Key). Esta numeración se presenta como,  $[SC(n)(n)]$ ; donde "SC" significa Short Cut (**Memoria directa**) y el "(n)(n)" representa el número de tecla que se usa. Por ejemplo, [SC1] representa la primera tecla de la parte superior izquierda marcado con el número 1. Otra función del teclado izquierdo es como teclado alfanumérico, el cual es utilizado para introducir los datos de los PLU's (Memorias) programadas y/o editadas.

**NOTA:** Este equipo no posee un teclado alfanumérico completo, debido a su composición y espacio utilizado para su impresor, por lo que las teclas alfanuméricas se encuentran definidas en la sección derecha del teclado, así como la distribución alfanumérica de un teclado telefónico. (Ver figura 1).

El lado derecho incluye teclas de accesos predefinidos para funciones adicionales. Estás funciones están predefinidas de fábrica y no pueden modificarse.

#### <span id="page-8-4"></span>**1.2.2-. Instrucciones para las teclas.**

Al accionar cualquier tecla el equipo emitirá un sonido el cual indica si la operación fue correcta o incorrecta, si el beep es corto indica que la función o acción de la tecla seleccionada es la correcta (según el proceso en que se encuentre la báscula), En caso que la tecla seleccionada sea incorrecta la báscula emite un 3 beeps, (1 beep largo y 2 cortos), lo cual indica un error en la operación, acompañado de un mensaje en pantalla en donde mostrara el tipo de error con el siguiente formato "[E(n).(n)(n)]", Donde "E" significa Error y  $\lq($ n $\lq($ n $)(n)\lq$ <sup>o</sup> el tipo de error.

**Ejemplo:** E1.01-los datos del programa no son válidos (Ver Glosario de Errores).

Cuando se utiliza una función en la cual se requiere mantener accionada una tecla por un tiempo o bien requiere accionar otra tecla diferente sin soltar la primera, la báscula emitirá 2 beeps. El primer beep suena cuando se presiona la tecla mientras que el otro se escucha 4 segundos después de pulsar la tecla.

**Ejemplo:** En algunas opciones de programación rápida [F-Prog], se deben presionar otra tecla adicional sin soltar [F-Prog], esta operación se representa de la siguiente manera [F-Prog] + [Otra Tecla].

Otra manera de accionar dos teclas es cuando en la operación se requiere de accionar primero una tecla, liberarla y accionar la segunda tecla, esta operación de expresa en el manual de la siguiente manera [Tecla 1] [Tecla 2].

La instrucción [Tecla 1] + [Tecla 2] significa que se oprimirán al mismo tiempo ambas teclas, o bien el usuario puede oprimir primero la [Tecla 1] y después la [Tecla 2] sin soltar la [Tecla 1].

#### <span id="page-9-0"></span>**1.2.3-. Instrumentos de teclas de funcion de area.**

- **[T-Sale]:** Modo de venta, permite la operación de venta de productos.
- **[Prog.]:** Entrar al modo programación, da acceso a programa los parámetros de báscula, PLU, formatos de impresión, Hora etc.
- **[Account]:** Entra en el modo de reportes y estadísticas.

**NOTA:** Indicadores A1 y A2 las teclas de [Sale], [Prog.] y [Account] están juntas en la tecla de **[Mode],** si se quiere accesar a cualquiera de estas funciones basta con oprimir la tecla de [Mode] y se podrá acceder a estas funciones referidas al inicio.

- **[Time]**: Muestra la hora actual en la pantalla y retorna a su estado original cuando se pulsa de nuevo.
- **[Tare]:** Esta tecla establece el peso actual como TARA o permite recordar alguna ya predefinida.
- **[Zero]:** Retorna a CERO el valor de peso de la pantalla en caso de existir lecturas residuales dentro del rango permitido. Si no está dentro del rango permitido no corrige la lectura de peso y hará el sonido de operación incorrecta.
- **[Shift]:** La tecla de Shift tiene una función igual que en las computadoras, se utiliza para intercambiar la función del teclado, entre las teclas de acceso directo a PLU´s y el teclado alfanumérico para editar textos. Cuando algún número (tara, peso, Unidad de precio, Precio total), requiera usar punto decimal, mantenga presionado [Shift] o bien pulse [F-Prog] + [Shift] para cambiar la posición del punto decimal.

#### **Teclas de Modos de operación:**

- **[Auto Mode]:** Modo automático.
- **[Pre-Pack Mode]:** Modo de pre-empaque.
- **[Batch Print Mode]:** Modo de impresión por lotes.
- **[Auto Print]:** Modo de impresión automática.
- **[Lock PLU]:** Fijar memoria.

**NOTA:** Los usuarios pueden mantener presionada esta tecla para entrar en el modo en venta seleccionado.

- **[Manual Weight]:** Tecla para la entrar al modo de venta con ingreso manual del peso de cierto producto "ManWT" sumará el peso antes de imprimir.
- **[Paper Type]:** Tipo de papel; Al presionar se puede cambiar entre las diferentes opciones de impresión.
- **[Re-Print]:** Re-imprimir la última operación. Esta función puede ser activada o desactivada por el usuario.
- **[Feed]:** Tecla para avanzar el papel térmico y/o las etiquetas, esto sin imprimir los datos (se utiliza para correr pruebas de impresión).
- **[-%] [±%]**: Teclas para ingresar descuentos en porcentaje. Es importante mencionar que este dato es siempre con números decimales, por lo que debe verificar la posición del punto decimal, normalmente el punto decimal esta fijo con dos posiciones. **Ejemplo:** Si el descuento es del 5%, usted capture 500, si hay dos ceros después del punto decimal, o 5000, si hay tres ceros y así sucesivamente según la configuración del punto decimal en su equipo. Consulte la especificación "Spec113", "Spec114" para más detalles.
- **[-Num]:** Descuento por monto.
- **[- @] [@ Price]:** Descuento con valor fijo. También puede utilizar esta para guardar el precio con descuento directamente en el PLU, para más información consulte la "Spec083".

- **[T-Sale]:** Venta de productos varios o productos que no están en la memoria de la báscula. Al oprimir esta tecla, la báscula nos permite fijar de manera manual el precio de venta del producto que se está procesando, así como seleccionar su unidad de venta.
- **[Drawer]**: Abre el cajón después de las operaciones normales (Si así está configurada).

**NOTA:** Es importante mencionar que las básculas pueden operar cajones de dinero bajo los siguientes criterios:

- Bascula Impresora BCR: Opera cajones con una salida de control de 7v.
- Bascula Etiquetadora BIE: Opera cajones con una salida de control de 7v.
- $\checkmark$  Indicador electrónico de Peso modelo A1: Opera cajones con una salida de control de 7v.
- **[Pay by card]** Pago con tarjeta.
- **[F-Prog]:** Cambia la configuración de algunos valores de los PLU´s, de forma rápida y profunda en el modo venta; también se usa para la combinación de teclas, es similar a [Ctrl] + [Alt] en un teclado de PC. Consulte las instrucciones para entender el proceso el uso de la combinación de teclas.
- **[X]:** Tecla de multiplicación de productos no pesados y permite introducir en específico que especificación o ajuste se va a modificar.
- **[Amend]:** Acepta la modificar de datos, su función es parecida a la función de [Enter] en el teclado de la PC.
- **[←] [↑] [↓] [→]:** Teclas de navegación entre los menús y modos de programación.
- **[V1] ~ [V4]:** Operación con vendedores o cuentas flotantes.
- **[0] ~ [9], [00]:** Teclado numérico.
- **[Back]:** Eliminar el número capturado.
- **[PLU]:** Memorias.
- **[Cash/Print]:** Hace el registro de venta y calcula el cambio a devolver, imprime etiquetas o recibos según el ajuste.
- **[Cancel]:** Elimina datos, cancelar las operaciones o vuelve al paso anterior.
- **[Accu/Confirm]:** Acumula las ventas y confirma otras operaciones.

#### NOTA: La cantidad y tipo de teclas

#### <span id="page-10-0"></span>**1.2.4-. Instrucciones para captura de datos y textos.**

Las teclas de memorias directas (Short PLU's) [SC1] ~ [SC63] y/o teclado alfanumérico: Se utilizan para almacenar PLU's o bien para capturar los datos de todas y c/u de las memorias, Como: nombre del producto, departamento etc. Las definiciones de teclado se muestran a continuación:

**NOTA:** El número de teclas de accesos directos dependerá del modelo impresor y etiquetador con el que se cuente, que ira desde 10 teclas, hasta las 63 teclas que cuenta con el teclado alfanumérico correspondiente.

- **[Amend]:** Confirma la introducción de texto. Grabar y salir.
- **[Cancel]**: Cancelar los datos modificados y salir sin guardar.
- **[Confirm]:** Confirmar la entrada en el IME especiales (no se utiliza en la versión Inglés pura).
- [End]: Indica el carácter final, todos los caracteres después de esta posición se eliminan.
- **[Insert]:** Permite insertar datos entre los caracteres. Se activa cuando el cursor parpadea constantemente.
- **[IME]:** Entrada al Editor de caracteres, Cambia el lenguaje de entrada de los caracteres: En-1 (en minúsculas), En-2 (en letras mayúsculas), Chs (código chino), Code (código máquina).
- **[Shift]:** Cambia Esp-1, En-2 de manera temporal.
- **[→] [←]:** Mueve la posición de la edición actual, hacia atrás o hacia adelante.
- **[0] ~ [9] y [SC1] ~ [SC59]:** Caracteres de entrada o códigos.

#### En el proceso de captura de textos, las pantallas del display mostraran lo siguiente:

- **Primera ventana:** Indica el modo en el que estamos trabajando.
- **Segunda ventana:** Muestra la letra que estamos escribiendo en el momento.
- **Tercera ventana:** Se muestran el carácter capturado en modo ASCII o en modo hexadecimal; este se activa cuando el cursor destella y se puede editar cuando el cursor brilla fijamente (Tabla 1).
- **Cuarta ventana:** No muestra nada.

Alfonso Reyes # 4030, Col. Del Norte, C.P. 64500, Monterrey, Nuevo León

|                | $\bf{0}$                  | 1 | $\overline{2}$ | 3           | 4  | 5             | 6            | 7          | 8           | 9      | A              | B         | C     | D   | E                     | F                         |
|----------------|---------------------------|---|----------------|-------------|----|---------------|--------------|------------|-------------|--------|----------------|-----------|-------|-----|-----------------------|---------------------------|
| 0              |                           |   |                |             |    |               |              |            |             |        |                |           |       |     |                       |                           |
| 1              | <b>No-Imprime: Letras</b> |   |                |             |    |               |              |            |             |        |                |           |       |     |                       |                           |
| $\overline{2}$ |                           | ! | 66             | #           | \$ | $\frac{0}{0}$ | &            | $\epsilon$ |             |        | *              | $\ddot{}$ | ,     |     | ٠                     |                           |
| 3              | $\bf{0}$                  | 1 | 2              | 3           | 4  | 5             | 6            | 7          | 8           | 9      | ٠<br>$\bullet$ | ٠<br>,    | $\lt$ | $=$ | >                     | $\boldsymbol{\mathsf{?}}$ |
| 4              | @                         | A | B              | $\mathbf C$ | D  | Е             | F            | G          | H           | I      | J.             | K         | L     | М   | N                     | O                         |
| 5              | P                         | Q | R              | S           | Т  | U             | v            | W          | X           | Y      | Z              |           |       |     | Λ                     |                           |
| 6              | $\overline{\phantom{0}}$  | a | b              | c           | d  | E             | f            | g          | h           | ٠<br>Ť | J.             | k         | ı     | m   | n                     | $\mathbf{0}$              |
| 7              | p                         | q | r              | S           | t  | U             | $\mathbf{v}$ | W          | $\mathbf x$ | y      | z              |           |       |     | $\tilde{\phantom{a}}$ |                           |
| 8              |                           |   |                |             |    |               |              |            |             |        |                |           |       |     |                       |                           |
| 9              | No utilizada              |   |                |             |    |               |              |            |             |        |                |           |       |     |                       |                           |

**Tabla 2: Tabla de lenguaje en código ASCII.**

#### <span id="page-11-0"></span>**1.3-. Display (Pantalla).**

![](_page_11_Figure_4.jpeg)

#### <span id="page-11-2"></span><span id="page-11-1"></span>**1.3.2-. Indicadores en pantalla.**

- **[Zero**]**:** Se enciende cuando el peso sobre la báscula está en Zero y estable.
- **[Stable**]**:** Se enciende cuando el peso sobre la báscula está estable.
- **[Lock Tare**]**:** Se enciende cuando la Tara está en modo fijo.
- **[Lock PLU**]**:** Se enciende cuando una memoria PLU está en modo fijo.
- **[Auto Mode**]**:** Se enciende cuando está activo algún modo de venta como: Spec078 and Spec079.
- **[Pre-pack**]: es un modo automático [Auto Mode].
- **[Auto Print]:** La luz se enciende cuando está en auto impresión.
- **[Manual Weight**]**:** Se enciende cuando se ingresa el peso manualmente.

Alfonso Reyes # 4030, Col. Del Norte, C.P. 64500, Monterrey, Nuevo León

- **[Gap Paper**]**:** Se enciende cuando se usa etiqueta, se mantiene apagada cuando es papel continuo.
- **[NET**]**:** Se enciende cuando la Tara es programada y el peso Neto es mostrado en pantalla. Presione [Fast Prog] + [Tare] y la pantalla mostrara el peso bruto.
- **[Shift**]**:** Presione [Shift] y se enciende esta indicación.
- **[Sale**]**:** Se enciende cuando estamos en modo de venta.
- **[Prog**]**:** Se enciende cuando estamos en modo de programación.
- **[Account**]**:** Se enciende cuando estamos en modo de reportes.
- **[Change**]**:** Se enciende cuando en la tercera pantalla se muestra el cambio a regresar, después de una operación de venta.
- **[U. Price**]**:** Se enciende cuando en el display se muestra el precio unitario de un producto.
- **[V1**] **~** [**V4**]**:** Se enciende cuando existen ventas pendientes por cerrar en las casillas de cliente flotante V1 ~ V4. Esta luz parpadea en modo de edición.
- **[Discount**]**:** Se activa cuando se aplica un descuento ya sea sobre el precio unitario (U. Price) o sobre el precio total (T.Price).
- **[Single]:** Se enciende cuando el precio total del producto en venta es mostrado en la cuarta ventana del display.
- **[Sum**]**:** Se enciende cuando se cierra una venta ya sea normalmente o bien cuando se cierra una venta de cualquiera de las casillas de venta flotante  $(V1 - V4)$  y el total de estas se muestra en la cuarta ventana del display.

#### <span id="page-12-0"></span>**1.3.3-. Expresión de números y letras.**

# 0 123456 189 **Fig. 3: Lenguaje de display Números del 0**~**9** ዘክ! ለነነ!

**Fig. 4: Lenguaje de display Letras de la "A" –** 

**Fig. 5: Lenguaje de display Letras de la "N" – "Z".**

**Fig. 6: Lenguaje de display - Guión, Guión medio, Sobre alineado, 3 líneas símbolo especial.**

- Guión '-' en ASCII.
- Guión bajo: Símbolo especial usado para representar las letras en ASCII que no pueden ser mostradas en el display excepto  $0 \sim$ 9,  $A \sim Z$  y  $\cdot$ .
- Sobre alineado: Símbolo especial usado para representar las letras en la versión china (no se usa en esta versión).
- 3 Líneas: Símbolo especial usado en el proceso de calibración, como un indicador para decidir entrar en el menú de calibración o en modo estándar.

#### <span id="page-12-1"></span>**1.3.4-. Pantallas.**

La bascula cuenta con 4 pantallas LCD de 160×32 puntos. Estas muestran la hora, mensajes de acumulación de memorias o el nombre de algún PLU. **(Ver figura 2).**

#### <span id="page-13-0"></span>**1.4-. Impresora termica.**

#### <span id="page-13-1"></span>**1.4.1-. Instalar rollos de etiquetas.**

**NOTA:** Rollo de etiqueta aplica en modelos de basculas **"BIE", "Mega-BIE"** (con y sin torreta), Bascula colgante **"BIE-30C"**  indicador de peso Modelo **"A2".**

Para realizar la instalación correcta de los rollos de etiquetas siga los siguientes pasos:

![](_page_13_Picture_5.jpeg)

**Fig. 7 - Paso 1:** Abrir la compuerta lateral o Levantar la tapa principal de impresión.

![](_page_13_Figure_7.jpeg)

**Fig. 8 – Paso 2:** Liberar el cabezal de impresión haciendo presión sobre de la palanca sobresaliente.

![](_page_13_Figure_9.jpeg)

**Fig. 9 – Paso 3:** Instale el rollo de etiquetas; **Paso 4:** libere aproximadamente 30 cm, y páselo a través del cabezal abierto anteriormente, **Paso 5:**  retire 10 etiquetas e inserte el papel de respaldo en la pinza del re-embobinador; **Paso 6:** rote el restante de papel de respaldo en el sentido de las

Página | 14

manecillas del reloj; **Paso 7:** Rote el re-embobinador en sentido anti-horario, para enrollar el tramo final del papel de respaldo y poder comenzar a utilizar su impresor térmico con etiquetas.

![](_page_14_Figure_2.jpeg)

**Fig. 10 – Paso 8:** Cierre la puerta de impresor o cubierta de impresión y su báscula estará lista para imprimir.

![](_page_14_Picture_4.jpeg)

**Fig. 11 – Ilustración del sistema de impresión de etiquetas ya montado.**

#### <span id="page-14-0"></span>**1.4.2-. Re-embobinado del papel de respaldo.**

El sistema de re-embobinado del papel se da por medio de mismo sistema de impresión, funciona a la par que el rodillo imprime las etiquetas, esto con el fin de que al recoger el papel en una dirección "torcida" al sentido en que se imprimen las etiquetas, y así ayude a que se despeguen del papel en que vienen, para que solo salga la etiqueta por la ranura.

![](_page_14_Picture_8.jpeg)

**Fig. 12 – Sistema de re-embobinado del papel de respaldo.**

#### <span id="page-15-0"></span>**1.4.3-. Instalar rollos de papel continuo.**

**NOTA:** El modelo Indicador de Peso **"A1"** y La báscula modelo **"BCR"** solamente pueden imprimir en papel continuo (NO etiquetas).

**NOTA:** Rollo de papel continuo aplica en modelos de basculas **"BIE", "Mega-BIE"** (con y sin torreta), Bascula colgante **"BIE-30C"**  indicador de peso Modelo **"A2".**

Solo es necesario liberar el cabezal de impresión y colocar el papel a través de él, posteriormente se cierra el cabezal y listo. Al no tener papel de respaldo que re-embobinar no es necesario instalarlo.

![](_page_15_Picture_5.jpeg)

**Fig. 13 - Paso 1: Abrir compuerta de acceso al sistema de impresión.**

![](_page_15_Picture_7.jpeg)

**Fig. – 14 - Paso 2: Colocar el rollo de papel continuo con un pequeño tramo por fuera de la tapa de acceso y cerrar dicha tapa, el indicador estará listo para imprimir.**

#### <span id="page-15-1"></span>**1.4.4-. Operaciones sobre papel.**

**[Paper Type]:** Cerciórese de que el tipo de formato de papel programado sea el mismo que va a usar. Debe asegurarse de que la bandera indicadora en el display señale [Gap Paper]; indica que debe usar etiquetas, de lo contrario, usted solo podrá usar papel continuo. Si desea cambiar el tipo de papel oprima sin liberar la tecla [Paper Type] y así cambiara entre ambos modos de impresión.

**[Feed]:** Después de instalar el papel, presione [Feed], para avanzar y corregir la alineación del papel y/o etiquetas.

**NOTA:** Modelos que cuentan con impresor capaz de realizar el cambio de Gap Paper a Papel continuo (Ticket):

- BIE 30, BIE 30T.
- MEGA-BIE 30.
- BIE-30C.
- Indicador Electrónico A2 (solamente se puede cambiar por especificaciones de la báscula, no cuenta con tecla directa).

#### <span id="page-16-0"></span>**1.4.5-. Anomalias en Impresion.**

- Cuando se usa papel plano no se pude hacer ningún ajuste.
- Cando se usa etiqueta y los parámetros de impresión están equivocados, la báscula imprimirá anormalmente o bien avanzara papel continuamente o finalmente no podrá imprimir porque la báscula no lo permitirá. Para corregir esto siga las siguientes recomendaciones:
	- 1. Instale la etiqueta y asegúrese de que el ancho del rollo de papel no exceda el cabezal de impresión. (No bloquee el sensor del papel de salida)

![](_page_16_Picture_5.jpeg)

**Fig. 15 - Sensor de salida de papel.**

- 2. Apague la báscula, presione [Feed], sin soltar esta tecla y encienda la báscula, al finalizar el conteo la báscula ajustara automáticamente el ancho del papel.
- 3. La impresora avanzara un aproximado de 50mm de papel automáticamente.
- 4. Después de que la báscula avanza el papel en malfuncionamiento deberá desaparecer, esto si no aparece ninguna alarma. Si aparece la alarma ("alarm E7.10") significa que la calibración no fue exitosa, por favor intente nuevamente, después de verificar el tipo de etiqueta que está usando.
- 5. Entonces, presione [Feed] para imprimir una página de ejemplo.
- 6. Entre a la operación normal.

#### <span id="page-16-1"></span>**1.4.6-. Especificacion del interfase impresor.**

| <b>Pantalla</b>       | <b>Tara</b>                                                                                                    | <b>Peso/Piezas</b>                                                                 | <b>CHG/Precio Unitario</b>                                                                                                    | <b>Peso Unitario/Peso Total</b>                                                                                            |  |  |
|-----------------------|----------------------------------------------------------------------------------------------------|------------------------------------------------------------------------------------|----------------------------------------------------------------------------------------------------|----------------------------------------------------------------------------------------------------|--|--|
| <b>Muestra</b>        | E7.1(n)                                                                                                    |                                                                                    | $P1-02$                                                                                                    |                                                                                                    |  |  |
| <b>Especificación</b> | Si imprime<br>normalmente Está<br>pantalla está en<br>blanco, si el display<br>muestra un mensaje<br>de error, Favor de<br>consultar el punto<br>7.1 | Al imprimir la<br>pantalla mostrara el<br>número de<br>documentos sin<br>imprimir. | Cuando el desplaye muestra el<br>número de documento P1-01v<br>significa que el Documento<br>tiene 2 páginas.<br>Si la impresión total es de 1<br>página, está la pantalla se<br>muestra en blanco. | Cuando imprime el display<br>muestra PRINT.<br>Cuando no hay impresión el<br>display está en blanco. 2<br><b>Funciones</b> |  |  |

**Tabla 3: Especificaciones de la interfase del impresor.**

<span id="page-16-2"></span>**1.4.7-. Conexión de la celda de carga con el indicador.**

#### **NOTA: Solo Disponible en modelos indicadores de peso electrónicos.**

Se requiere conector de 5-pin, incluido en la caja del indicador

Alfonso Reyes # 4030, Col. Del Norte, C.P. 64500, Monterrey, Nuevo León

- Encender el indicador solo después de conectar la celda de carga de lo contrario indicara en el display operación anormal.
- **Ver figura 16.**

![](_page_17_Picture_3.jpeg)

#### **NOTA:**

**E+: Entrada de energía a la celda de carga.**

**E-: Salida de energía de la celda de carga.**

**S+: Entrada de señal a la celda de carga**

**S-: Respuesta de la celda de carga (salida de señal).**

**GND: Tierra Física (no lleva conectado nada).**

#### **Fig. 16 – Conexiones del indicador a celda de carga (5 pines).**

- Se requiere conector de 5 pines, en la figura anterior se indica la manera der conectar cada uno de los pines.
- Debe cortar la energía cuando se conecta la celda de carga.
- Después de conectar la celda de carga, debe ajustar el conector con destornillador.
- **NOTA:** Indicador y celdas de carga son dispositivos susceptibles a la estática por lo que se deben adoptar medidas antiestáticas instaladas cerca de los equipos, para que estén activas durante su operación.

#### <span id="page-17-0"></span>**1.4.8-. Calibración del indicador A1/A2.**

Para ingresar a modo de calibración: Abrir el indicador y buscar en la tarjeta principal 2 postes (estos deberán estar señalados con  $U(T2)$  y poner un puente (jumper) antes de encender.

1-. Al encender el indicador aparece en pantalla la leyenda de "Privilege Mode" o "Modo con Privilegios".

2-. Oprimir la tecla de Accu/Confirm, y en los display aparecerá lo siguiente:

*"[P509/ / SCALE / PUSH OK]"*

3-. Oprimir una vez más la tecla de Accu/Confirm, y aparece lo siguiente:

```
"[(n) / 9.7946 / 9.7946 / (n) 0]"
```
- **Pantalla #1:** Muestra las ocasiones en que se ha calibrado la báscula, por ejemplo: 2 significa que se ha calibrado en 2 ocasiones anteriores.
- **Pantalla #2:** Muestra el factor de corrección gravitacional.
- **Pantalla #3:** El factor gravitacional usado en el área.

**NOTA:** La Segunda y la Tercera pantalla no requieren modificación.

**Pantalla #4:** Muestra la capacidad total a la que esta y se ajustara la báscula.

4-. En este paso en la segunda ventana de izquierda a derecha (Weight/Pcs) aparece un triángulo parpadeando, oprimir [Accu/Confirm] para pasar al siguiente cuadro, de nuevo oprimir [Accu/Confirm] para pasar al siguiente cuadro, hasta que el triángulo llegue a la ventana de "Total Price".

Ya estando ahí se debe seleccionar el dato de la capacidad total que se busca en el indicador: Para seleccionar la capacidad total presionar la tecla numérica como se ve en la Siguiente tabla:

Página | 18

![](_page_18_Picture_296.jpeg)

**Tabla 4: Capacidades totales de ajuste de equipos etiquetadores e impresores.**

Ya seleccionada la capacidad oprimir [Accu/Confirm] y aparece la siguiente pantalla:

*"[7 / 0.00 / 0.00 / F 0]"*

*NOTA: en la primer pantalla debemos asegurarnos de que el "7" este presente, ya que este es el indicador de que el peso se ha estabilizado.*

5-. En este paso indicaremos con cuanto peso calibraremos la báscula, (favor de calibrar con al menos el 10% del total de la báscula). En la tercer Pantalla de izquierda a derecha, al teclear aparece el valor con el cual calibraremos, ahora subimos el peso y esperamos unos segundos a que el peso se estabilice y oprimimos [Accu/Confirm].

Enseguida el peso aparece en la segunda ventana y ahora solo oprimir la tecla de Mode hasta llegar a la ventana principal de venta.

6-. Apagar el indicador.

7-. Encender de nuevo el indicador y vuelve a entrar en modo de calibración, ahora oprimir Accu/Confirm, y al entrar en el siguiente paso, en la primer Pantalla aparece *"[P509]"*, Ahora oprimir al mismo tiempo las teclas de [F-Prog] y [Amend] al mismo tiempo y el indicador se reiniciara y ya estará listo para usarse normalmente.

8-. Apagar el indicador.

9-. Quitar el jumper de la tarjeta principal.

<span id="page-18-0"></span>10-. El indicador puede ser operado de manera normal, encenderá directamente en la pantalla de pesaje.

#### **CAPITULO 2: FUNCIONES GENERALES, CONFIGURACION Y USO DEL INDICE.**

#### <span id="page-18-1"></span>**2.1-. Configuracion del formato de impresión.**

#### **Báscula e indicador etiquetadora**

- Presione [Paper Type] durante 4 segundos para seleccionar entre Etiqueta (gap Paper) y papelcontinuo (plain Paper). Esta tecla puede ser activada en la especificación "Spec021".
- En el caso del indicador etiquetador, para estos se debe entrar en modo de configuración de parámetros y después a las especificaciones, para esto es presionar [Mode] una vez y después presionar las teclas [1] y [2], para después presionar [X] y las teclas [2] y [1], este orden nos llevara a modificar la especificación del tipo de papel, en donde:

**1: Gap Paper.**

#### **2: Plain Paper (Indicador de Gap Paper apagado).**

Cuenta con 9 formatos de impresión definidos desde fábrica.

Los tamaños predefinidos para etiquetas son de 58mm\*40mm y 40mm\*30mm; para papel continuo las medidas de ancho predefinidas son de 58mm y 40mm. Cuando utilice diferentes tipos de papel por favor ajuste la especificación de la báscula (Spec), según lo muestra la tabla siguiente.

![](_page_19_Picture_663.jpeg)

**Tabla 5: Configuración del formato de tamaño de impresión.**

- **Bascula Impresora BCR/Indicador A1:** Puede operar con papel continuo de impresión térmica de hasta 55mm de ancho.
- $\triangleright$  Los formatos de impresión incluyen papel continuo y papel continuo con adhesivo. Si usted necesita personalizar el formato deimpresión por favor utilice el software administrador.
- Para imprimir varias copias de un ticket, programe la cantidad de copias en las "Spec003" and "Spec008".
- ► Para imprimir dos diferentes tipos de tickets: Programe el tipo de ticket 1 en las "Spec000" ~ "Spec009", y el ticket 2 en  $\text{las'Spec}010\text{''} \sim \text{'Spec}019\text{''}.$
- Programe la intensidad de calor para una mayor nitidez de la impresión en la etiqueta en la "Spec022".
- Programe la intensidad de calor para una mayor nitidez de la impresión para papel continuo en la "Spec023".
- Programe el papel continuo e la Spec 025, la posición de corte de papel se sugieren "Spec $0.25$ " no menos de 30mm
- Puede programar diferentes tipos de impresión y códigos de barra para cada PLU. Verifique los detalles en los de impresión y códigosde barra en los parámetros de PLU.

**NOTA:** para entrar en el área de Specs, se debe entrar en la programación, nivel 1, sección 2 y seleccionar la especificación necesaria.

#### <span id="page-19-0"></span>**2.2-. Impresión de codigos de barras y escaneo.**

La báscula puede imprimir diferentes tipos de códigos de barras, ya sea en etiqueta o papel continuo. Estos pueden ser Predefinidos desde fábrica o personalizados por el usuario.

Por favor asegúrese de usar un código de barras compatible con su **POS** (sistema de punto de venta).

![](_page_19_Picture_664.jpeg)

| Flag Code<br>Usa el número de<br><b>PLU</b> | 6 | 5 | 8 | <b>XX</b> | <b>XXYYYY</b> | venta, y es un código MISC del<br>total de la etiqueta. La nota de PLU<br>es el nombre del producto en el sistema<br>de puntos de venta. |
|---------------------------------------------|---|---|---|-----------|---------------|----------------------------------------------------------------------------------------------------|
| Flag Code                                   |   | 3 | 7 |           | ууууууу       | Ninguna bandera de código definida. Y<br>es un código MISC Para el total dela                                                            |
| Usa el número de<br><b>PLU</b>              | 6 | 6 | 8 |           | уууууу        | etiqueta. La nota de PLU es el nombre<br>del producto en el sistema de puntos de<br>venta.                                               |

**Tabla 6: Formatos de Códigos de barras.**

**NOTA:** Si requiere personalizar su código por favor utilice el software administrativo.

#### <span id="page-20-0"></span>**2.3-. Unidades de peso.**

La báscula cuenta con 6 diferentes unidades de peso para programar en los PLU: kg, gr, ton, lb, 500g, 100g.

Dependiendo de las regulaciones de cada país, algunas unidades pueden no estar disponibles. Las combinaciones y recomendaciones para programar las Spec de esta función se muestran en la tabla siguiente:

![](_page_20_Picture_394.jpeg)

#### <span id="page-20-1"></span>**2.4-. Funciones Venta.**

- Al utilizar su báscula usted puede acumular las ventas para 4 diferentes clientes al mismo tiempo (vendedor flotante). Por favor consulte el ejemplo 4-28.
- Métodos de Redondeo, pueden ser divididos entre métodos de redondeo simple o redondeo total. La configuración de los métodos de redondeo se muestra en las Spec 100 y Spec 101.
- Se sugiere que el valor de la Spec 100 sea 1, si no desea que los valores de centavos "cent" sean parte de la venta.
- Se sugiere que el valor de la Spec 100 sea  $\overline{0}$  y el de la Spec 101 sea 1, si desea que los centavos sean parte de la venta, pero no desea que se muestren en la impresión ni en la pantalla.
- Conversión de unidades: La báscula tiene la opción de convertir las unidades designadas en el PLU a la unidad general determinada para la báscula, es decir si un PLU por default tiene registrada una unidad de venta de 500g, y el precio de este producto es de \$10.00/500g, entonces cuando despliegue la memoria para una venta en la pantalla mostrara un precio de \$20.00, pues la báscula por default opera en kg.
- Venta de Productos no pesado (PLU no Weight): Programe el valor de la Spec 071 a 1. Entonces cuando el peso retorna a ZERO, en el modo de venta podrá introducir el precio de venta de los productos no pesado.
- Venta de productos pesados de manera manual (no en memoria): Programe el valor de la Spec 077 a un valor diferente a cero (1, 2 o 3). La venta manual de productos pesados puede ser ejecutada si el peso está en Zero.
- Mostrar el Total antes de imprimir: Programe el valor de la Spec 130 a 1. La bascule no mostrara el monto de la transacción hasta presionar la tecla [Print].
- Auto-grabar después de retornar a Zero, programe el valor de la Spec 131 a 1 o 2 (1: sin forzar 2: forzado). La báscula grabara la transacción al imprimirla.
- Auto-Impresión después de regresar a Zero: Programe el valor de la Spec131 a 3. Solo aplica para venta productos pesados. Se imprimirá cuando regrese el peso a Zero solo si existe un PLU en pantalla.

#### <span id="page-21-0"></span>**2.5-. Funcion de vendedores.**

Estas funciones se pueden definir desde el inicio. Por favor consulte la Función con Vendedores: y la Spec 135.

#### <span id="page-21-1"></span>**2.6-. Reporte.**

Se pueden generar reportes de venta en diferentes periodos de tiempo, que van desde diario, mensual, trimestral o definido por el usuario.

Se pueden generar reportes para todos los departamentos, clases y PLU´s (siguientes 1000), en los periodos mencionados en el párrafo anterior.

#### <span id="page-21-2"></span>**2.7-. Detalles de ventas.**

La báscula no solo imprime reportes, también almacena los datos de venta de cada producto y estos pueden ser enviados a la PC mediante sus interfaces ya sea vía Internet, RS-232 o USB.

Por cuestiones de espacio la memoria, si los usuarios no transfieren los reportes de ventas periódicamente y liberan espacio, la báscula automáticamente borrara los registros más antiguos para grabar los más recientes.

La báscula tiene capacidad para almacenar hasta 6000 transacciones. Cada operación de venta representa una transacción.

#### <span id="page-21-3"></span>**2.8-. Funciones de red.**

- Para usar con una RED local, solo requiere de usar la PC o un Router para selecciona el DHCP service, y no necesita establecer un numero IP con cada PC, la báscula solo se conecta a la RED directamente.
- Si requiere establecer un numero de IP en la báscula, programe las Spec 150 ~ 153, El IP cuenta con 4 segmentos IP (Default es 192.168.0.0. Cuando el último segmento es 0, significa que la báscula se conecta a la RED mediante DHCP. ), el valor de la Spec 158 ~ 161 es por default 192.168.0.1.
- Si la Red a utilizar entre la báscula y la PC no es la misma, use un conector direccional, esté incluye: Desde la PC a la báscula (Se debe nominar el IP de la báscula en el software administrativo), y de la báscula a la PC (Debe programar la Spec 043 como 2 client end mode, y programe IP de PC hasta Spec 154 ~ 157).
- $\checkmark$  Spec 166 ~ Spec 169 Es para el puerto de conexión en RED de las básculas, cambiar estos elementos puede dar lugar a una anomalía en la red. Por favor de no modificar estos 4 elementos.

#### <span id="page-21-4"></span>**2.9-. Uso del Software.**

- Se incluye un CD para la instalación y con los manuales de uso del *software.*
- El nombre del usuario (user name) es **user** y el password se queda en blanco.
- El nombre del administrador (administer) es **admin**, y el password es **200806**.
- <span id="page-21-5"></span>Oprima *Help---Manual* después desinstalar el software para consultar el manual.

#### **CAPITULO 3: PROGRAMACION RAPIDA (F-PROG).**

Es tecla se usa para acezar algunas funciones de programación que son usadas con mayor frecuencia para configurar la báscula. Asegúrese de estar trabajando en el modo de venta antes de usar cualquier programación rápida [F-Prog.], si no lo está presione [Sale] y entrara en la interface de idle sale. Si el sistema está en un proceso de venta, presionando [Cancel] por un tiempo podrá salir del proceso de venta e ingresar en la interface "Sale Idle". En la pantalla se activaran y mostraran dos luces en "Sale" y "Sum" esto indica que la báscula esta lista para usar F-Prog.

#### <span id="page-21-6"></span>**3.1-. Programacion rapida en Memorias PLU´s.**

Presione [F-Prog] + [PLU] e ingrese a la programación de PLU.

**Ejemplo 3-1 F-Prog de PLU**: Editar PLU 10 como un PLU pesado con el nombre del producto Puerco, U. Price \$30.00/kg, cost

\$24.00/kg y tare 0.005g.

![](_page_22_Picture_567.jpeg)

![](_page_23_Picture_446.jpeg)

**Tabla 8: Programación rápida de memorias PLU.**

**NOTA**: Para mayor información respecto a este ejemplo consultar Lista de opciones de Programaciones en la página 33.

**NOTA:** La función de PLU Fast-Prog, no es permitida se la Spec080 = 0.

**NOTA**: Si antes de cambiar al siguiente paso, en el display aparece E1.01 Data Invalida, significa que los datos que edito son inválidos.

**NOTA**: La xx (PLU.xx), indican el número de casilla asignada a este PLU.

**NOTA:** Si el número de PLU no es continuo podemos avanzar oprimiendo 【←】y【→】, si no avanzamos significa que los datos capturados no tienen lógica, por ejemplo si le programamos un valor de Tara a un PLU definido como producto no pesado, Otra razón es que el contenido en esa parte no se suele emplear y ha sido establecido como no-programable (Skip) en P3.01, P3.02 y, los usuarios podrán cambiar esta configuración para uso personal. Por favor consulte los capítulos correspondientes para más detalles.

#### <span id="page-23-0"></span>**3.2-. Programacion rapida de teclas directas para PLU´s.**

Presione [F-Prog] + [SCxx] para definir un shortcut key. [SCxx] es una de las 63 teclas existentes que pueden ser configurables,

[SC1] ~ [SC63]. Después de presionar la tecla seleccionada para asignar a un PLU, Introduzca el número de PLU que se va asignar y presiones la tecla [Amend] para grabar y salir de esta función.

Si va a continuar configurando el teclado con más accesos directos (Shortcut Keys), pues grabar usar la tecla [Confirm] para grabar y programar un nuevo Shortcut Key, solo presiones la tecla a configurar [SCxx] seguido del número de PLU, o bien use las teclas 【↑】

【↓】para navegar en los PLU´s existentes.

![](_page_23_Picture_447.jpeg)

**Ejemplo 3-2** Programación rápida de teclas de acceso directo.

Alfonso Reyes # 4030, Col. Del Norte, C.P. 64500, Monterrey, Nuevo León

![](_page_24_Picture_465.jpeg)

**Tabla 9: Programación de acceso directo.**

**NOTA:** Cuando el valor de Spec 081=0, la F-Prog para memorias directas está prohibido.

**Ejemplo 3-3.** F-Prog de memoria directa (Shortcut Key). Guarda dos o más Teclas de acceso directo.

![](_page_24_Picture_466.jpeg)

**Tabla 10: Programación de dos o más memorias en tecla de acceso directo.**

**NOTA:** Cuando el valor de la Spec 081=0, PLU shortcut key F-Prog está prohibido.

#### <span id="page-24-0"></span>**3.3-. Programacion rapida de parametros y especificaciones de PLUS´s.**

Presione [F-Prog] + [Prog] para entrar a los parámetros de las Spec.

Seleccione el número de la Spec que desea editar presionado  $[$  ←  $]$  +  $[$  → $]$ .

- $\checkmark$  En la primer ventana se muestra el número de especificación que se esta editando.
- $\checkmark$  En la segunda ventana del display se muestra el número de la Spec, una vez seleccionada podrá comenzar a editarla.
- $\checkmark$  La tercera ventana del display muestra el parámetro que se está configurando.
- En la cuarta ventana muestra los datos que están siendo editados por el usuario.

La definición de los parámetros de las Spec. Se pueden consultar Definición de los parámetros de las Spec. Antes de modificar cualquier Spec, asegúrese de comprender totalmente cada parámetro.

Presione [Amend] para grabar y salir, o bien presione [Cancel] para salir sin grabar.

Alfonso Reyes # 4030, Col. Del Norte, C.P. 64500, Monterrey, Nuevo León

Enseguida vamos grabar los parámetros de la Spec000 a 2, de la Spec002 a 77 y de la Spec040 a 99.

**Ejemplo 3-4** Fast-Prog Spec.

![](_page_25_Picture_517.jpeg)

**Tabla 11: Ejemplo de la modificación de las Fast Prog Spec.**

**NOTA:** La función Spec Fast-Prog está prohibida cuando el valor de la Spec082 = 0.

**NOTA:** Lea la definición de los parámetros de cada Spec, antes de modificarlos en la báscula.

**NOTA:** xxx en SP.xxx indica el número de Spec a programar.

**NOTA:** Si el número de Spec no es continuo puede avanzar oprimiendo [←] y [→]. Esta opción es válida si está en el nivel 0, Por lo que si avanzo de nivel debe introducir el número correspondiente  $\left[\times\right]$  para cambiar la Spec en nivel 1. Y los usuarios no pueden llegar a especificaciones en el nivel 2 y nivel 3, ya que sus datos están involucrados con algunas especificaciones en la medición y otros campos de hardware.

#### <span id="page-25-0"></span>**3.4-. Programacion rapida de precios unitarios.**

Después de recordar el número de PLU seleccionado, presione [-@] o [@Price] para un cambio rápido del precio de este PLU. F-Prog del Unit Price (La Spec083 debe tener valor=1).

![](_page_25_Picture_518.jpeg)

Página | 26

![](_page_26_Picture_349.jpeg)

**Tabla 13.**

<span id="page-26-0"></span>**NOTA:** Cuando el valor de la Spec083=2, No se puede confirmar si el descuento es permitido o no, solo se aplica.

#### **CAPITULO 4: OPERACIONES DE VENTA.**

#### <span id="page-26-1"></span>**4.1-. Operacion y grabación de PLU´s.**

El PLU 9999999 es la memoria temporal para los productos pesados no registrados en la báscula (Productos Varios Pesados), ver la Spec 93, Mientras el PLU 9999998 es la memoria temporal de los productos no pesados sin registro en la báscula (Productos Varios NO-Pesados), ver Spec 94, Por último el PLU 9999997 es la memoria de servicio (Spec 95), el resto de los 7 dígitos que puede contar cada número de PLU, puede ser configurado por el usuario.

#### <span id="page-26-2"></span>**4.1.1-. Operación mediante número de PLU.**

**Ejemplo 4-1:** PLU de productos pesados. Recordar el PLU 10, asumiendo que el PLU 10 es un productos pesado con un precio de \$2.00/kg y una tara pre-programada de 0.100kg.

![](_page_26_Picture_350.jpeg)

**Tabla 14.**

**Ejemplo 4-2:** PLU de productos No Pesados. Recordar PLU 11, Asumiendo que el PLU 11 es de un producto no pesado, con un precio por pieza de \$5.00.

![](_page_26_Picture_351.jpeg)

![](_page_27_Picture_534.jpeg)

**Tabla 15.**

#### <span id="page-27-0"></span>**4.1.2-. Operación utilizando teclas de acceso directo.**

**Ejemplo 4-3:** PLU Shortcut Keys, para productos pesados. Suponiendo que la tecla SC1, corresponde al PLU 10 es un productos pesado con un precio de \$2.00/kg y una tara pre-programada de 0.100kg.

![](_page_27_Picture_535.jpeg)

**Tabla 16.**

**Ejemplo 4-4:** PLU Shortcut Keys para productos No-Pesados. Suponiendo que la tecla SC2 corresponde al PLU 11, es de un producto no pesado, con un precio por pieza de \$5.00.

![](_page_27_Picture_536.jpeg)

**Tabla 17.**

#### <span id="page-27-1"></span>**4.1.3-. Operacion con productos Pesados no grabados en PLU´s (Temporary Wheight PLU).**

**Ejemplo 4-5:** Productos varios Pesados.

![](_page_27_Picture_537.jpeg)

**Tabla 18.**

**NOTA:** Los productos varios Pesados, pueden convertirse en productos varios No-Pesados oprimiendo la tecla [×] o si el peso registrado es Zero.

**NOTA:** La venta de todos estos productos varios se almacena en el PLU 999999 o 9999998, esto es configurado en la Spec093.

**Ejemplo 4-6:** Productos varios Pesado con conversión de unidades.

Alfonso Reyes # 4030, Col. Del Norte, C.P. 64500, Monterrey, Nuevo León

![](_page_28_Picture_680.jpeg)

**NOTA:** Asumiendo que este producto se vende por porciones de 500g (Ver la Spec 210) y la unidad de la báscula es kg. Después de introducir el Precio unitario de \$1.70 y presionar [T-Sale], el precio se convierte en \$3.40. Esto significa que la báscula hizo laconversión automáticamente.

#### <span id="page-28-0"></span>**4.1.4-. Operación con productos NO pesados y no grabados en los PLU´s.**

**Ejemplo** 4-7: La memoria utilizada para almacenar las ventas de estos productos se decidió por la Spec 094 y por default se almacenaen el PLU 9999998.

![](_page_28_Picture_681.jpeg)

**Tabla 20.**

## <span id="page-28-1"></span>**4.2-. Venta de productos en forma manual.**

#### <span id="page-28-2"></span>**4.2.1-. Venta e impresión individual de Prodcutos Pesados.**

**Ejemplo 4-8:** Venta de un producto pesado. Venta de 1 kg del PLU 10. Asume asumiendo que el PLU 10 es un productospesado con un precio de \$2.00/kg y una tara pre-programada de 0.100kg.

![](_page_28_Picture_682.jpeg)

**NOTA:** Se deben tomar dos consideraciones para realizar esta operación: 1. Que la suma de venta está en ceros, es decir no existen ventas pendientes por imprimir y 2. El valor de la Spec 060 puede ser 3.

**NOTA:** Para evitar error la impresión de la venta, puede demorar algunos segundos, hasta que el peso este estable, para más información consultar la Spec 151.

#### <span id="page-29-0"></span>**4.2.2-. Venta e impresión individual de productos NO pesados.**

**Ejemplo 4-9:** Venta e Impresión de un producto No-Pesado. Venta de 5 pzas del PLU 11. Que el PLU 11 es de un producto no pesado, con un precio por pieza de \$5.00.

![](_page_29_Picture_672.jpeg)

**Tabla 22.**

**NOTA:** Se deben tomar dos consideraciones para realizar esta operación: 1. Que la suma de venta está en ceros, es decir no existen ventas pendientes por imprimir y 2. El valor de la Spec 060 no puede ser 3.

#### <span id="page-29-1"></span>**4.2.3-. Venta de Productos NO pesados.**

**Ejemplo 4-10.**

![](_page_29_Picture_673.jpeg)

**Tabla 23.**

**NOTA:** Para ejecutar esta operación de venta el valor de la Spec 071 necesita estar configurada 1, el valor pre-determinado es 0.

#### <span id="page-29-2"></span>**4.2.4-. Venta e impresión para diferentes tipos de productos (no modo de caja registradora ).**

**Ejemplo 4-11:** Venta de 1 Kg del PLU 10 y 5 pzas del PLU 11. Asumiendo que el PLU 10 es producto pesado con precio de \$2.00/kg y unatara de 0.100kg, El PLU 11 es venta por piezas con un precio unitario de \$5.00/pza.

![](_page_29_Picture_674.jpeg)

Alfonso Reyes # 4030, Col. Del Norte, C.P. 64500, Monterrey, Nuevo León

![](_page_30_Picture_619.jpeg)

**Tabla 24.**

**NOTA:** Se puede ejecutar esta operación cuando el valor de la Spec 60 es 0 o 1.

#### <span id="page-30-0"></span>**4.2.5-. Venta e impresión para diferentes tipos de productos (Modo de caja registradora, captura de pago).**

**Ejemplo 4-12:** Vender 1 kg del PLU 10 y 5 pzas del PLU 11. Asumiendo que el PLU 10 es producto pesado con precio de \$2.00/kg y unatara de 0.100kg, El PLU 11 es venta por piezas con un precio unitario de \$5.00/pza. y el cliente nos paga con \$30.

![](_page_30_Picture_620.jpeg)

**Tabla 25.**

**NOTA:** El modo de caja registradora (Cashing mode), está disponible cuando el valor de la Spec 060 es 1, 2, o 3.

#### <span id="page-30-1"></span>**4.2.6-. Venta e impresión para diferentes tipos de productos (Modo de caja registradora, pago igual al precio).**

**Ejemplo 4-13:** Vender 1 kg del PLU 10 y 5 pzas del PLU 11. Asumiendo que el PLU 10 es producto pesado con precio de \$2.00/kg y unatara de 0.100kg, El PLU 11 es venta por piezas con un precio unitario de \$5.00/pza. Y el cliente nos paga con \$26.80.

![](_page_30_Picture_621.jpeg)

Alfonso Reyes # 4030, Col. Del Norte, C.P. 64500, Monterrey, Nuevo León

![](_page_31_Picture_542.jpeg)

**Tabla 26.**

**NOTA:** Esta opción está disponible solo cuando el valor de la Spec 060 es configurada en 2.

#### <span id="page-31-0"></span>**4.3-. Operaciones de descuento.**

#### <span id="page-31-1"></span>**4.3.1-. Descuento sobre un precio unitario.**

Los valores del descuento deben ser menores al precio unitario, de lo contrario esta operación fallara.

**Ejemplo 4-14:** Ejecutar descuento por resta del precio: Descuento sobre el precio unitario (U. Price): Descontar un monto de \$0.10/kg. Asumiendo que el PLU 10 es un producto pesado con un U. Price de \$2.00/kg y una tara de 0.100kg. R

![](_page_31_Picture_543.jpeg)

**Tabla 27.**

**Ejemplo 3-15:** Ejecutar descuento con un valor fijo.

Descuento sobre el U. Price: Descontando un monto de \$1.80/kg. Asumiendo que el PLU 10 es un producto pesado con un U. Price de \$2.00/kg y una tara de 0.100kg.

![](_page_31_Picture_544.jpeg)

**Tabla 28.**

#### <span id="page-32-0"></span>**4.3.2-. Descuento sobre el precio total.**

Esta operación es la misma que el descuento sobre el precio unitario, salvo que hora se realice sobre el total de la venta acumulada en la operación seleccionada, lógicamente los valores de descuento no pueden ser mayores al total acumulado.

#### <span id="page-32-1"></span>**4.3.3-. Descuento ± en % sobre el precio.**

La tecla [±%] y [-%] funcionan de la misma manera. Cuando se ejecuta el descuento por porcentaje ±% Price, se debe tener en cuenta el punto decimal, es decir si deseamos usar un descuento del 5% descuento, si el punto decimal esta fijo a dos posiciones se debe teclear 500 y 5000 si el punto esta fijo a tres decimales. Para cambiar la posición del punto decimal mantenga oprimida la tecla [Shift] u oprima [Fast Prog] + [Shift].

**Ejemplo 4-16:** Introducir un descuento ejecutando ±% Price.

U. Price - % Price: Como porcentaje del 95%, = x  $\frac{100.00}{100.00}$  Asumiendo que el PLU 10 es un producto pesado con U. Price de \$2.00/kg y tara 0.100kg.

![](_page_32_Picture_662.jpeg)

**Tabla 29.**

**NOTA:** Por default la Spec113=0, esto significa que solo aplica descuentos, si requiere hacer cargos adicionales en porcentaje, por favor active el valor de la Spec113=1.

**Ejemplo 4-17:** Confirmar y ejecutar descuento o cargo por porcentaje sobre el precio (±%Price).

Ejecutar cargo del 10% sobre el precio (+%Price, charge). Asumiendo que el PLU 10 es un producto pesado con un U. Price de \$2.00/kg yuna tara de 0.100kg.

![](_page_32_Picture_663.jpeg)

**Tabla 30.**

**NOTA:** Presionado [±%] repetidamente se modifica la operación de descuento a cargo, dependiendo del signo '-' o'+'.

**Ejemplo 4-18:** Ejecutar directamente ±%Price (Ver Spec114): Ejecutar cargo del 20% sobre el precio (Spec113=1), (Spec114=20). Asumiendo que el PLU 10 es un producto pesado con un U. Price de \$2.00/kg y una tara de 0.100kg.

Alfonso Reyes # 4030, Col. Del Norte, C.P. 64500, Monterrey, Nuevo León

![](_page_33_Picture_542.jpeg)

**Tabla 31.**

**NOTA:** Cuando se ejecuta por default el ±%Price, el signo +/- es decidido por el valor de la Spec113, El default del precio es decidido por el valor de la Spec114.

#### <span id="page-33-0"></span>**4.3.4-. Auto Descuento.**

Cuando se realizan ventas y se encuentra operando en auto-descuento, el precio del PLU activado puede cambiar en tiempo real, de acuerdo a la configuración y el sistema protegería a las acciones del cambio manual en el precio. Asumiendo que el PLU 20 tiene un U. Price de \$10.00/kg., pero el U. Price cambiara a \$9.00/kg cuando la venta sea más de 1 kg, y nuevamente cambiara el U. Price a \$8.00/kg cuando la venta es superior a 2 kg. El cambio de precio de este PLU se muestra a continuación.

#### **Ejemplo 4-19:** Auto-Descuento.

![](_page_33_Picture_543.jpeg)

**Tabla 32.**

**NOTA:** Todos las especificaciones del auto-descuento, las puede leer en **Lista de opciones de Programaciones** y en la Spec115. Se sugiere modificar estos valores desde el software.

#### <span id="page-33-1"></span>**4.3.5-. Conversion de unidades de precio temporal.**

**Ejemplo 4-20:** Conversión de unidades.

![](_page_33_Picture_544.jpeg)

**Tabla 33.**

**NOTA:** El valor de la Spec073 es 1: Presionar [T-Sale] para hacer la [Unit Conversión].

**NOTA:** El valor de la Spec 210 es 7 (500g), y kg es la unidad de peso de la báscula.

#### <span id="page-34-0"></span>**4.4-. Configuracion y fijar Tara.**

<span id="page-34-1"></span>**4.4.1-. Pesar con Tara.**

#### **Ejemplo 4-21:** Tara.

![](_page_34_Picture_470.jpeg)

**Tabla 34.**

#### <span id="page-34-2"></span>**4.4.2-. Numero de Tara.**

#### **Ejemplo 4-22:** Memoria de Tara.

![](_page_34_Picture_471.jpeg)

**NOTA:** Si el valor de la Spec 067 es 0: La memoria de Tara está prohibida.

**NOTA:** Si el valor de la Spec 067 es 1: Utiliza el punto decimal fijo, por ejemplo, Se introduce 0.32, el valor de la tara seria 0.032. **NOTA:** Si el valor de la Spec 067 es 2: Utiliza el punto decimal flotante, por ejemplo capture 0.32 y el valor de la Tara es 0.320. **NOTA:** Cuando la bascule detecta peso, y se introduce un número como valor de Tara, el peso registrado tiene prioridad.

#### <span id="page-34-3"></span>**4.4.3-. Activacion y desactivacion de Tara Fija.**

#### **Ejemplo 4-23.**

![](_page_34_Picture_472.jpeg)

**Tabla 36.**

**NOTA:** Al mantener presionada la tecla [Tare], escuchara un primer beep que indica corrección o erro, mantenga la tecla presionada 4 segundos y escuchara un Segundo beep.

**NOTA:** Al Fijar la Tara, no puede cancelar o cambiar esta función automáticamente, solo manualmente.

#### <span id="page-34-4"></span>**4.5-. Modo de venta especial.**

Excepto el modo general de venta, la báscula cuenta con otros 4 modos especiales de venta:

- Impresión por lote (Batch Print mode).
- Modo de pre-empaque (pre-packing mode).
- Modo de memoria fija (Lock PLU mode).
- Modo de auto impresión (auto Print mode).

#### <span id="page-35-0"></span>**4.5.1-. Entrar y salir del modo de Venta especial.**

**Ejemplo 4-24:** Seleccionar el modo de venta.

![](_page_35_Picture_462.jpeg)

Tabla 37.

**NOTA:** [Auto Mode] este modo de venta se decide en la Spec 078.

**NOTA:** Solo en la versión de supermercados se cuenta con [Pre pack Mode] [Auto Print] y [Lock PLU].

**NOTA:** Estando en cualquier modo de venta especial, usted podrá salir presionando la tecla de especial mode y retornara al modo normal.

**Ejemplo 3-25:** Seleccionar el modo de venta.

![](_page_35_Picture_463.jpeg)

**Tabla 38.**

<span id="page-35-1"></span>**NOTA:** El menú para la selección del modo de venta lo puede consultar en la Spec079.

#### **4.5.2-. Venta en modo de impresión por lotes (Sale Under Batch Print Mode).**

**Ejemplo 4-26:** Modo de impresión pro lote (Batch Print mode). Asumiendo que el PLU 11 es pesado con un U. Price de \$2.00/kg y una tara de 0.100kg.

![](_page_35_Picture_464.jpeg)
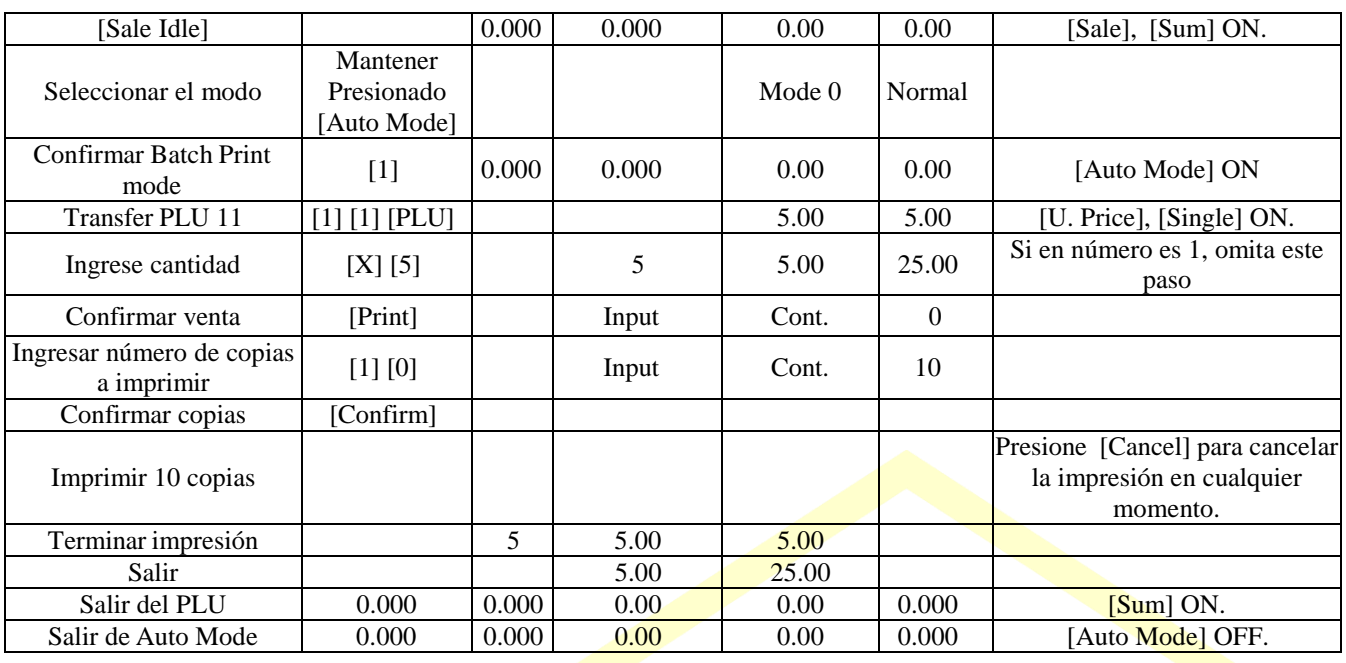

**Tabla 39.**

**NOTA:** Bajo el modo de impresión por lote (Batch Print mode), se acumulan las ventas y se pueden seleccionar el número de copiasa imprimir, presione [Print] para seleccionar el número de veces a imprimir.

**4.5.3-. Venta en modo de Pre-empaque (Solo para PLU´s pesados).**

**Ejemplo 4-27:** Modo de Pre empaque. Asumiendo que el PLU 10 es pesado con un U. Price de \$2.00/kg y una tara de 0.100kg.

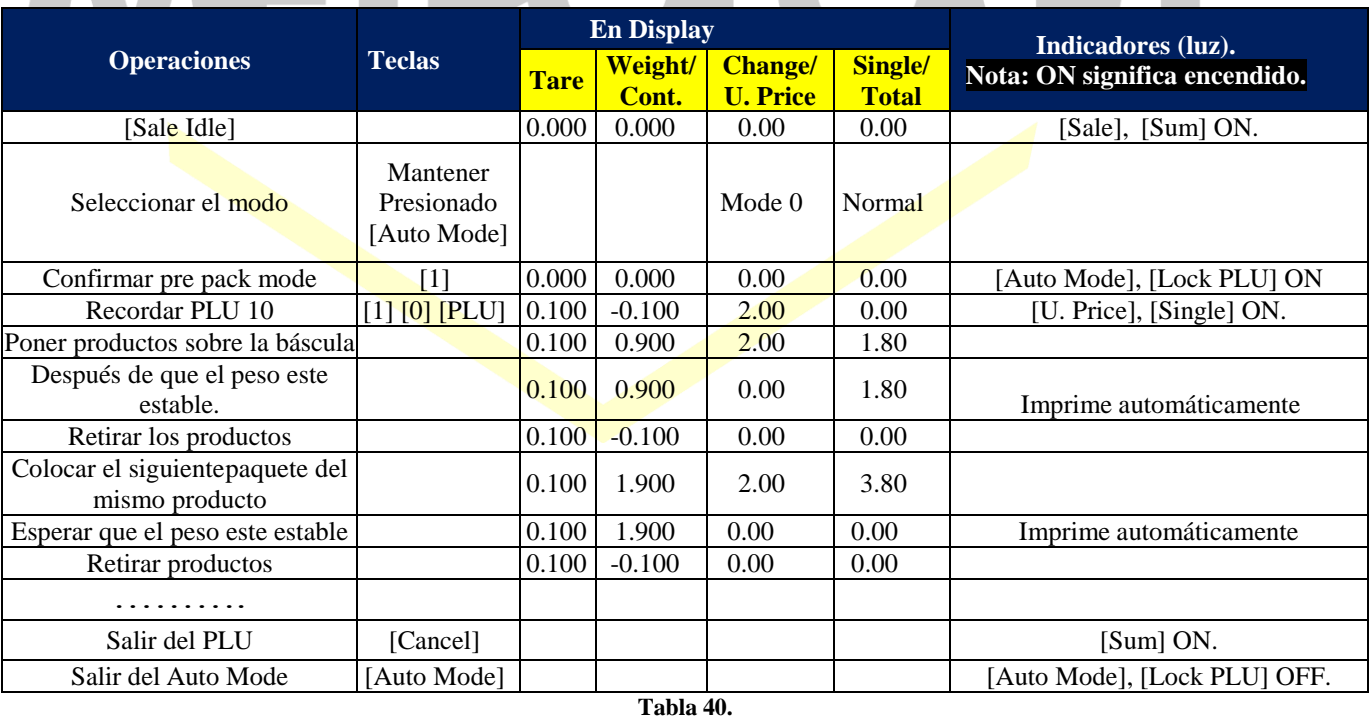

**Nota:** Pre-packing es permitido si el valor de Spec078 es 2.

#### **4.5.4-. Venta en modo continuo (Solo para 1 PLU).**

**NOTA:** Bajo este modo de venta, las ventas no se acumulan hasta después de finalizar la impresión, para salir del PLU se tiene

quecancelar manualmente.

**NOTA:** En esté modo el PLU queda fijo, es decir no borra automáticamente el PLU, después de terminar la pesada de un paquete.

#### **4.5.5-. Auto modo de impresión (Solo PLU Pesados).**

**NOTA:** En modo automático, la báscula imprimirá automáticamente cuando el peso este estable.

#### **4.6-. Operaciones de Venta Para exhibicion.**

Este modo de operación permite poder realizar ventas a diferentes clientes simultáneamente, es decir la báscula cuenta con memorias temporales para 4 diferentes clientes al mismo tiempo.

#### **4.6.1-. Cambiar venta de inventarios.**

#### **Ejemplo 4-28.**

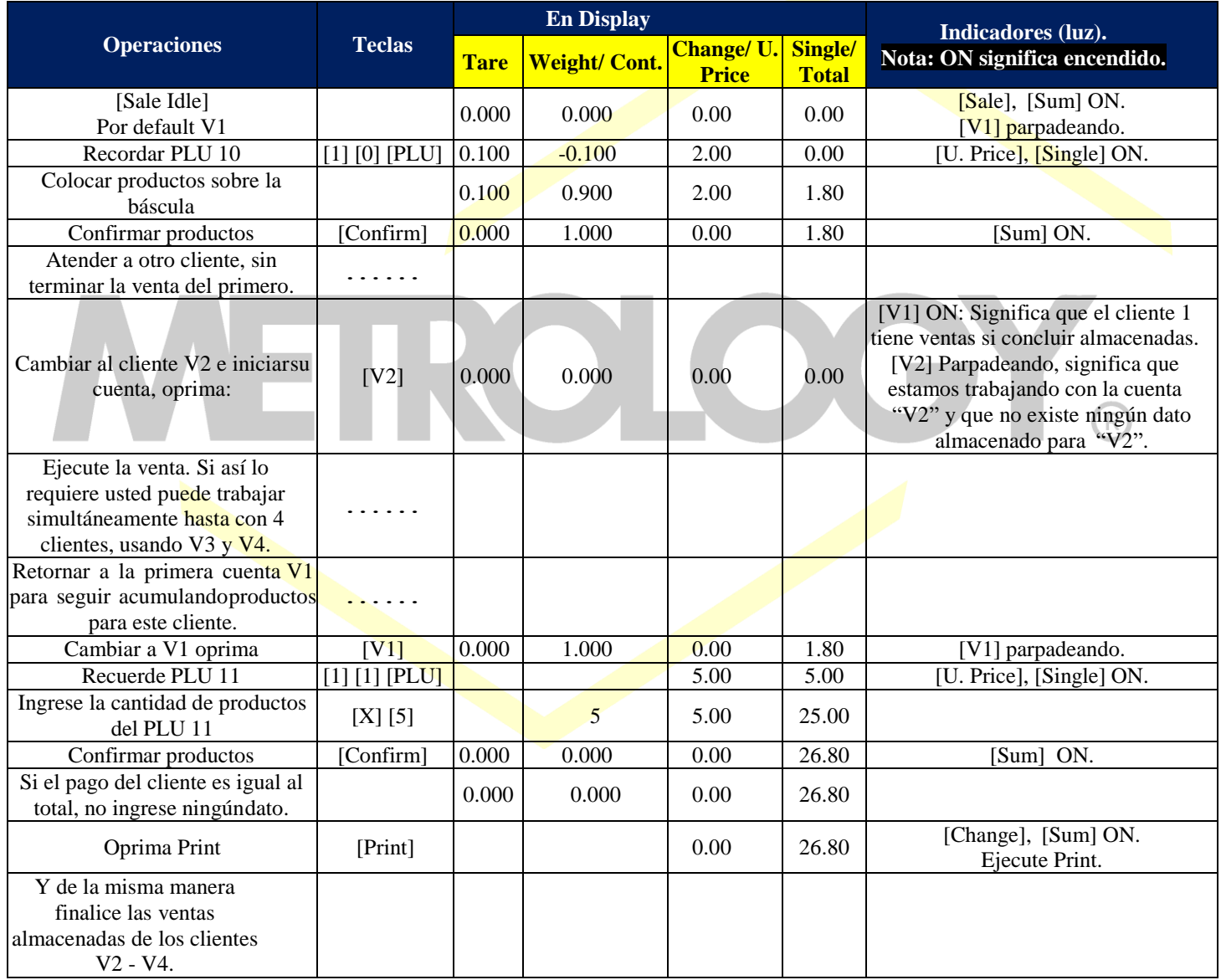

**Tabla 41.**

**NOTA:** Por default la báscula almacena la venta del cliente en curso en la V1, y así sucesivamente según avance elproceso de ventas simultáneas.

### **4.6.2-. Modificar datos de venta de inventario**s.

**Ejemplo 4-29:** Borrar todas las ventas almacenadas.

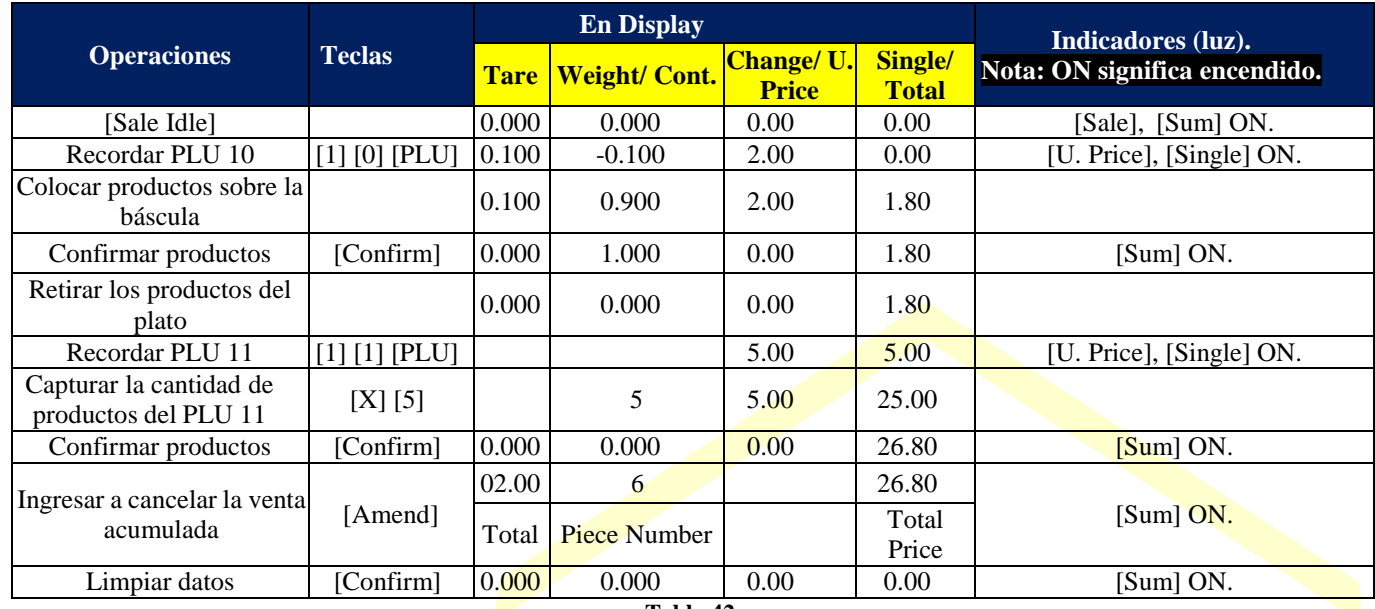

**Tabla 42.**

**Ejemplo 4-30**: Cancelar solo un producto de la venta acumulada.

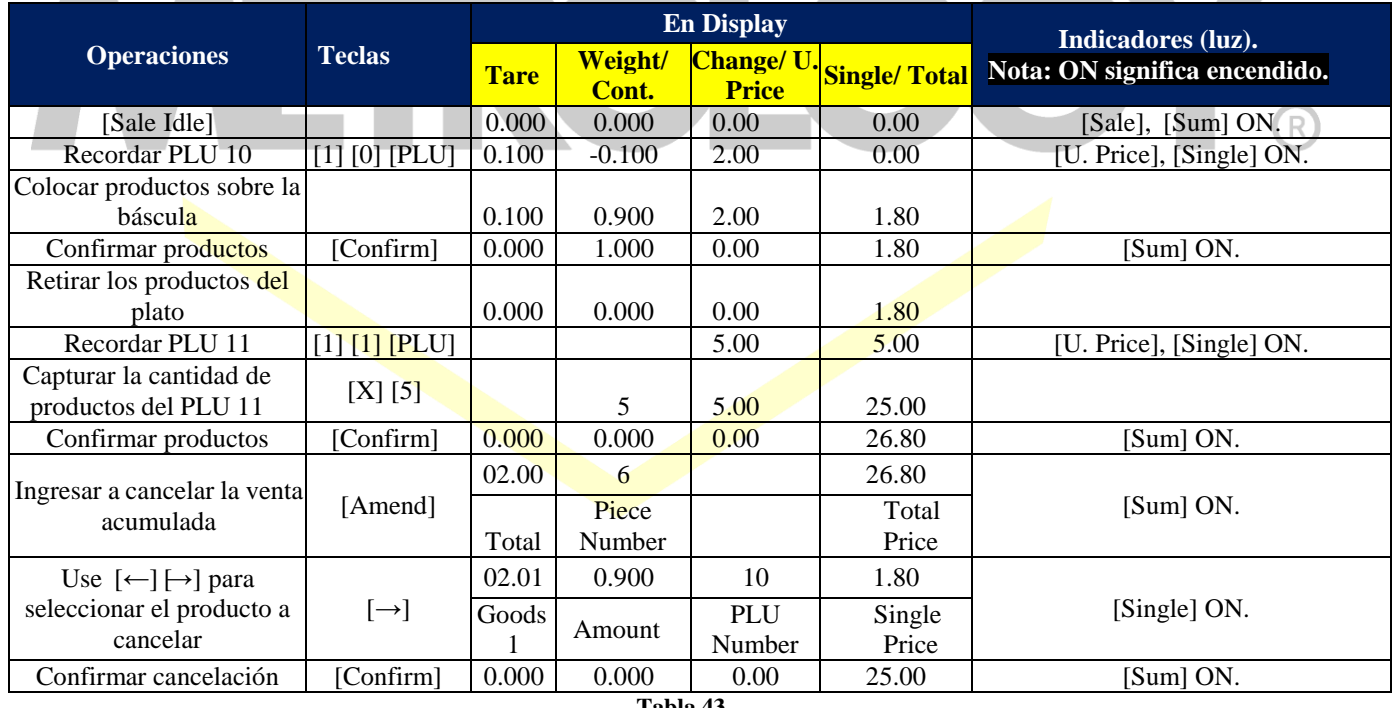

**Tabla 43.**

**NOTA:** En el display se observara un número con el formato *"[xx xx]".* La primera parte muestra la cantidad de productos acumulados en esta venta, y la segunda parte muestra la cantidad de veces que hemos acumulado productos. **NOTA:**Si se cancela el total acumulado, se borra toda la venta.

**NOTA:** Si se confirma la cancelación de xx productos, solo se borra la información de los xx productos. No importa si la venta fue a precios normal o con descuento, se borrara la información como se almaceno.

**NOTA:** Recuerde que los productos pesados, sin importar cuánto pesaron se consideran como una pieza; mientras que los

Página | 39

productos no pesados al ser ingresados o piezas estas cuentan de manera unitaria, es decir si se venden 5 piezas, 5 piezas se suman al total de piezas prendidas.

#### **4.7-. Vendedor y vendedor flotante. 4.7.1-. Informacion Personal.**

**NOTA:** Por favor consulte a *Programación de vendedores* en la página 57.

#### **4.7.2-. Funcion de vendedor.**

Si desea trabajar con vendedores en la báscula por favor programe el valor de la Spec135 en 2 o 4. Si no desea asignar password de entrada a los vendedores, programe el valor de 135 en 4 o 5.

**NOTA:** Si requiere identificar con número y password a cada vendedor, cuando ingresan al menú de venta, si la operación con vendedores esta activa.

### **4.8-. Revision de informes, venta y mercados, y utilidades de Mercancias.**

En los reportes de ventas, las devoluciones se marcan en el décimo punto. **Ejemplo 4-31:** Reportes de ventas.

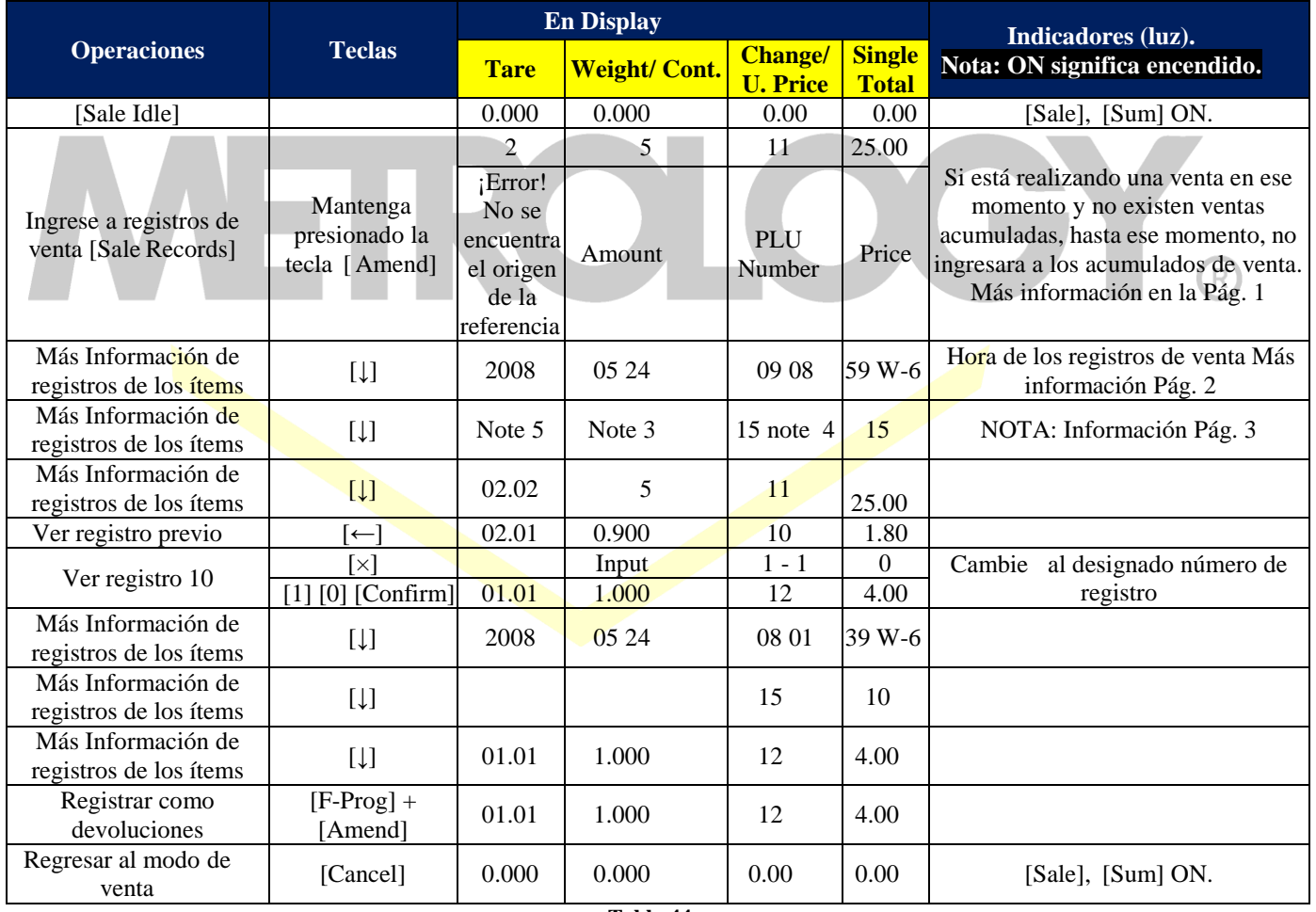

**Tabla 44.**

**NOTA:** Los registros de venta se dividen por encabezados, y en estos se detallan todos los datos referentes a su venta; (datos FID, SID).

**NOTA:** Cuando el monto de las ventas almacenadas en la bascule es cercano a 8000, la báscula borrara automáticamente los

registros más antiguos.

**NOTA:** Si el registro de venta se marca como devolución de mercancías, el display mostrará *"[-RT-]".*

#### **4.9-. Peso Manual.**

#### **4.9.1-. Captura manual del peso.**

**Ejemplo 4-32:** Venta con peso manual.

Venta de 1 kg del PLU 10. Se asume que el PLU 10 es un producto pesado con U. Price de \$2.00/kg y tara de 0.100kg.

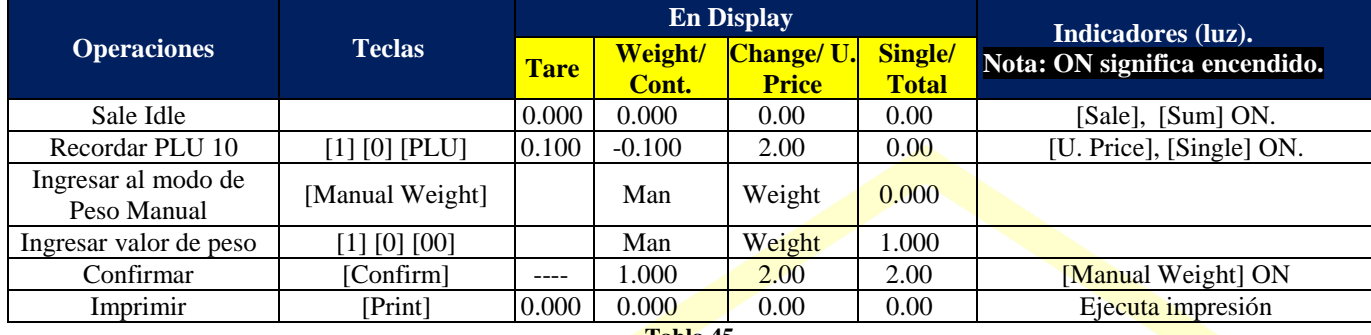

**Tabla 45.**

**NOTA:** La venta con Peso Manual, requiere que la Spec 077 se programe con valor 1, 2 o 3, nunca en 0. **NOTA:** Esta operación puede ser ejecutada, si la bascule no tiene peso registrado en el plato y está estable. **NOTA:** En la función de Peso Manual, no puede operar la Tara.

## **4.10-. Impresión del codigo de barras y escaneo.**

**4.10.1-. Exterior del codigo de barras.**

Normalmente los códigos de barras regidos por la organización GS1, son del tipo EAN/UPC.

Si el usuario por comodidad desea usar el código externo, necesita introducir este código en los PLU´s, para que de esta forma cuando el escáner lea el código de barras, se referencie al PLU deseado automáticamente.

Cuando edite un PLU en la bascule, escanee el código de barra externo en el paso donde se asigna un numero al PLU editado y este quedara relacionado con el código escaneado.

#### **4.10.2-. Interior del codigo de barras.**

El código de barras de uso interno, es un código definido por el usuario y normalmente se utiliza para la comunicación entre la báscula etiquetadora y la caja registradora.

Las reglas de uso de los códigos tipo EAN-UCC, definen como prefijo para un código interno los números 20-29, esto para evitar repeticiones con los códigos EAN. Pero su él usuarios desea usar ambos tipos de códigos (Interno y Externo), el usuario deberá usar obligadamente los prefijos 20-29.

### **CAPITULO 5: EJECUCION DEL PROGRAMA.**

#### **5.1-. IMPORTANTE LEER.**

Los usuarios tienen acceso a tres opciones de programación mediante F-Prog, en los cuales se manejan la mayor parte de los parámetros necesarios para la configuración de la báscula, sin embargo en las siguientes páginas se muestran detalladamente todas las opciones de programación con los que cuenta la báscula.

Toda la información incluye ejemplos detallados de cada operación, sin embargo existen opciones muy complicadas, para las cuales les sugerimos utilizar el software que se proporciona junto con la báscula. Con este software usted podrá editar todos los parámetros, ya sea en tiempo real al conectarse vía Ethernet o bien cargando los archivos necesarios en una memoria USB y posteriormente transferirlos y actualizar la o las básculas. El software fue diseñado para que un usuario con conocimientos básicos de manejo de computadoras lo pueda instalar y operar, por lo que usted se familiarizara con su uso en muy corto tiempo.

Si por algún motivo usted no tiene acceso a una computadora, le recomendamos que antes de modificar cualquier parámetro de la báscula lea cuidadosamente y comprenda todos y cada uno de los capítulos que se muestran a continuación. Es importante recalcar que esta báscula es un auxiliar administrativo para el control de su negocio, por lo que el buen funcionamiento y aprovechamiento de las funciones y ventajas de la báscula, depende de la configuración que usted realice, es por esto que insistimos que lea detenidamente este manual antes de iniciar con la configuración y programación.

#### **5.2-. Operaciones Basicas en la interface de programacion.**

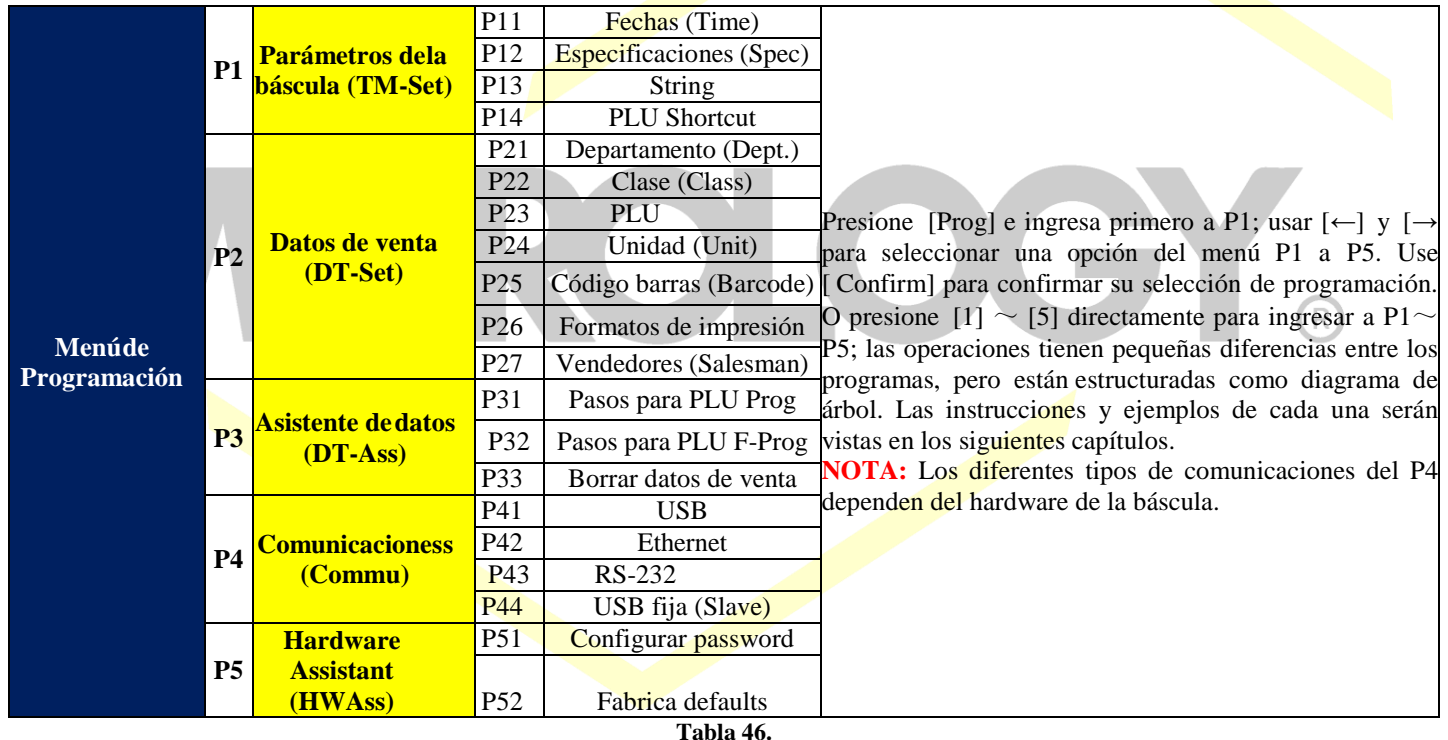

**5.2.1-. Diagrama de arbol para pasos de edicion.**

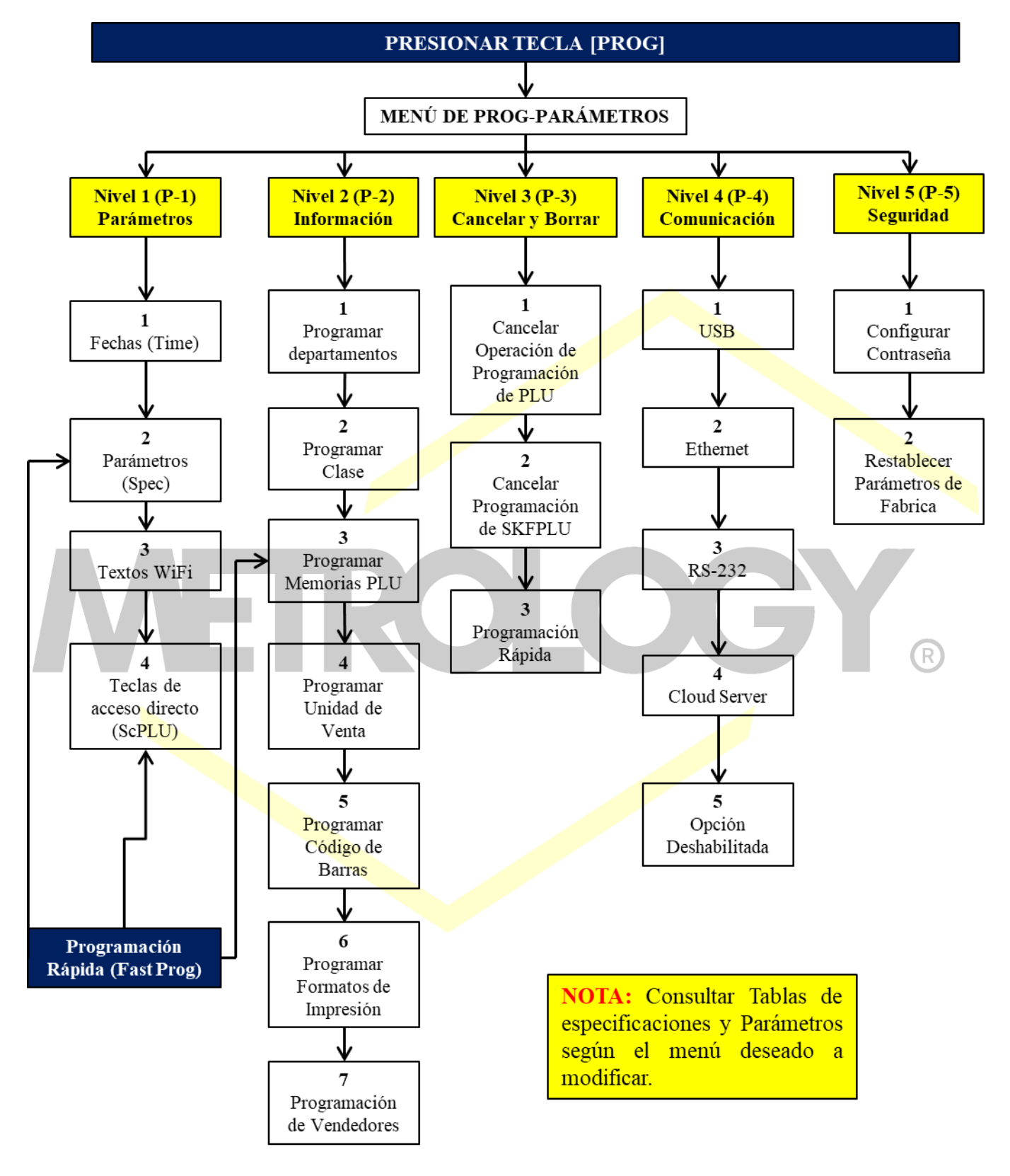

### **5.2.2-. Teclas de uso frecuente en la interfase de programacion.**

- **[Amend]:** Graba el contenido modificado y regresa al paso anterior. Si la operación es en el DTSet, regresa al paso 0 antes graba y espera por un Nuevo número para modificar el contenido.
- **[Cancel]:** NO graba el contenido modificado y regresa al paso anterior.
- **[Confirm]:** Cambia al siguiente paso a editar. Como por ejemplo si entramos a P3 presionando [Confirm] entonces vamos directo a editar la operación en P31. Y presionamos [Confirm] para ingresar a editar esta opción, para finalizar la edición presionamos [Amend] para guardar los cambios y salir, o bien presionar [Cancel] para salir sin guardar los cambios.
- **[←], [→]:** Selección de opciones. Puedes avanzar entre las diversas opciones presionando [←] y [→] por ejemplo si estamos en P2, oprimiendo estas teclas podemos pasar entre las opciones desde P21~ P27
- **[↑], [↓]:** Presione [↑] [↓] para avanzar o validar entre los datos previos o siguientes de cada opción.
- **[0]** ~ **[9], 00:** Números para editar.
- **[Back]:** Borra el último digito.
- **[X]:** Se usa para definir un proceso en varios pasos de las Specs y en DTSet y TMSet, Se usa [×] para seleccionar el paso a editar. Para posteriormente capturar el número que desea seleccionar. Por favor introduzca el número y presiones [Confirm].

### **5.2.3-. Lista de programacion por interfase.**

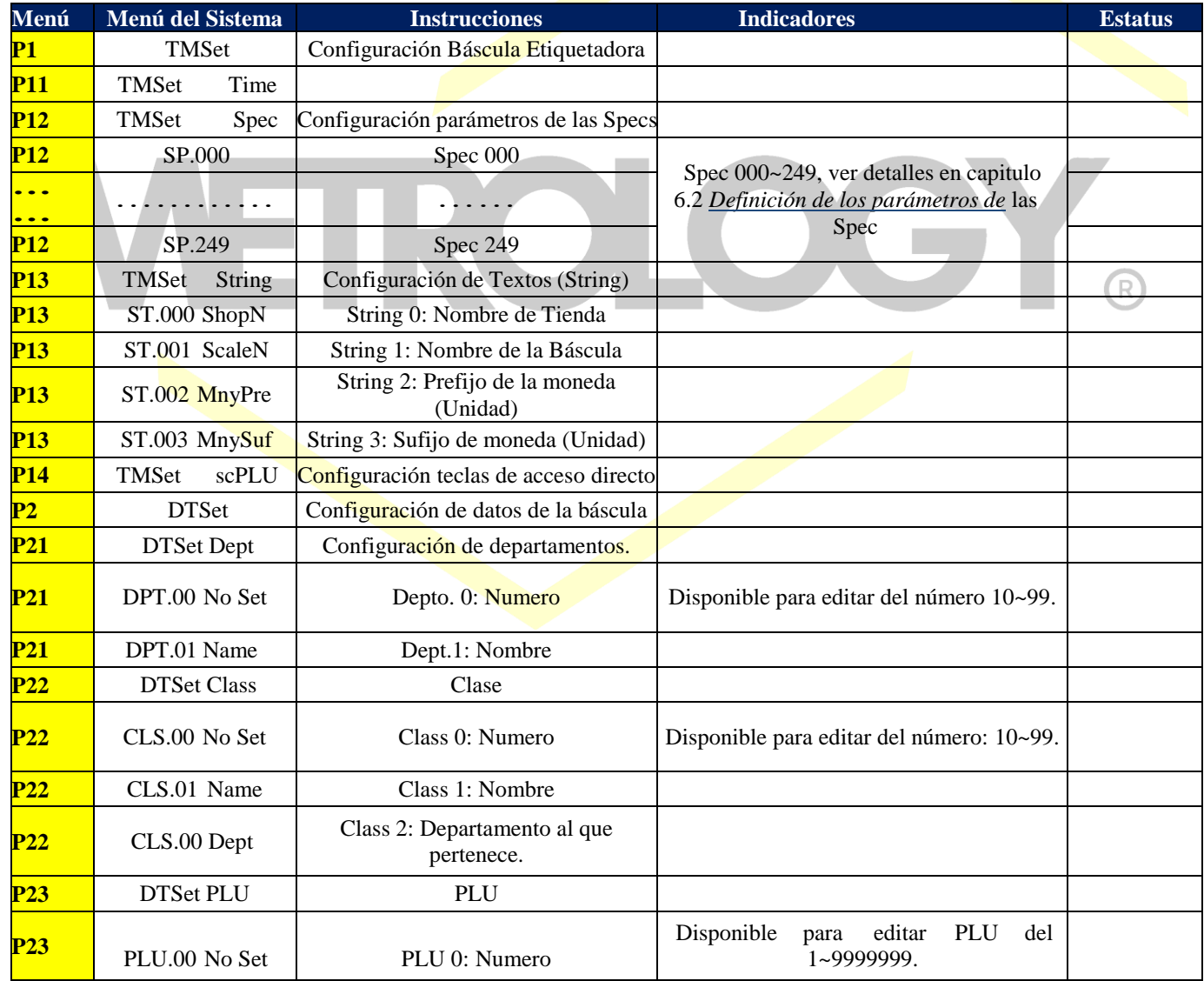

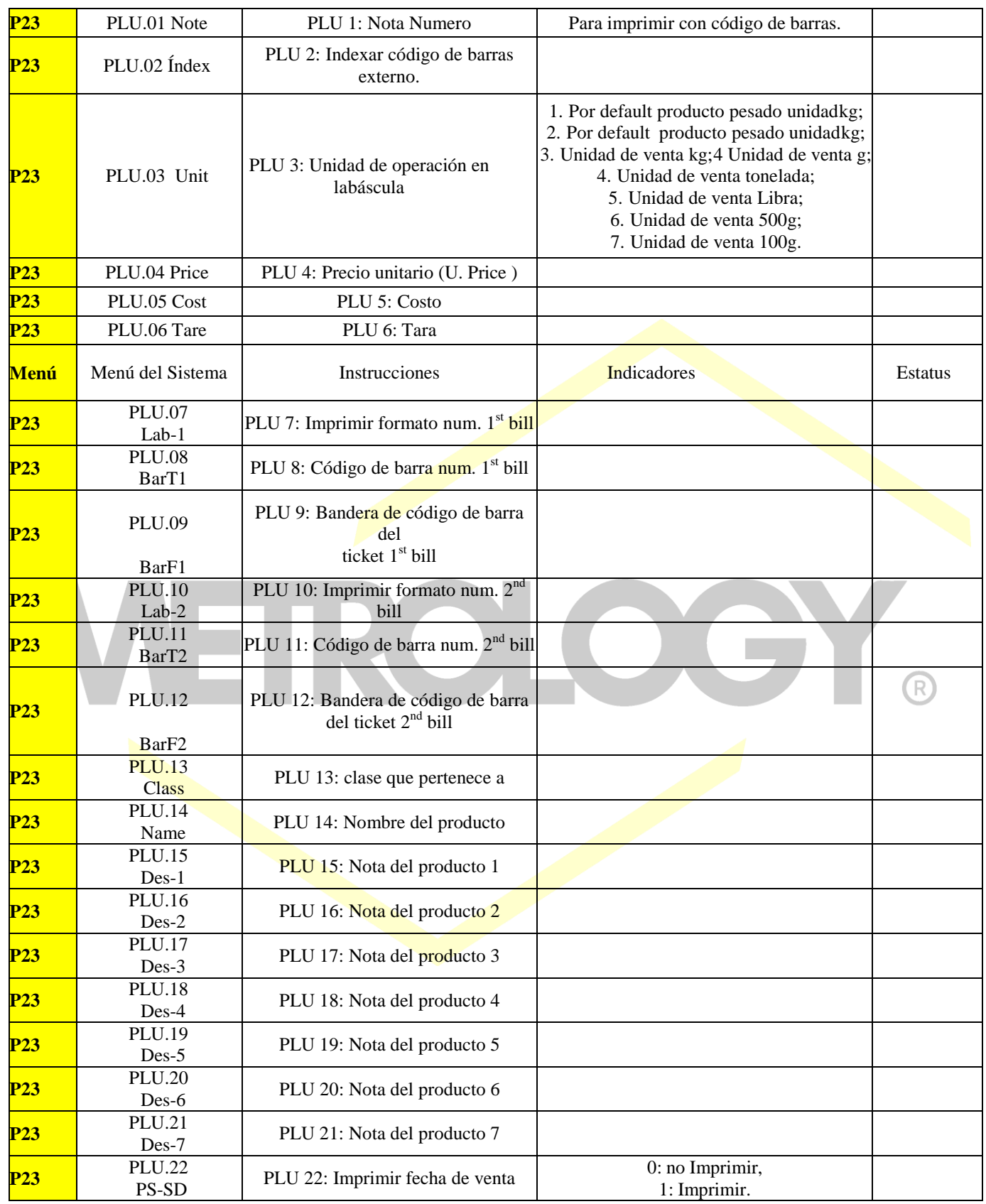

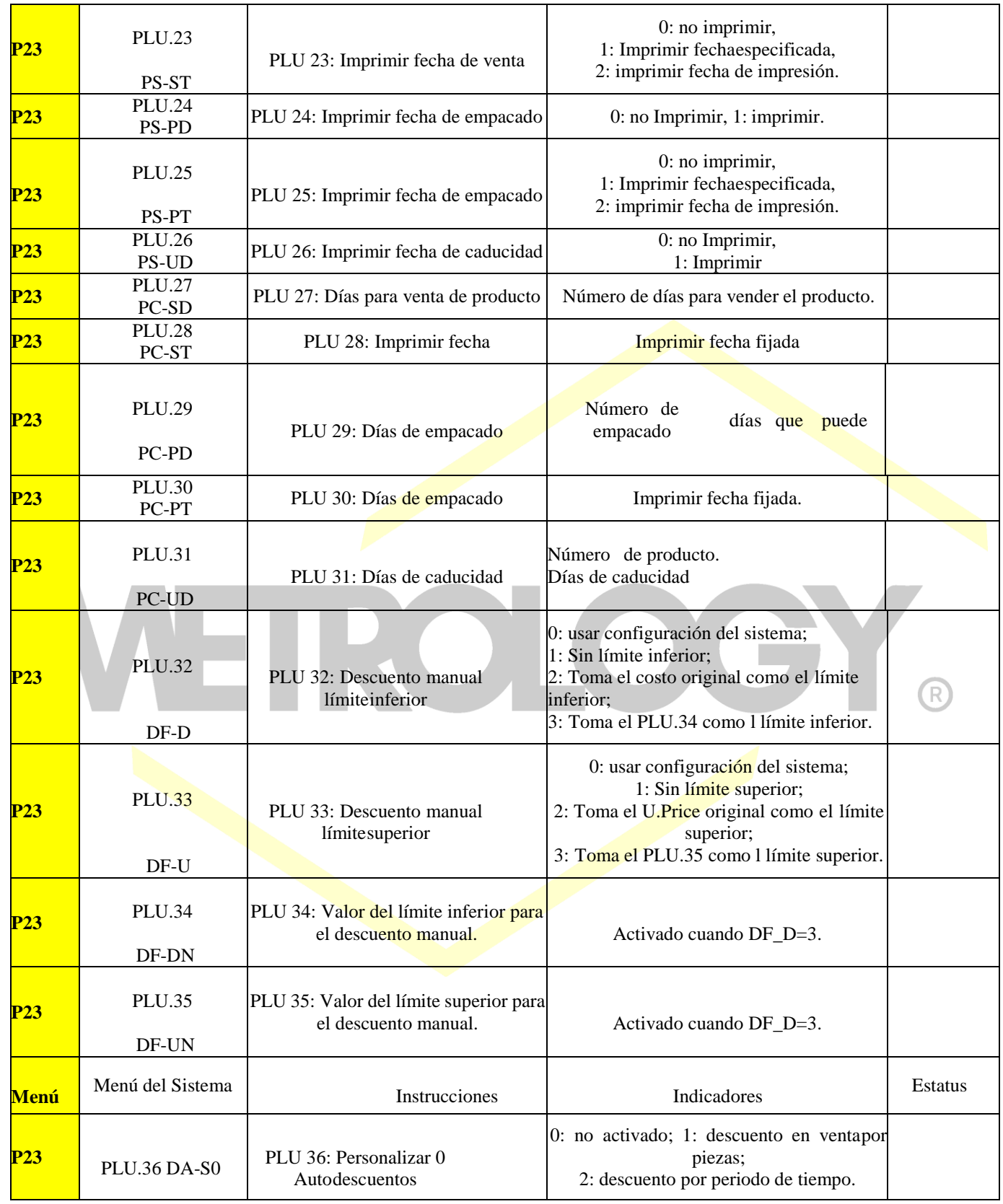

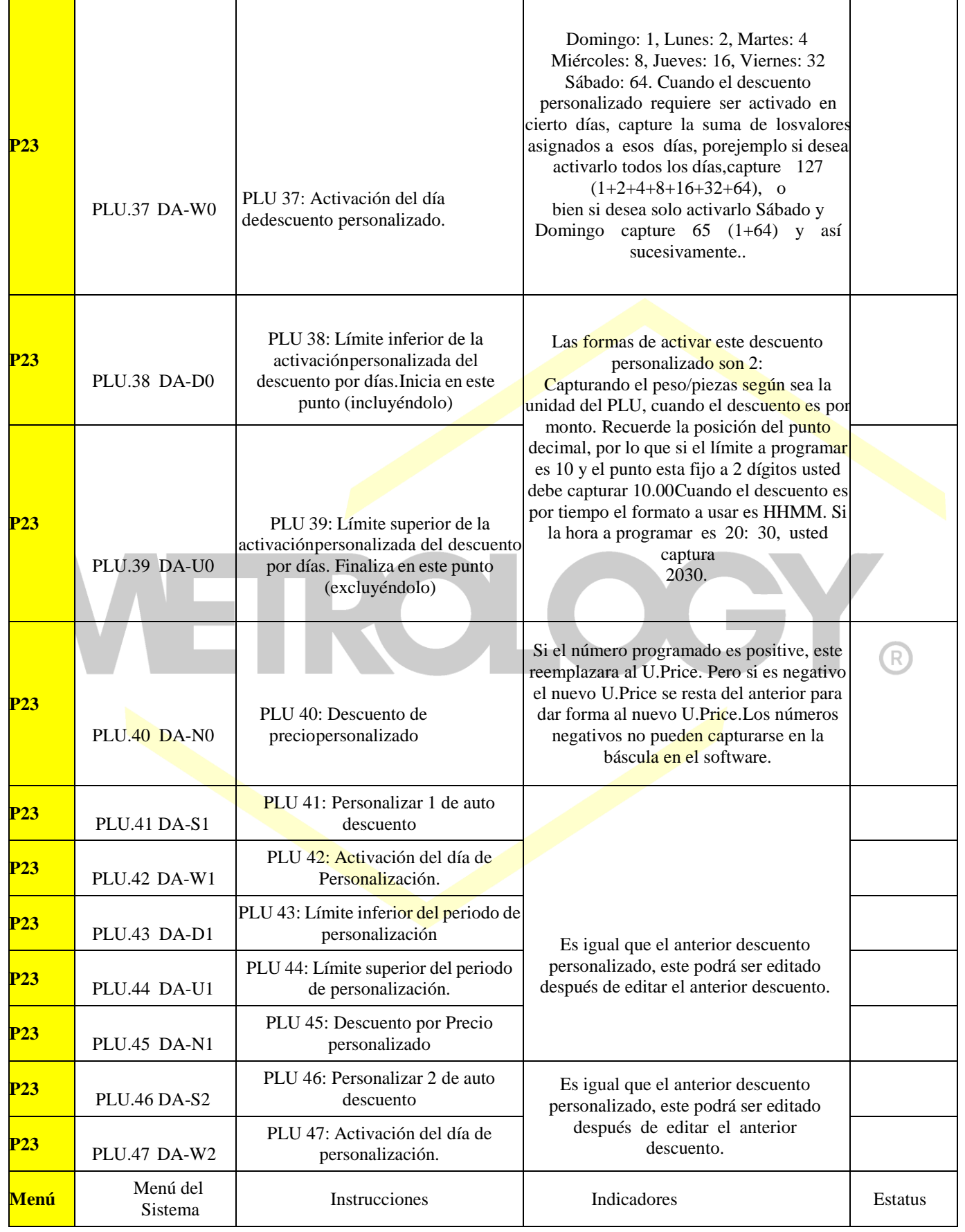

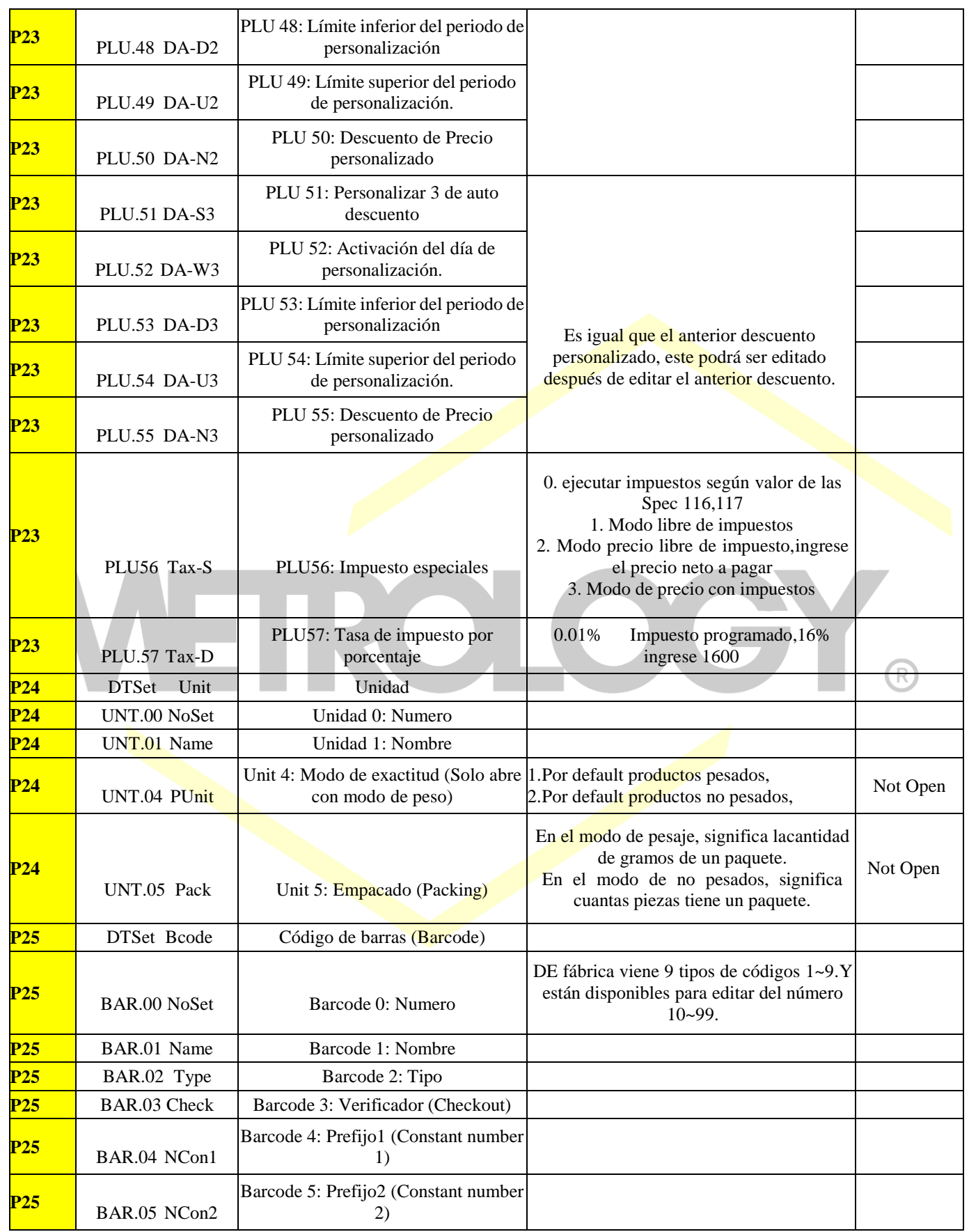

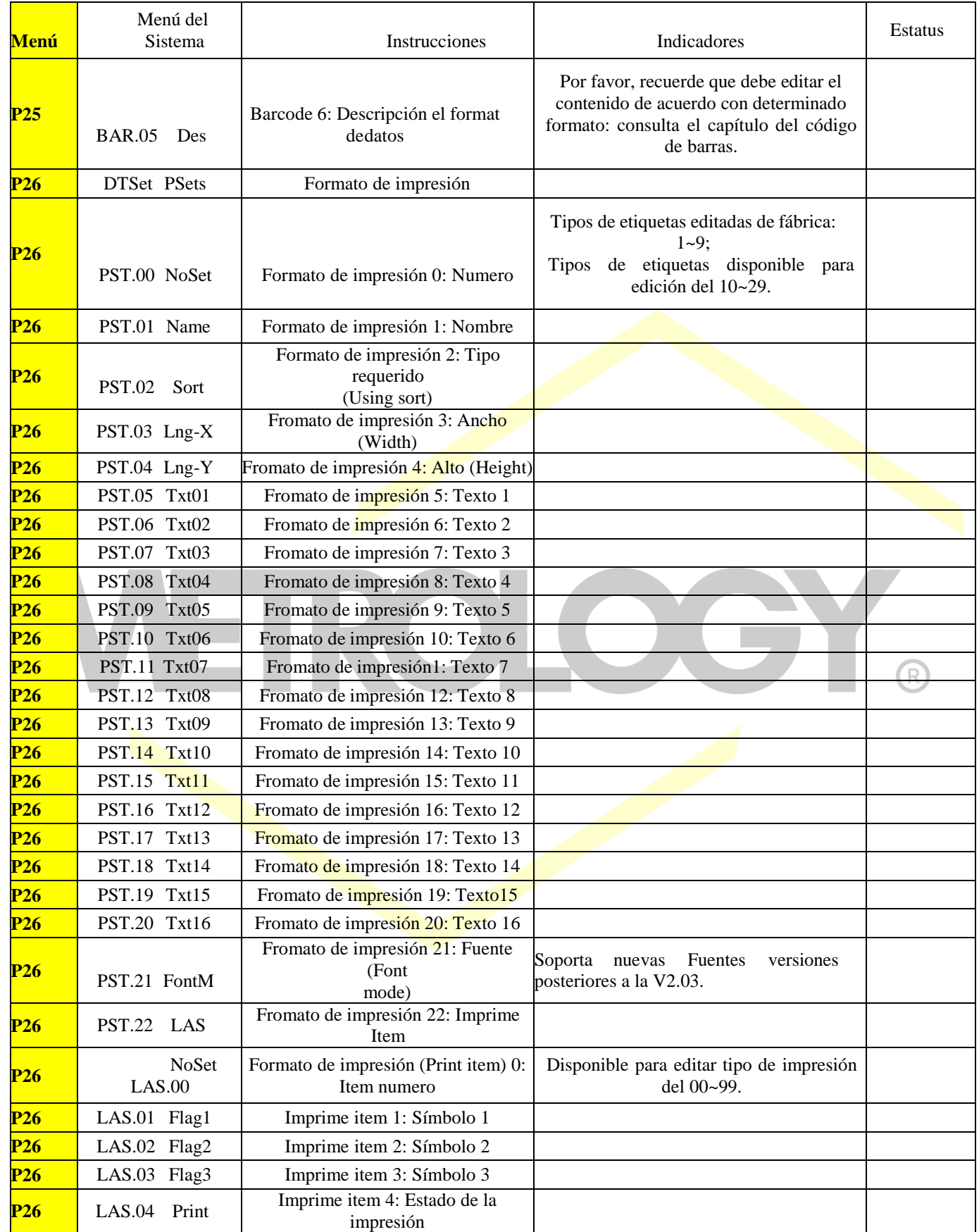

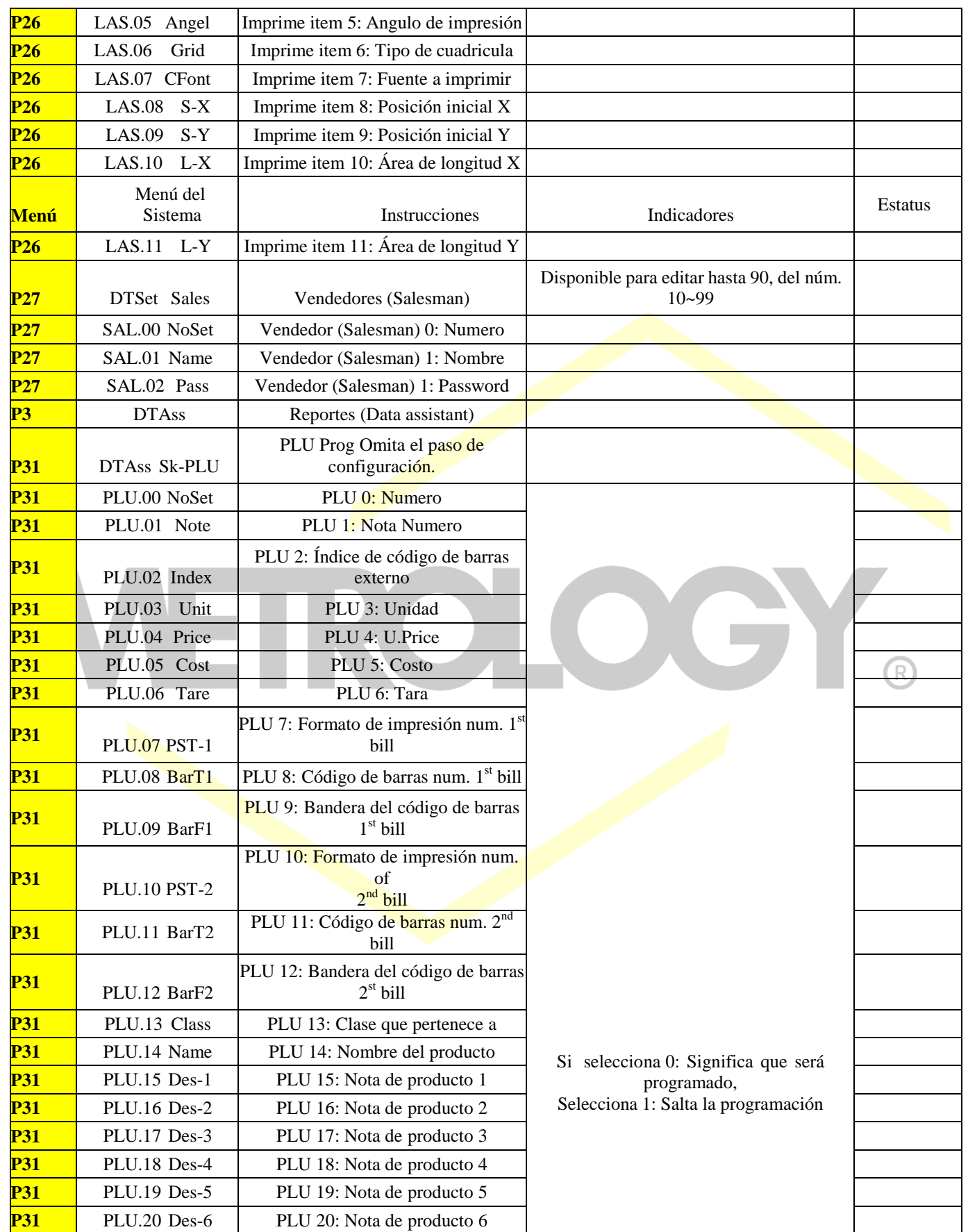

Alfonso Reyes # 4030, Col. Del Norte, C.P. 64500, Monterrey, Nuevo León

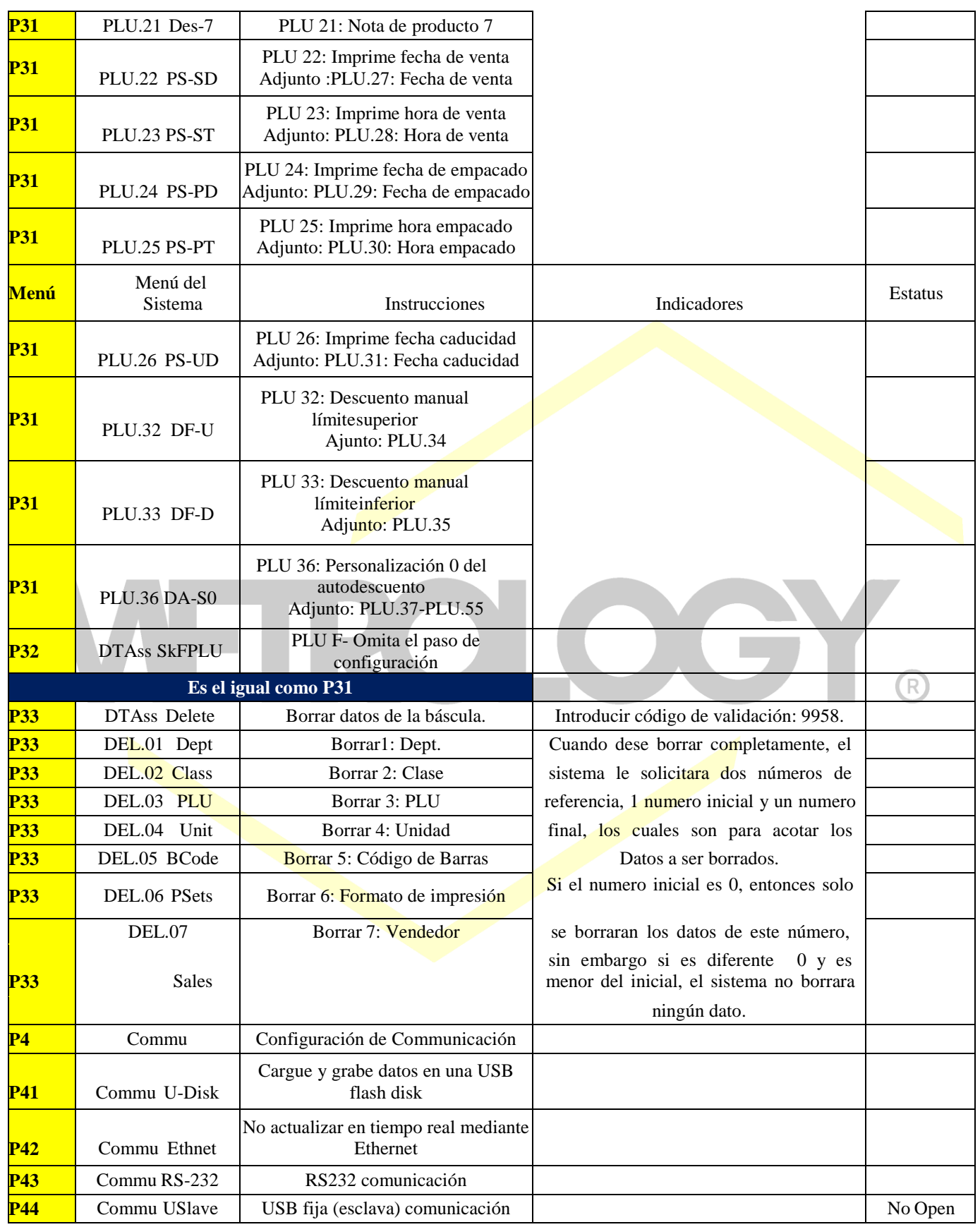

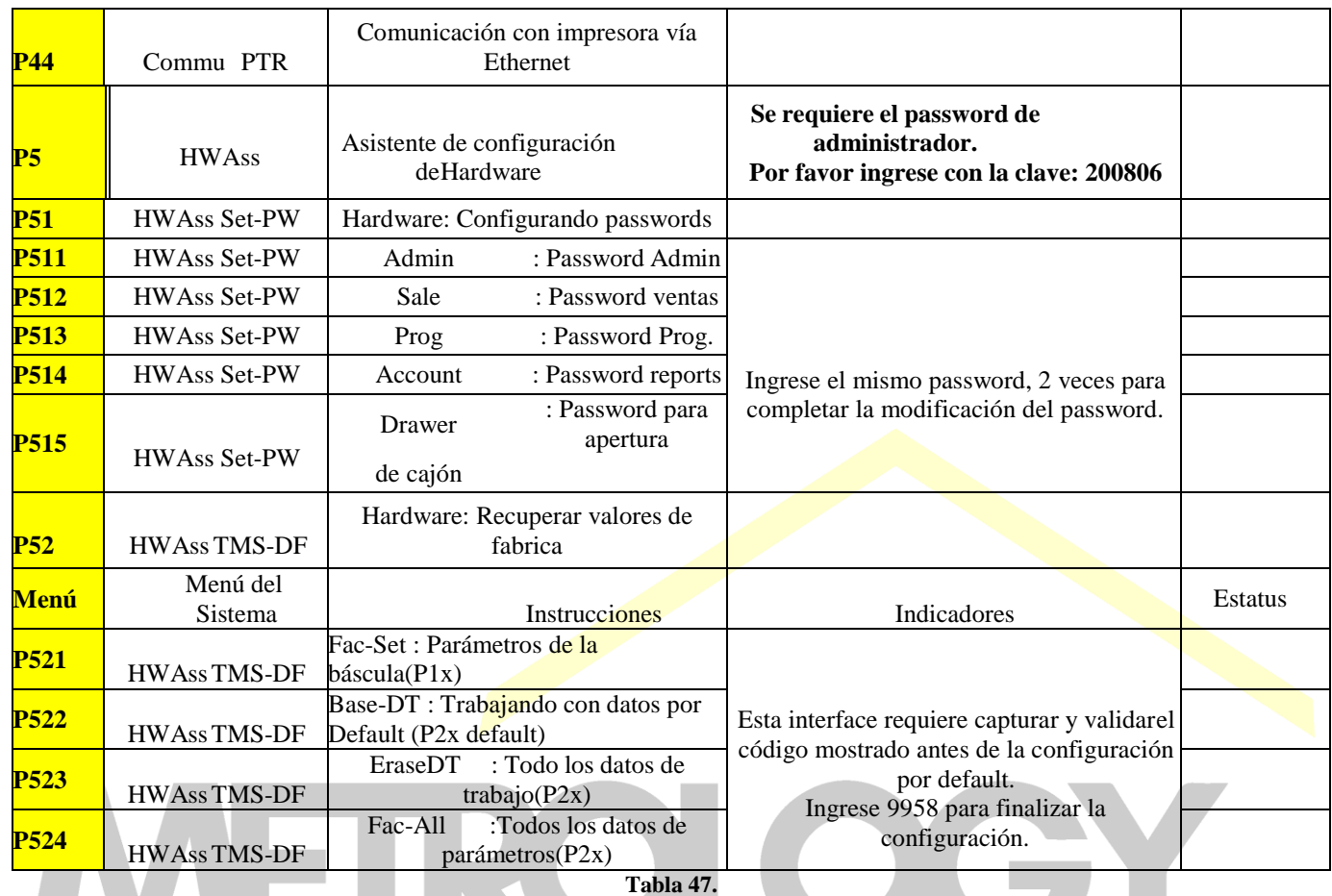

## **5.3-. Edicion de todas las partes en TMset.**

**5.3.1-. Programacion de Fecha y Hora.**

**Ejemplo 5-1.**

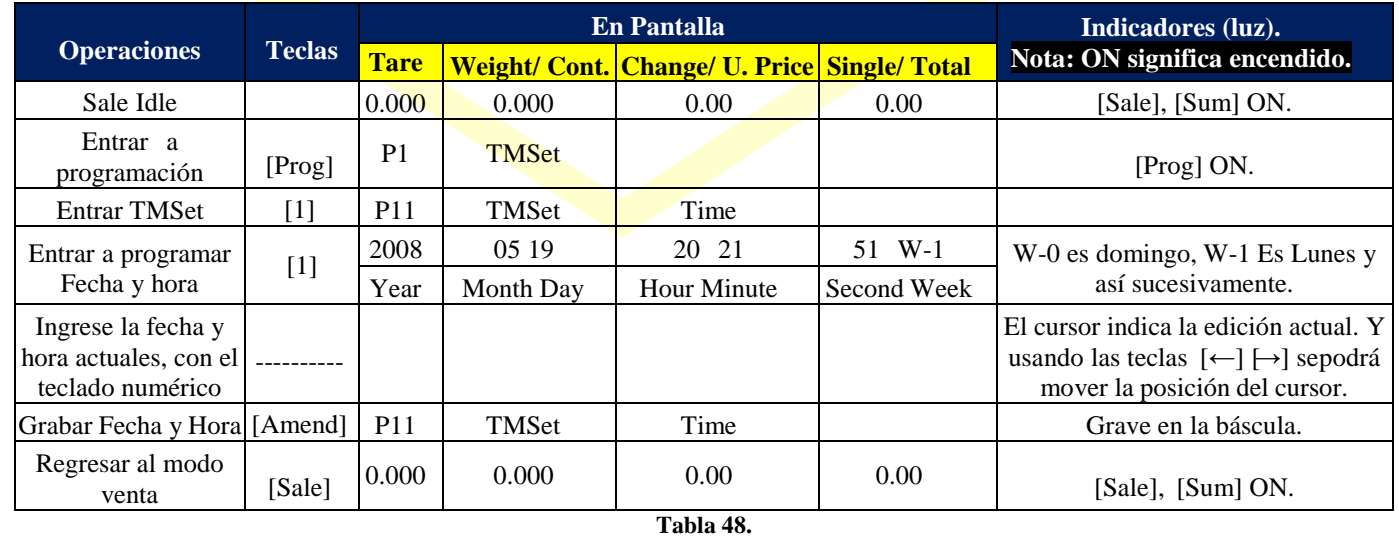

### **5.3.2-. Programacion de parametros y especificaciones.**

**Ejemplo 5-2:** Programación de los parámetros de las Specs.

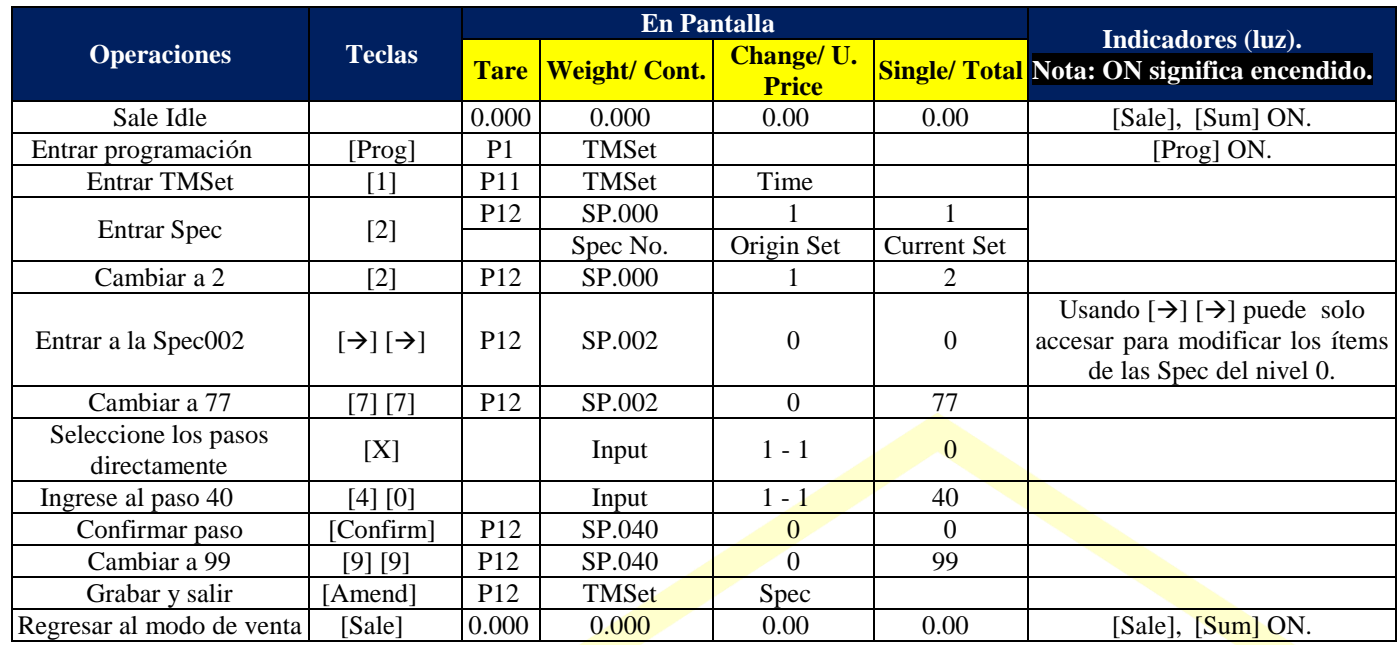

**Tabla 49.**

**NOTA:** Por favor consulte Definición de los parámetros de las Spec, para definiciones de todos los ítems de los parámetros de las Specs.

## **5.3.3-. Programacion de paramnetros de texto.**

**Ejemplo 5-3:**

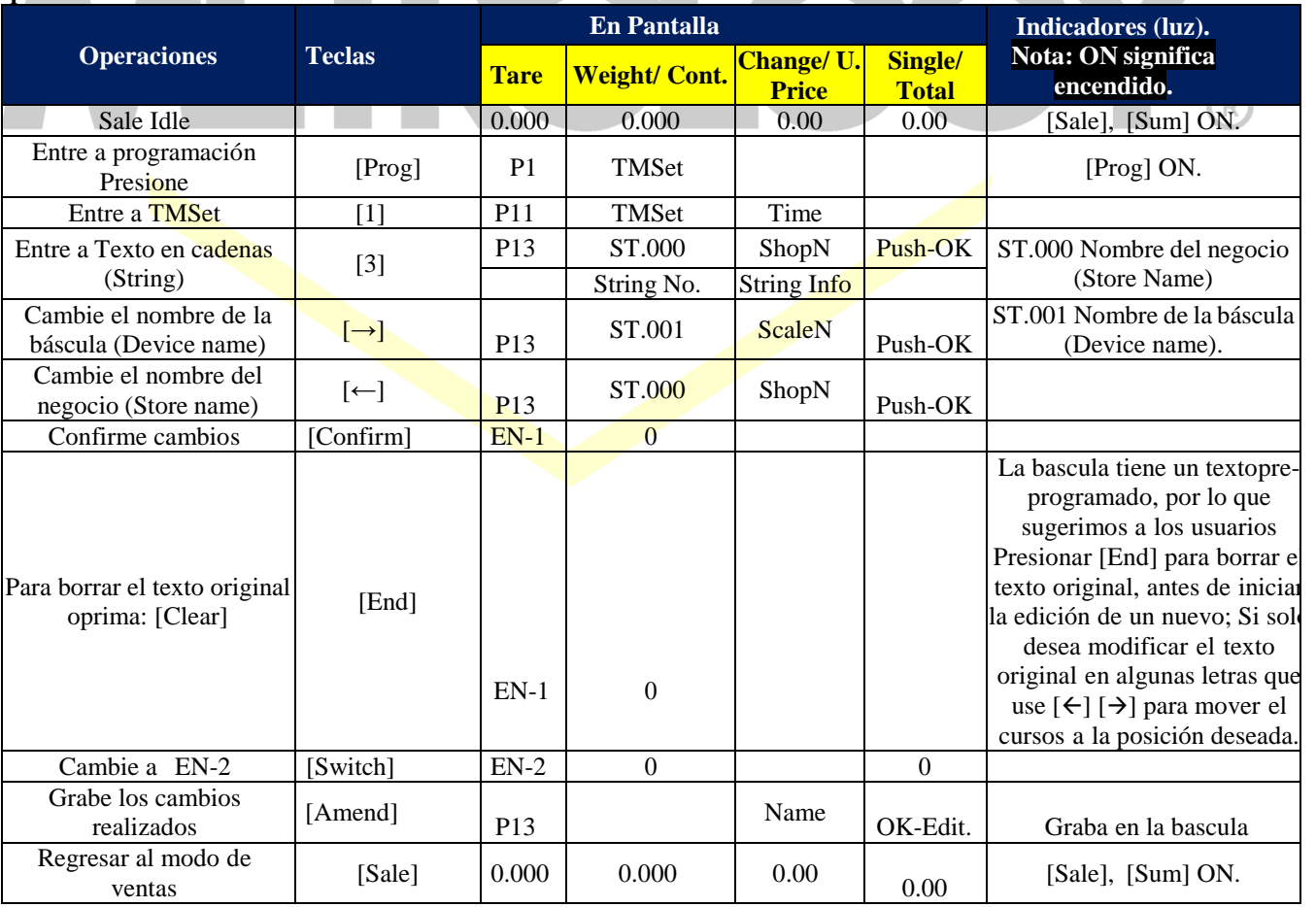

#### **Tabla 50.**

## **5.3.4-. Programacion de teclas de acceso directo a PLU´s.**

Ejemplo 5-4: Programar teclas de acceso directo.

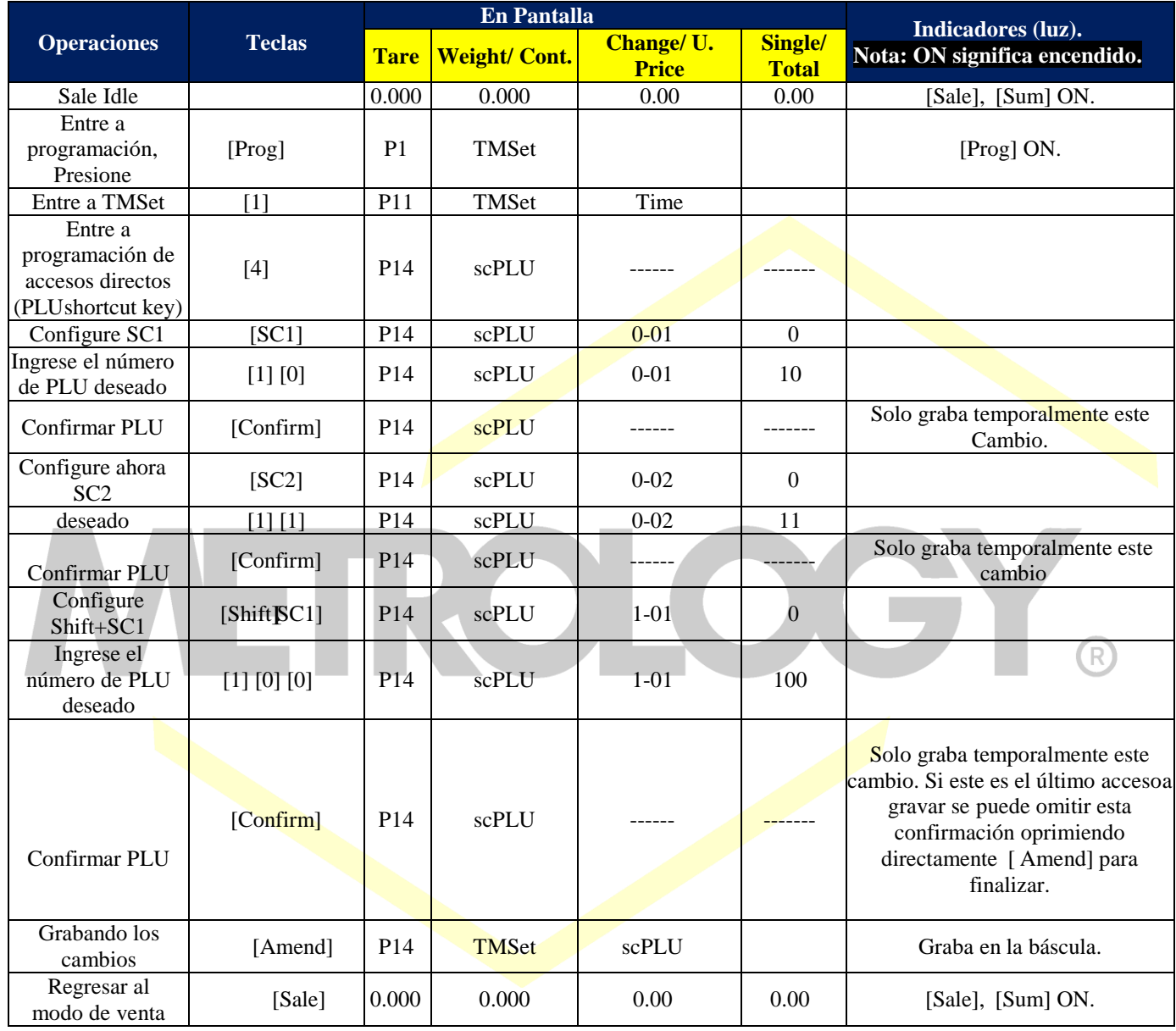

**Tabla 51.**

#### **5.4-. Edicion de todas las partres en DTset. 5.4.1-. Programacion de departamentos.**

El departamento (Dept. por su abreviatura) es la categoría más amplia utilizada para estadísticas de venta que la báscula genera. Los departamentos pueden ser programados desde el número 1 al 99, así como su correspondiente nombre como se muestra a continuación.

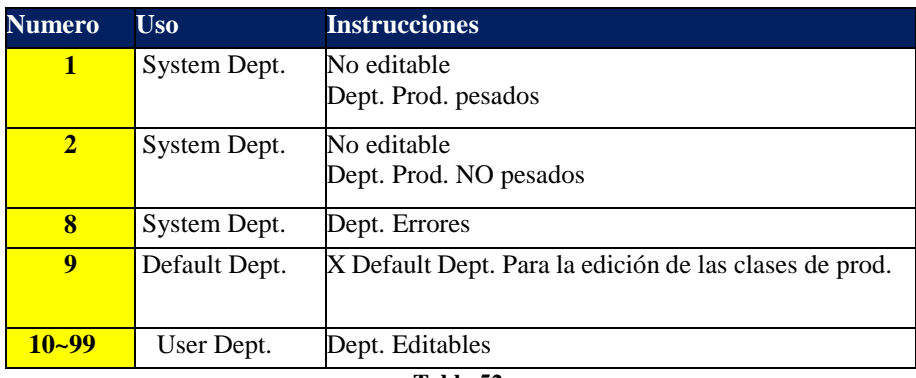

**Tabla 52.**

**Ejemplo 5-5:** Programación del Departamento.

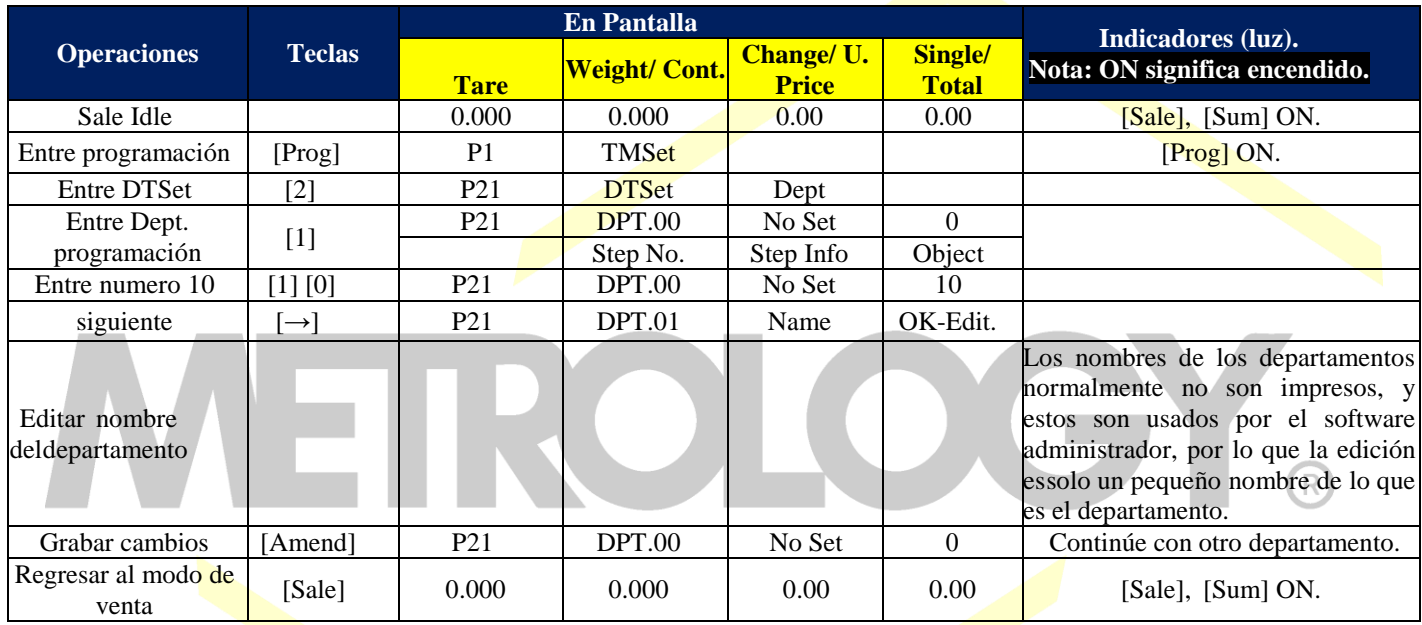

**Tabla 53.**

### **5.4.2-. Programacion de clases de productos.**

Es la segunda clasificación en importancia para las estadísticas de ventas generadas. Las Clases pueden ser programadas desde el número 1 al 99, así como su correspondiente nombre como se muestra a continuación.

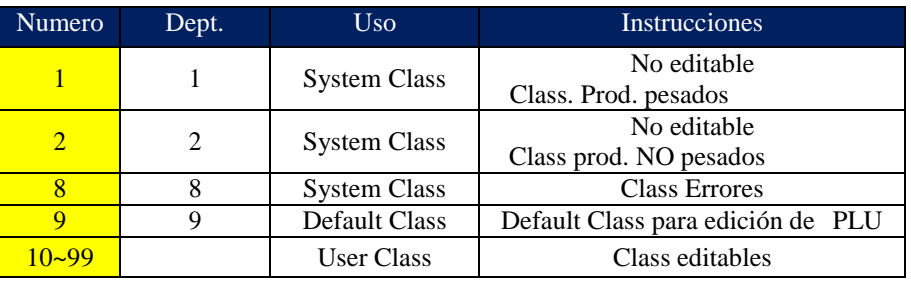

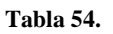

**Ejemplo 5-6:** Programación de Clases.

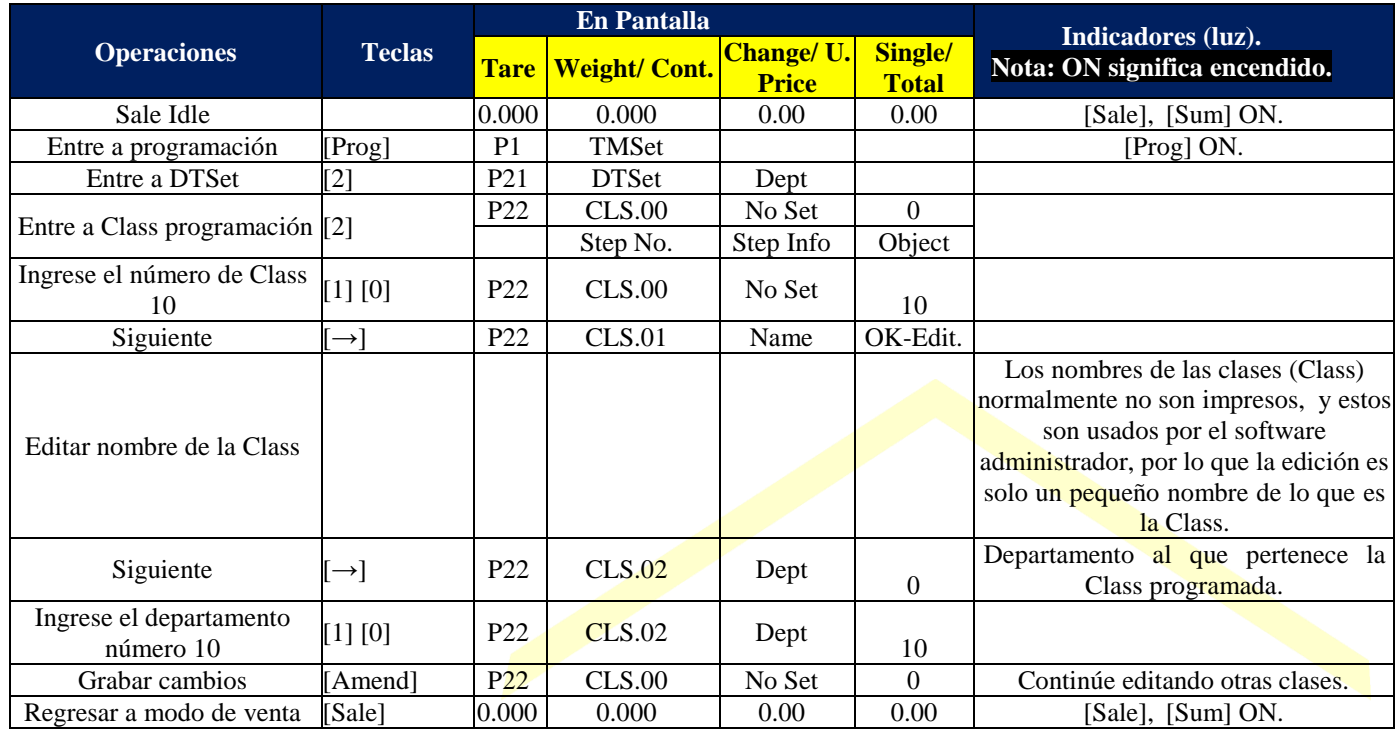

**Tabla 55.**

### **5.4.3-. Programacion de PLU´s.**

Price-Look Up es la información de los productos a vender. El numero consecutivo del PLU es la única señal que la báscula tiene para almacenarlo, esté es definido por el usuario de acuerdo a sus criterios de clasificación y códigos de identificación. Así mismo el usuariopude determinar si desea imprimir el número del PLU como parte del código de barras.

La báscula cuenta con 5990 PLU´s y sus números pueden tener 7 dígitos, iniciando en el número 10 hasta el 9999999:

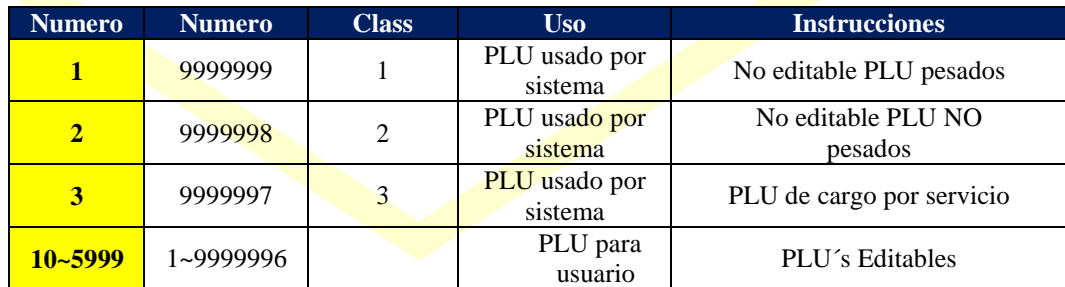

**Tabla 56.**

#### **Ejemplo 5-7:** Programar PLU.

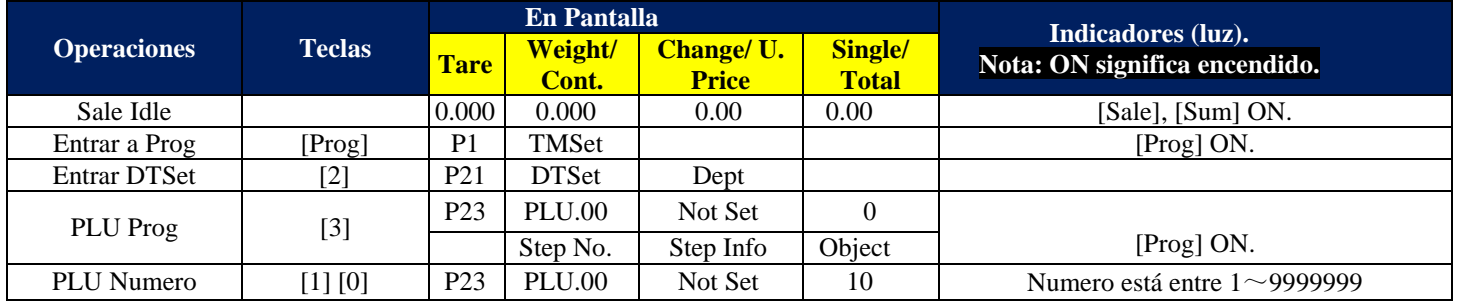

Alfonso Reyes # 4030, Col. Del Norte, C.P. 64500, Monterrey, Nuevo León

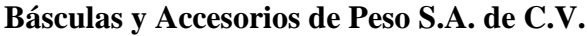

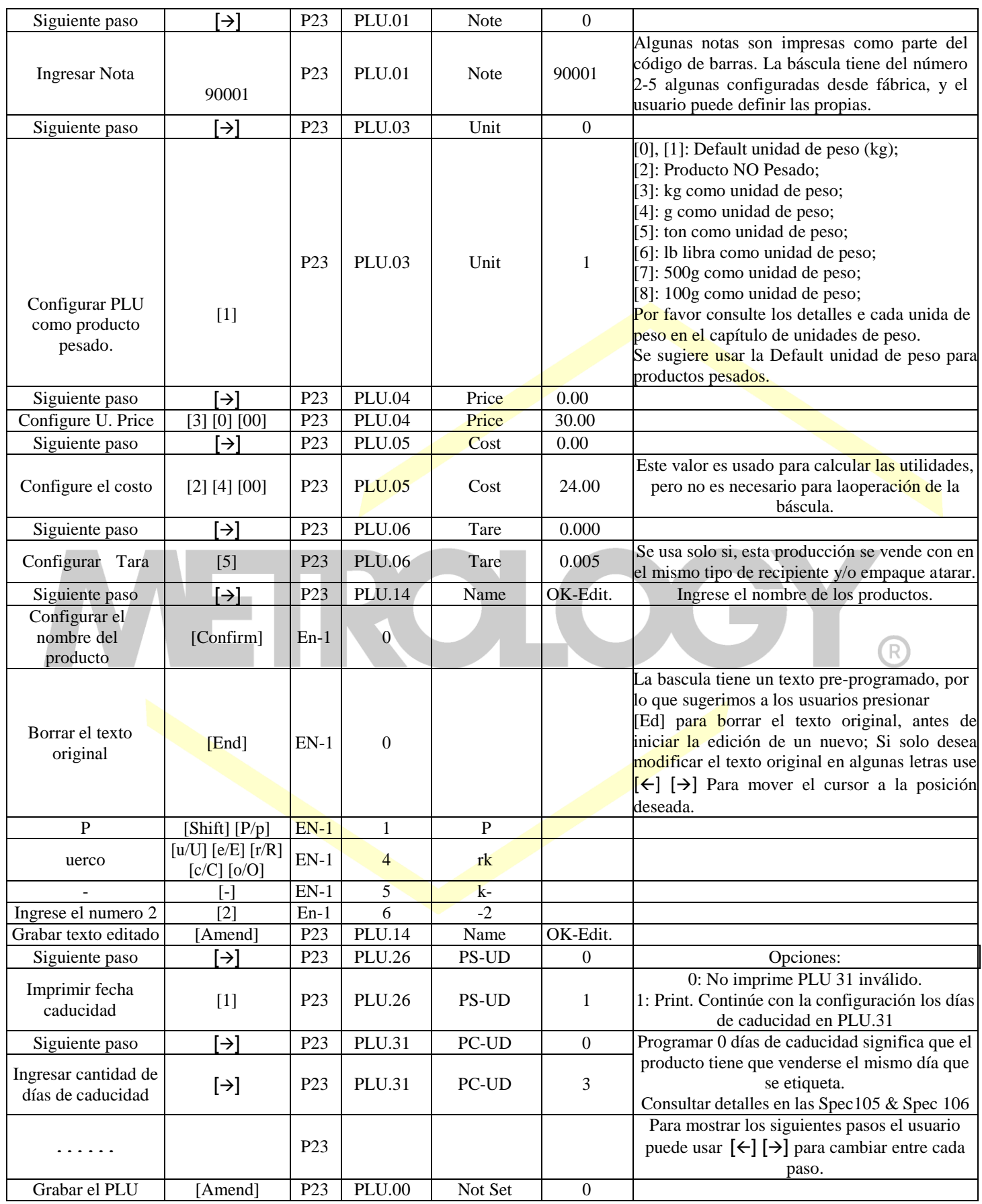

Alfonso Reyes # 4030, Col. Del Norte, C.P. 64500, Monterrey, Nuevo León

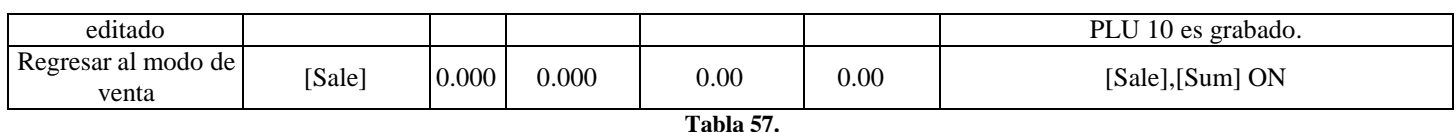

NOTA: La forma mostrada para programar un PLU, es la misma que se vio en el ejemplo 3.1 (F-Prog del ejemplo 2-1).

### **5.4.4-. Unidad de programa.**

La unidad programada es la base del cálculo del precio en las operaciones realizadas en la báscula. Las 8 unidades editadas desde fábrica se muestran en la siguiente tabla:

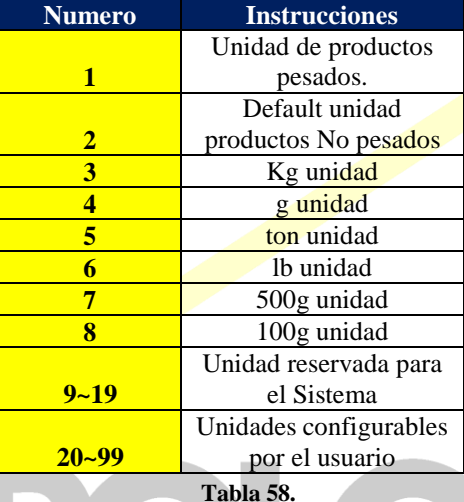

NOTA: La unidad por default, es la unidad de medida de la báscula.

**Ejemplo 5-8:** Programación de unidad.

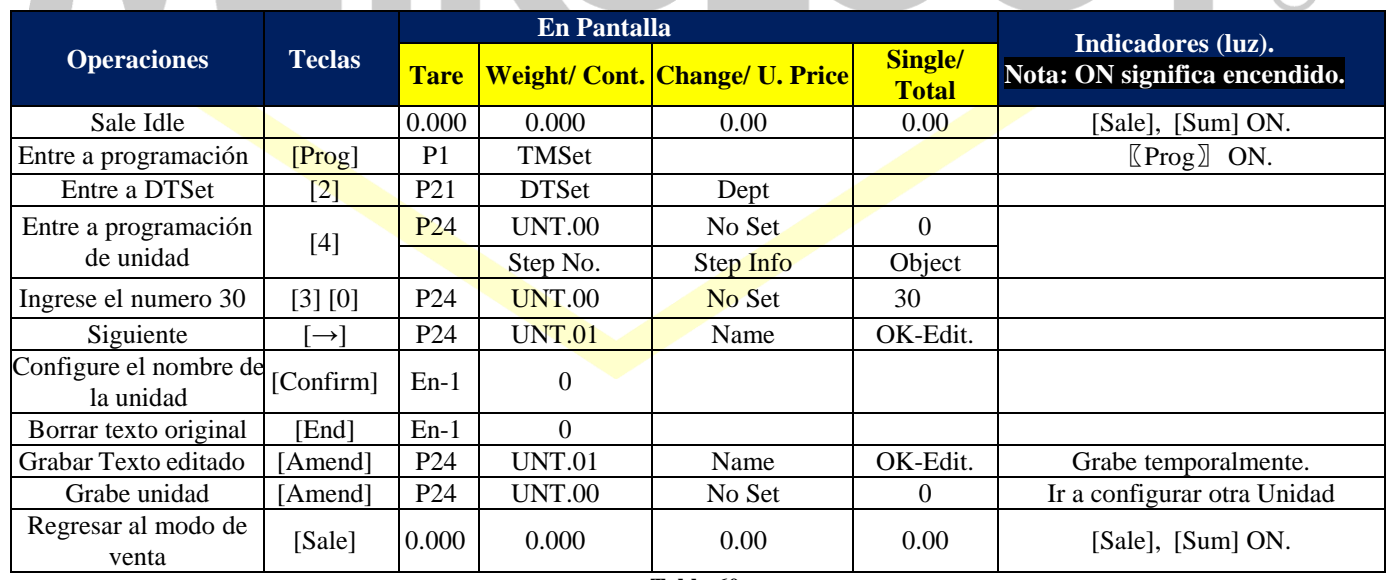

**Tabla 60.**

#### **5.4.5-. Programación del tipo de Código de Barras.**

Los códigos de barras tienen diferentes significados y aplicaciones. Algunos códigos de barras vienen editados desde fábrica y otros pueden ser editados por usuario según sus propios parámetros.

Página | 58

IGY.

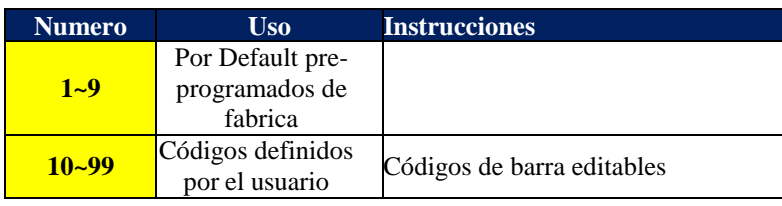

### **Ejemplo 5-9:** Programar Código de Barras.

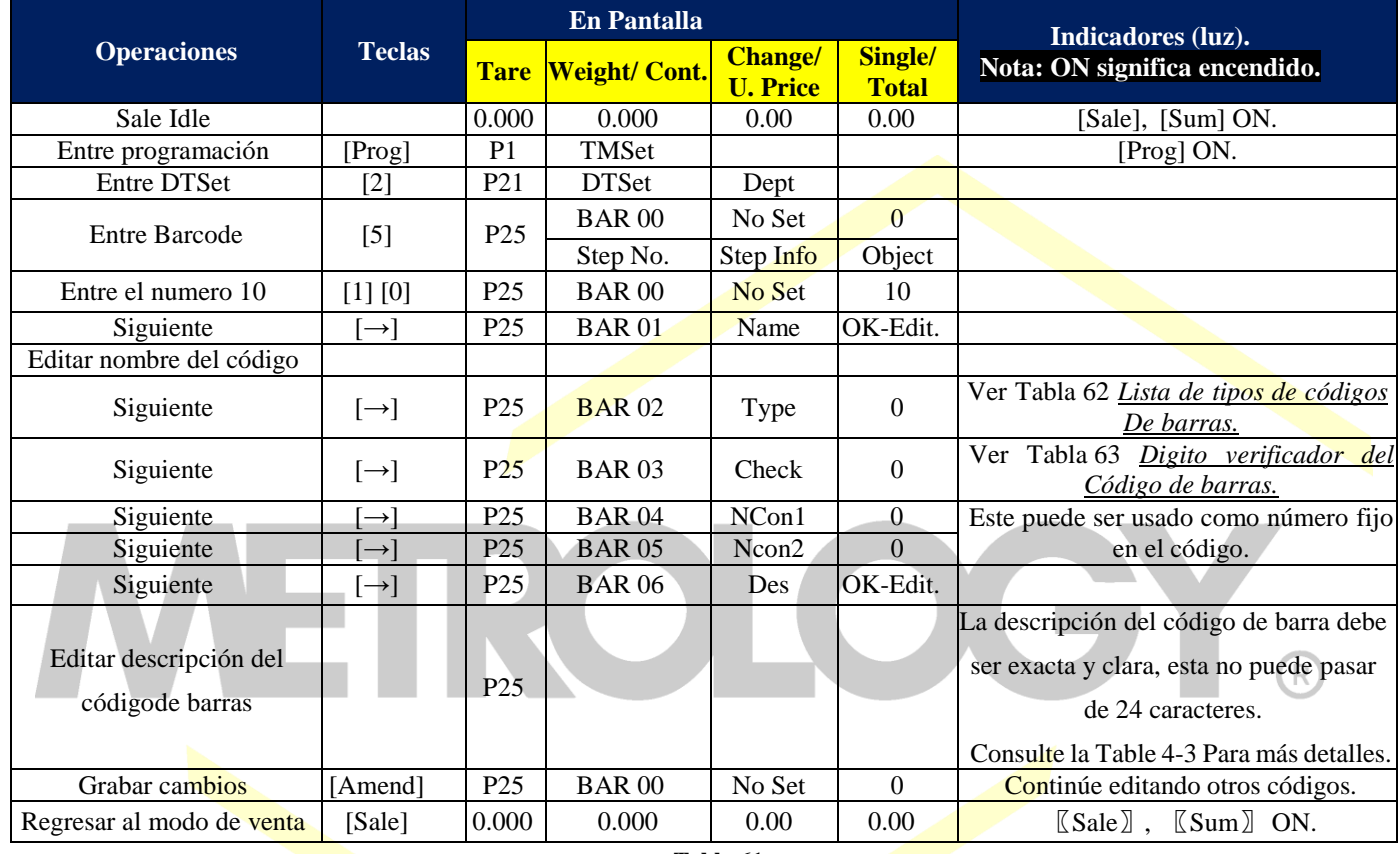

**Tabla 61.**

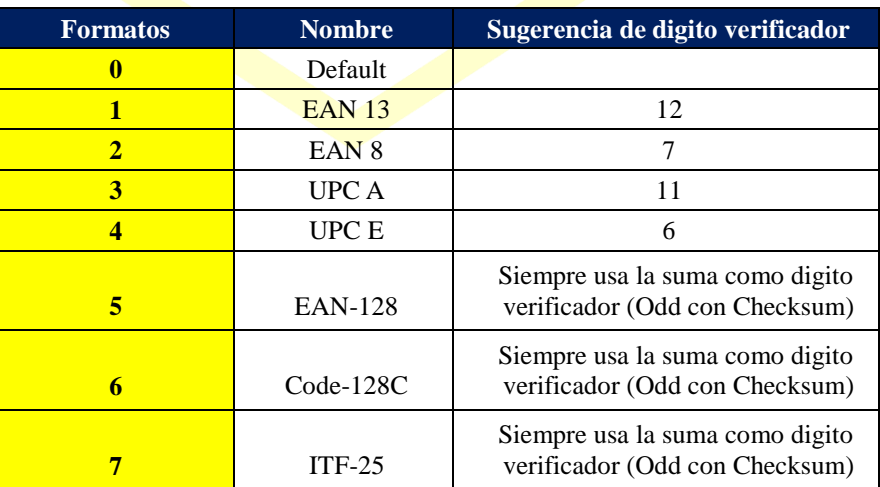

**Tabla 62. Lista de tipos de códigos de barras.**

**NOTA:** Cuando seleccione la opción por default, este se auto seleccionara según la opción más razonable del digito verificador según el formato de código seleccionado.

**NOTA:** Cuando imprime el formato tipo EAN-128, Code-128C o ITF-25, si la longitud del número es impar, este se adiciona comochecador al final de la suma. La aritmética es como EAN/UPC el digito verificador.

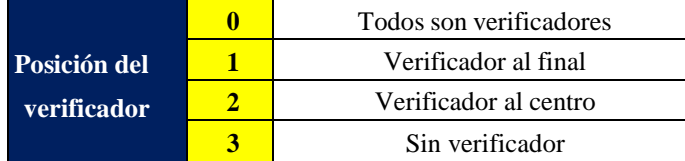

#### **Tabla 63. Digito verificador del código de barras.**

**NOTA:** El digito verificador es solo una sugerencia para la báscula, pues quien determina la posición es el formación seleccionadopor ejemplo: EAN 13 el verificador esta al final sin importar el tipo de control seleccionado.

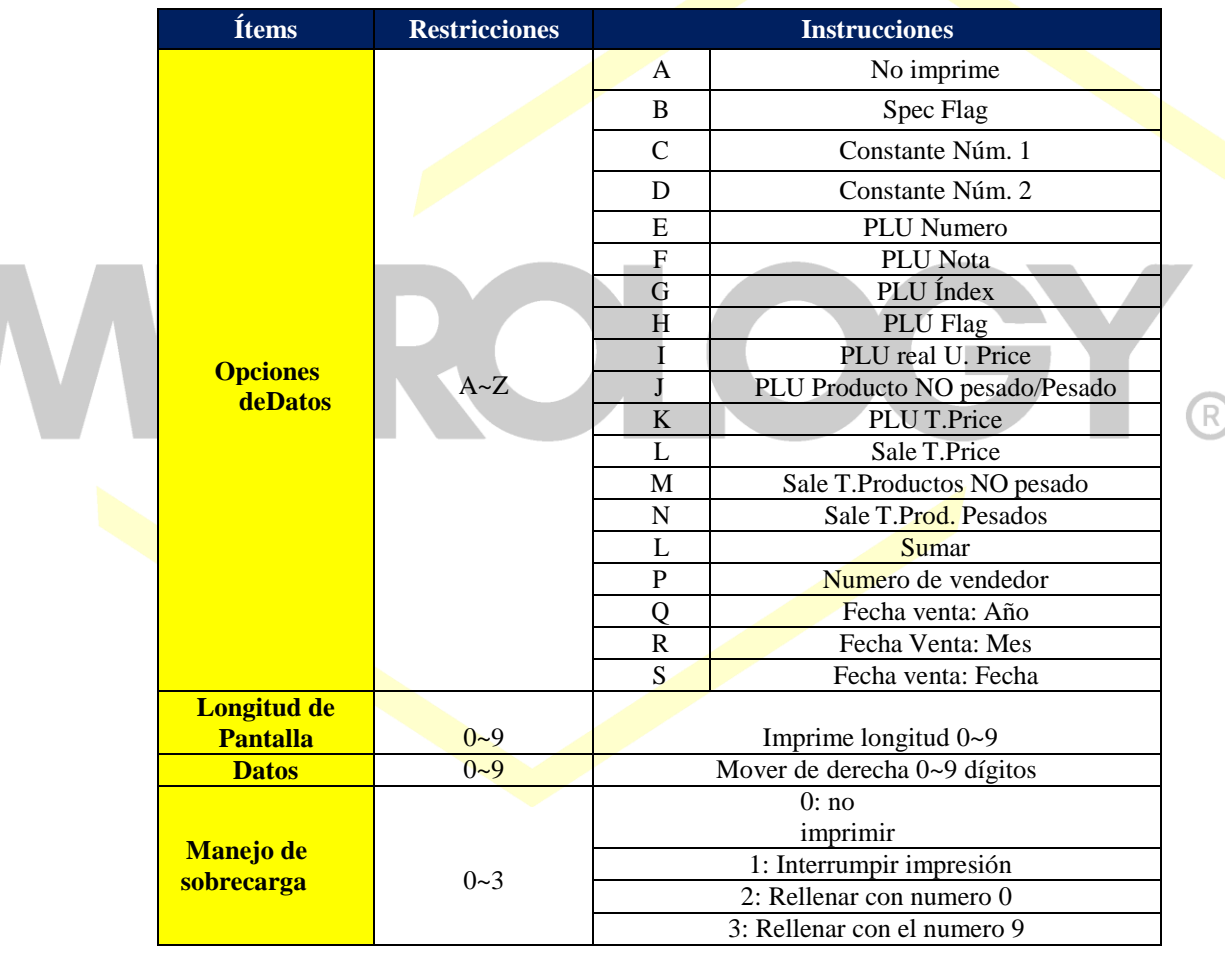

#### **Tabla 64. Descripción de los datos del código de barras.**

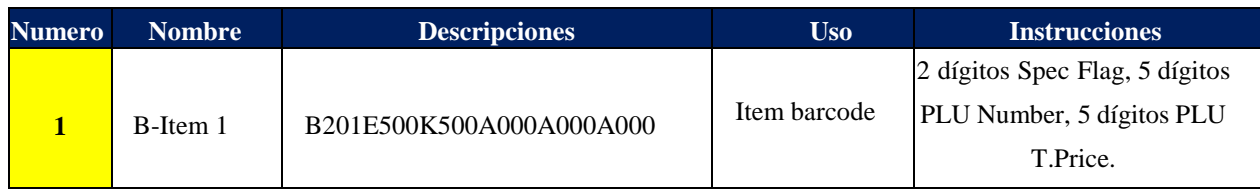

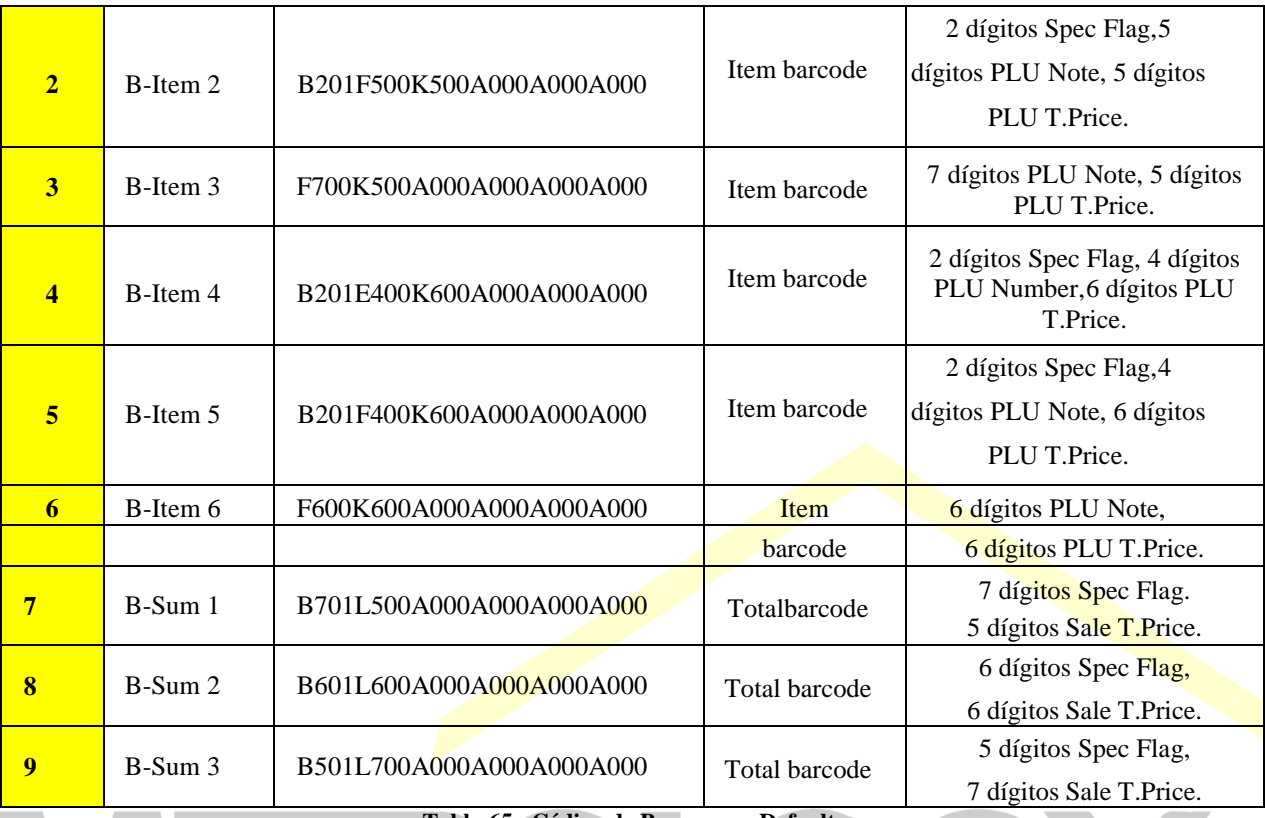

**Tabla 65. Código de Barras por Default.**

#### **5.4.6-. Programación de Formatos de Impresión.**

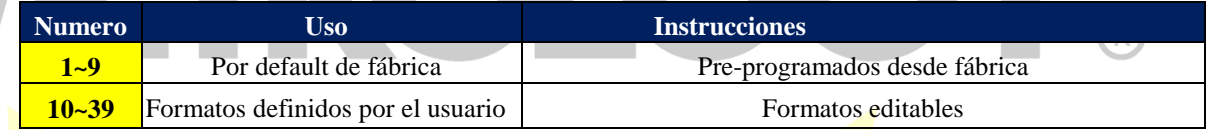

Los diferentes formatos pre-instalados de fábrica son requeridos para diferentes aplicaciones. El usuario puede seleccionarlos y modificarlos según sus requerimientos. Es muy laborioso realizar la modificación directamente en la báscula, por lo que se recomienda no editar los formatos pre-establecidos.

Este capítulo no detalla ejemplos acerca de formatos de impresión el usuario.

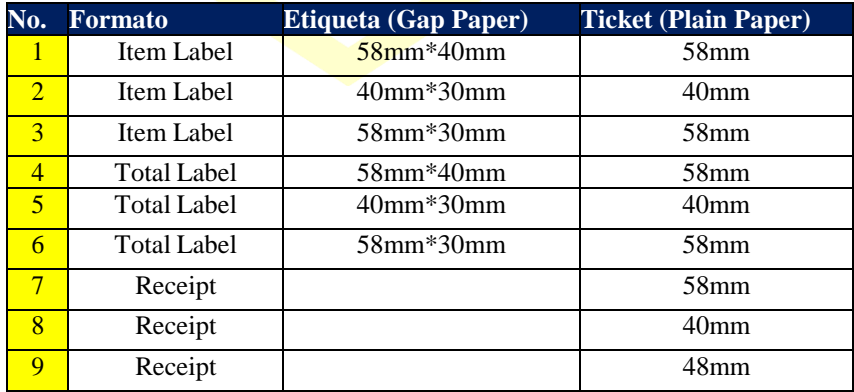

#### **Tabla 66.**

**NOTA:** Etiqueta de 58mm\*30mm, configurar el valor de la Spec000 a 4.

**NOTA:** Etiqueta de 40mm\*30mm, configurar el valor de la Spec000 a 2, Spec005 a 5.

**NOTA:** Etiqueta de 58mm\*30mm, configurar valor de la Spec000 a 3, Spec005 a 6. **NOTA:** Ticket (plain Paper) de ancho 58mm, configurar el valor de la Spec000 y Spec005 a 7

**NOTA:** Ticket (plain Paper) de ancho 40mm, configurar el valor de la Spec000 y Spec005 a 8.

**NOTA:** Ticket (plain Paper) de ancho 48mm, configurar el valor de la Spec000 y Spec005 a 9.

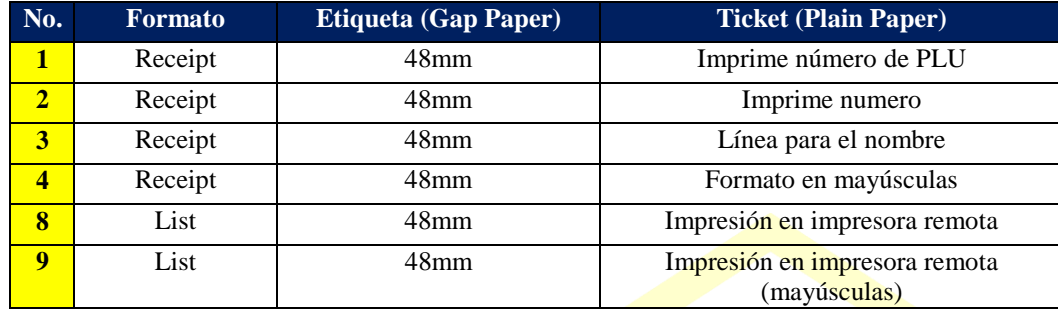

**Tabla 67. Formatos de impresión para el modo de caja registradora pre-programados.**

**NOTA:** Los formatos 8 y 9 son para uso en impresoras remotas.

IW

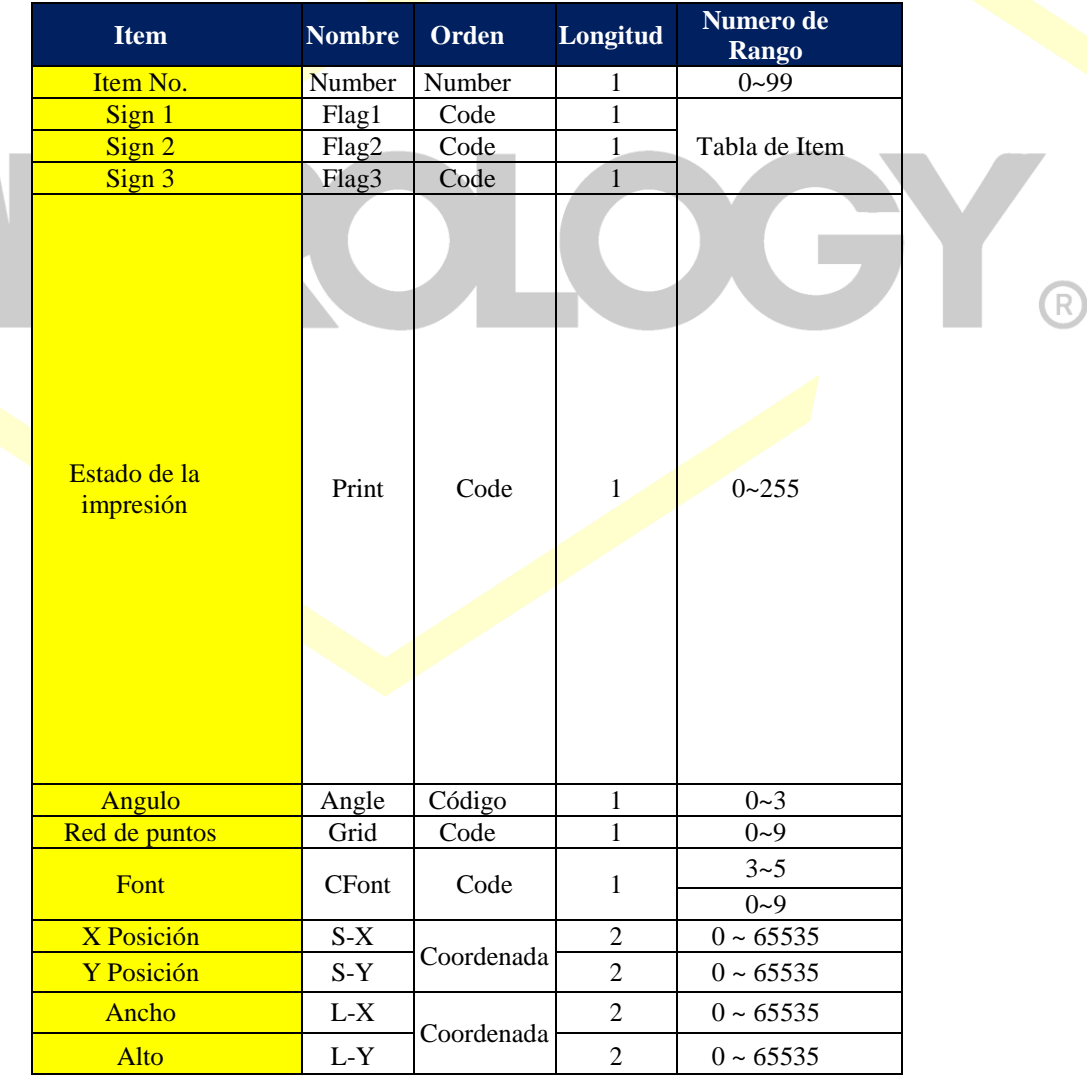

**Tabla 68. Formato de impresión: Instrucción para imprimir el Item.**

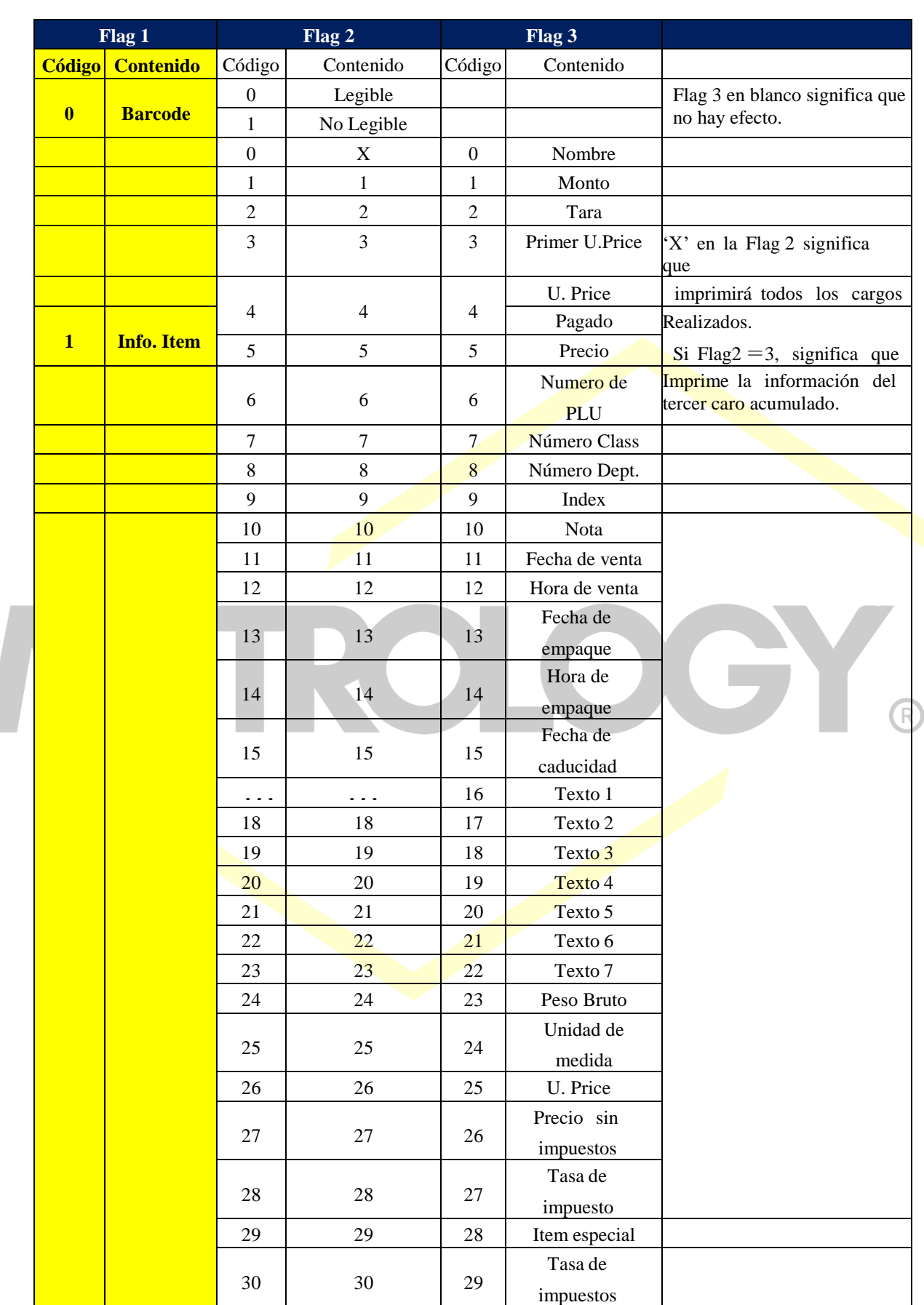

Alfonso Reyes # 4030, Col. Del Norte, C.P. 64500, Monterrey, Nuevo León

 $\overline{\phantom{a}}$ 

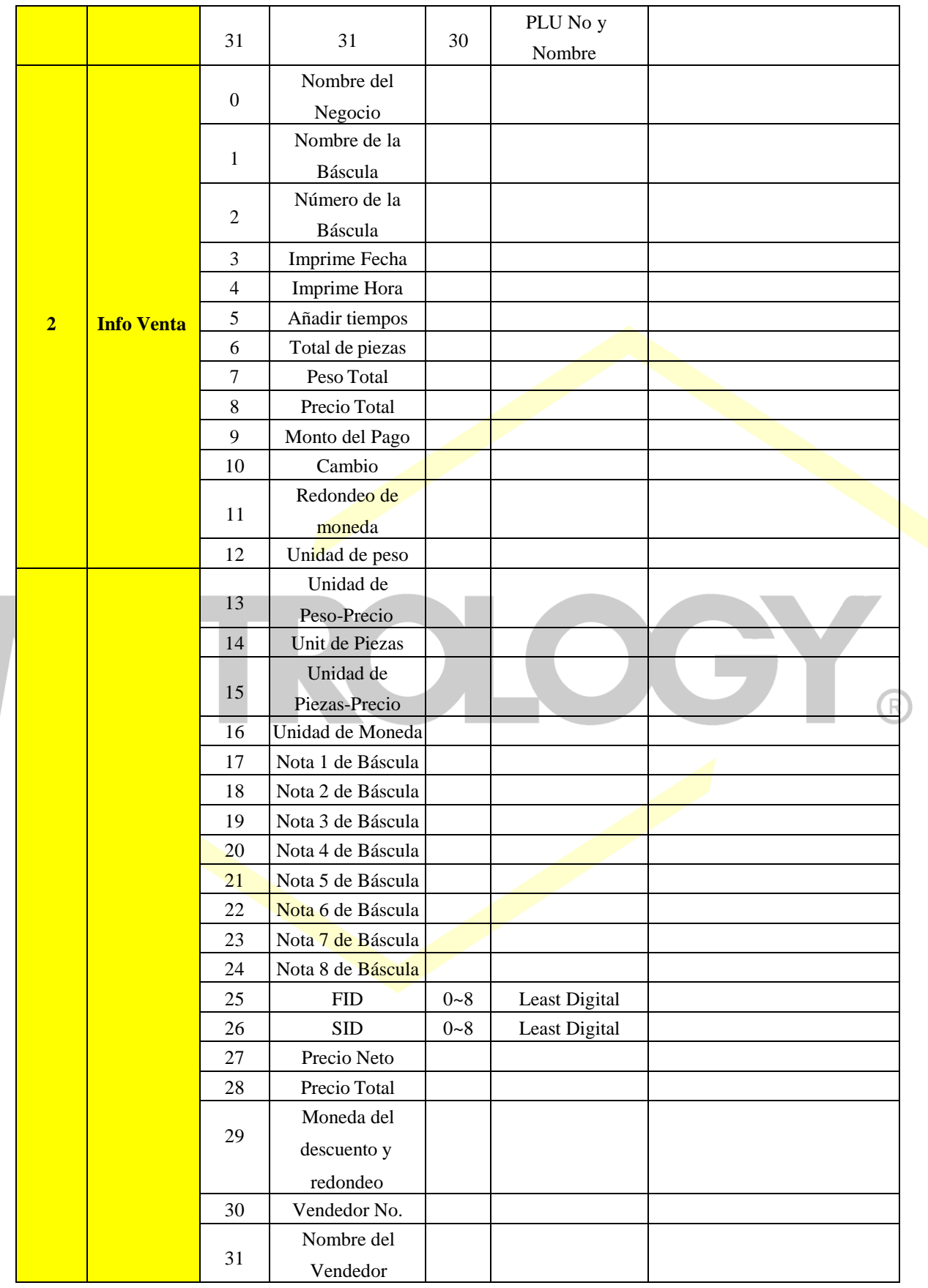

Alfonso Reyes # 4030, Col. Del Norte, C.P. 64500, Monterrey, Nuevo León

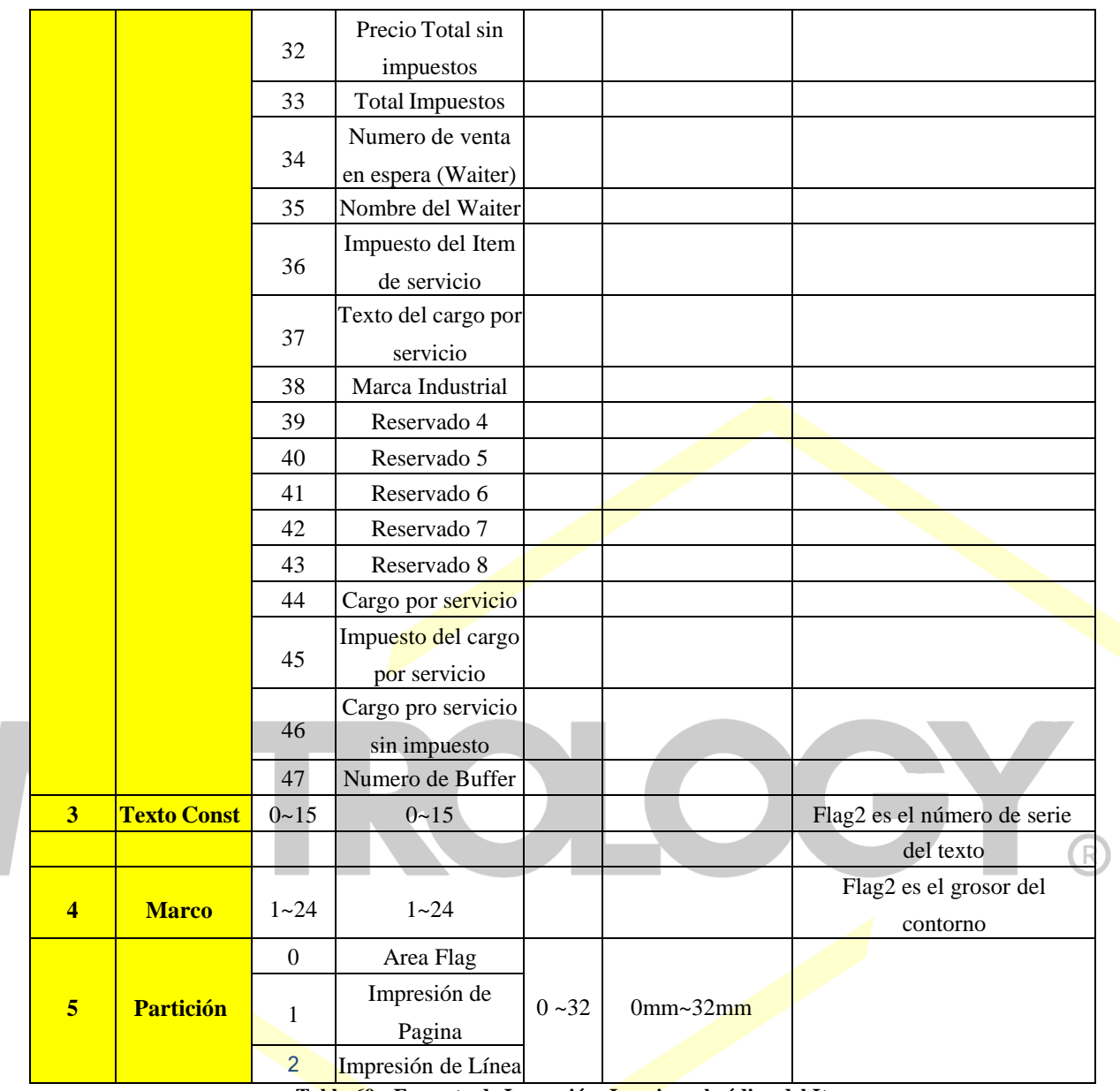

**Tabla 69: Formato de Impresión: Imprime el código del Item.**

## **5.4.7-. Programación de Vendedores.**

Ejemplo 5-10: Programación de Vendedores.

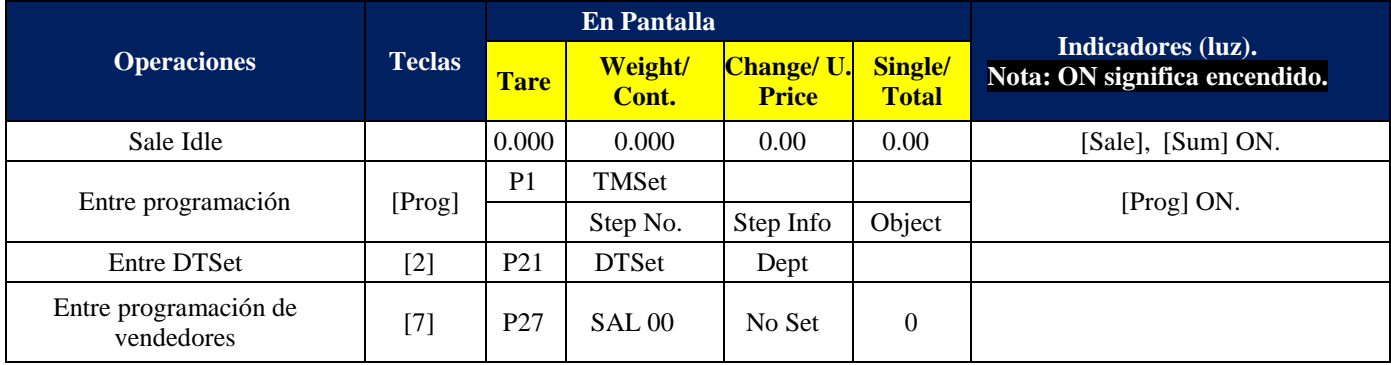

Alfonso Reyes # 4030, Col. Del Norte, C.P. 64500, Monterrey, Nuevo León

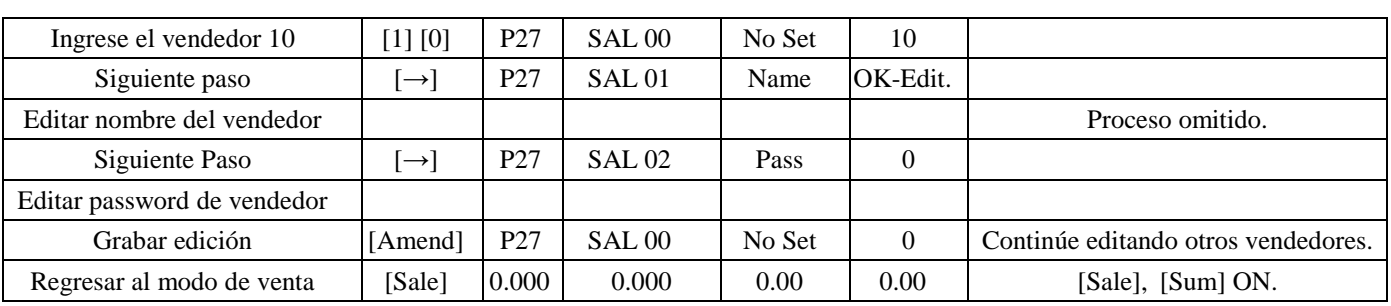

**Tabla 70.**

**NOTA:** Numero 1~99 puede ser editado por los usuarios.

### **5.5-. Auxiliar de programacion de datos.**

**5.5.1-. Pasos para programacion de PLU´s.**

#### **Ejemplo 5-11.**

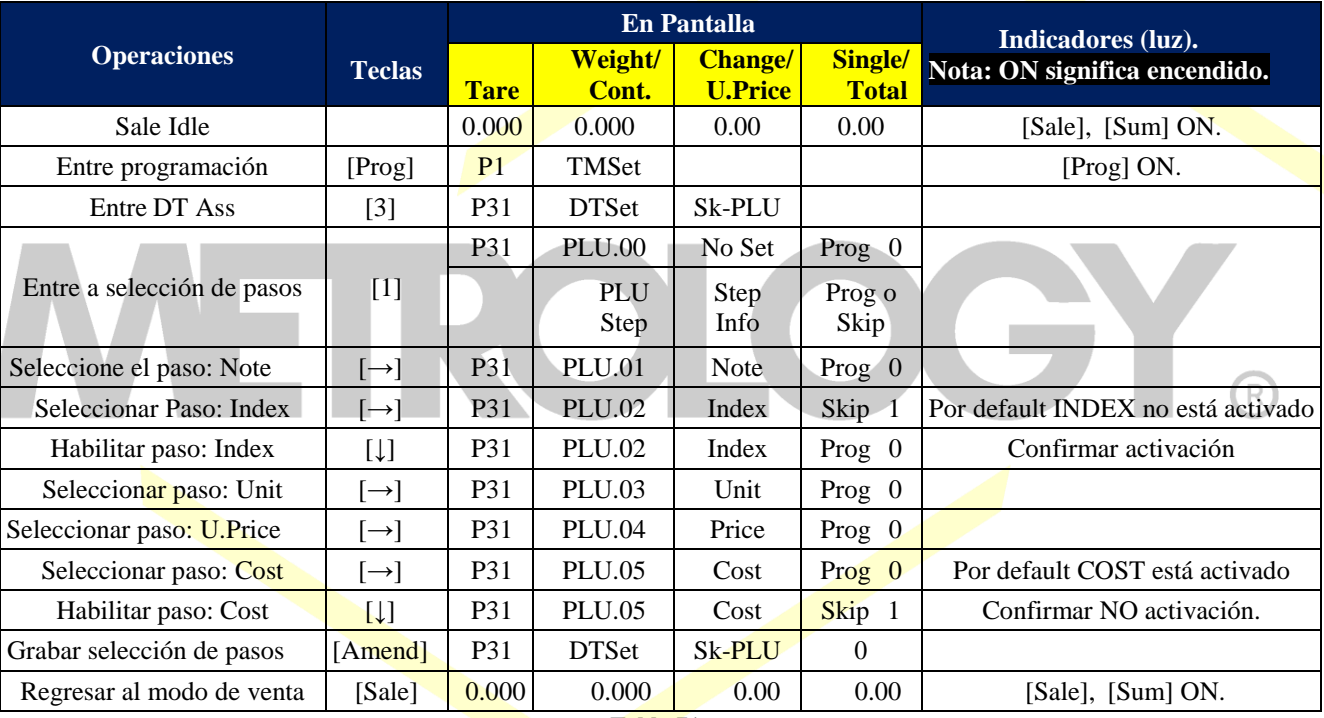

**Tabla 71.**

### **5.5.2-. Pasos para programacion rapida de PLU´s (F-Prog).**

#### **Ejemplo 5-12.**

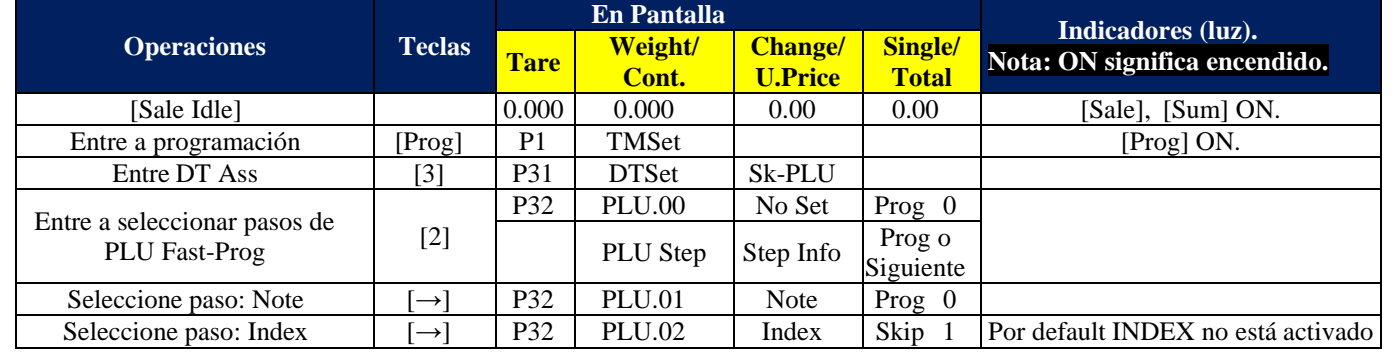

Página | 66

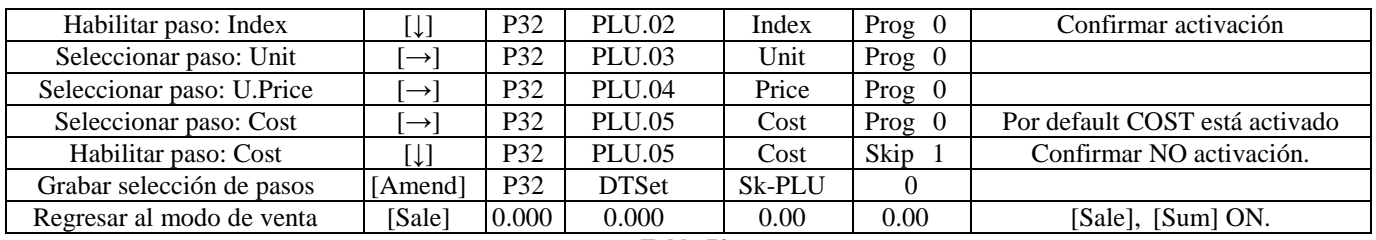

**Tabla 72.**

#### **5.5.3-. Borrar datos de venta.**

Al ingresar a borrar los datos de venta la bascule solicitara un código de validación, este código es 9958. Después de confirmarel número entra al proceso de borrar datos.

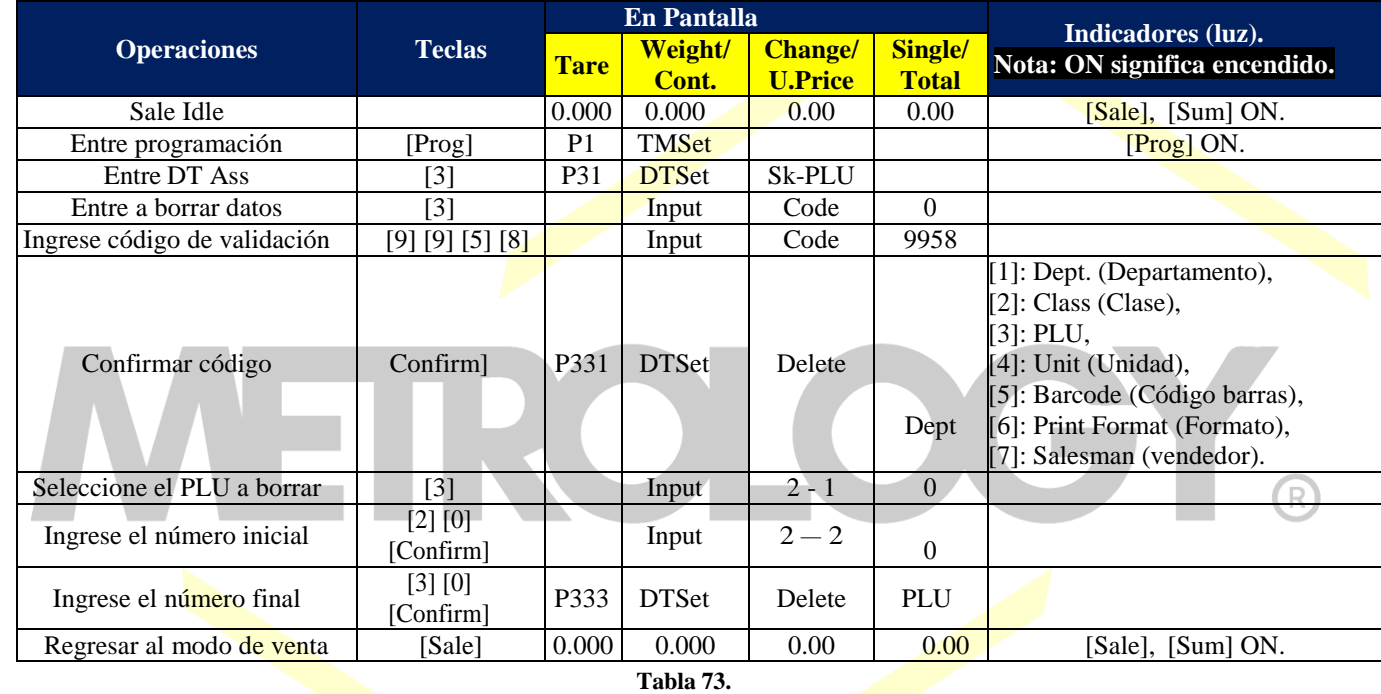

**Ejemplo 5-13:** Borrar PLU 20~30.

**NOTA:** Cuando confirme los datos a borrar, es necesario introducir los números iniciales y finales, entonces la báscula borrara los datos que estén entre estos límites. Si el número final es 0, entonces solo borrara el los datos contenidos en el número inicial, En su defecto si el número final es menor al inicial la báscula no borrara ningún dato.

## **5.6-. Comunicación y actualizacion de datos.**

#### **5.6.1-. Operaciones de archivos en USB.**

Los datos editados en la computadora, pueden ser transmitidos a una USB flash disk. El software crea un archivo en el directorio JHSCALE cuando se exportan los mismos a la memoria USB flash disk.

Si se exporta el archivo auto-update, la forma del archive es *"A\_xxx.TMS."* Si la báscula tiene configurada la auto-update (actualización automática) con USB flash disk (Así viene configurada la báscula por default), Después de encender la báscula, está se actualizara cuando el sistema detecte el archivo en la USB flash disk

En P41, presione [X] para seleccionar el archive auto-update A\_xxx.TMS, o ingrese el número de información a actualizar, los archivos vienen numerados de la siguiente manera, "A\_000.TMS" a "A\_999.TMS." Presione [Confirm] para cargar y actualizar el archivoen la báscula. O presione [Amend] para grabar la información de ciertos archivos en la báscula.

**Ejemplo 5-13:** Cargar archivos en una USB Flash Disk.

Alfonso Reyes # 4030, Col. Del Norte, C.P. 64500, Monterrey, Nuevo León

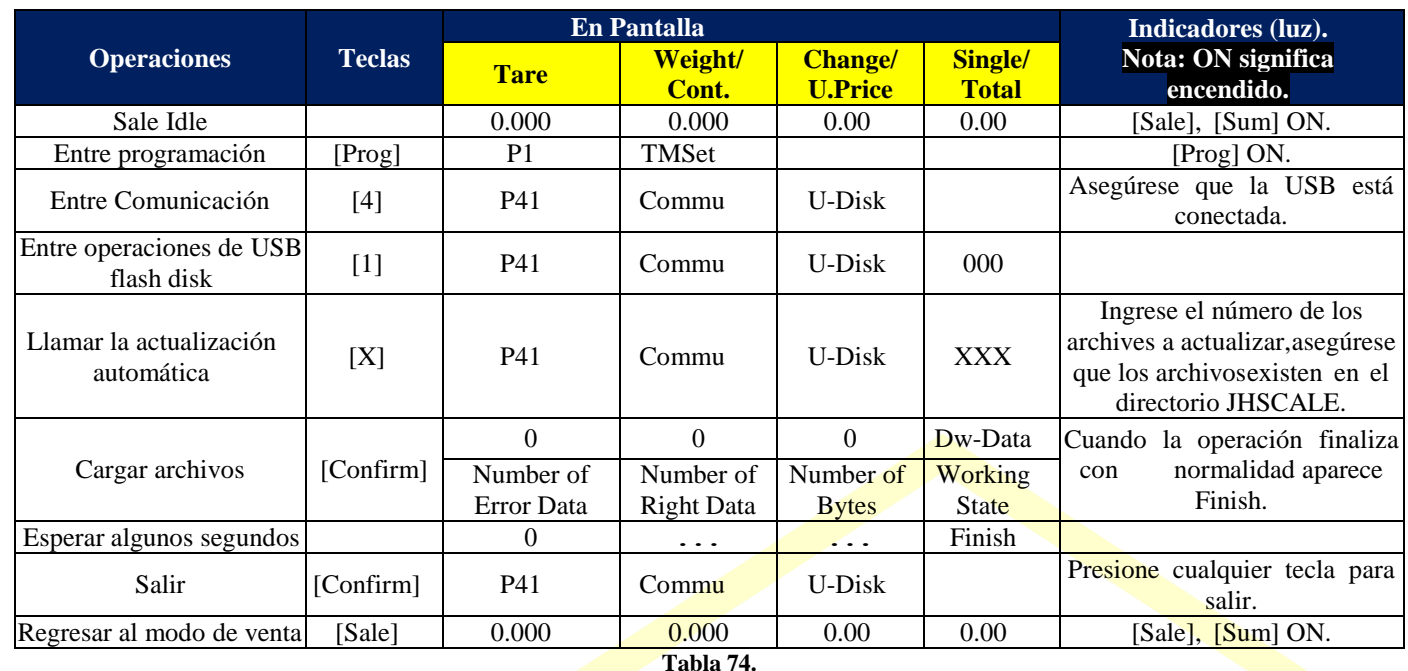

**NOTA:** Cuando el proceso termina la pantalla muestra *"[Finish]"* o *"[0]".*

**NOTA:** Si el sistema encuentra un archivo incorrecto, la pantalla marca error.

**NOTA:** Cuando el desplaye muestre Finish o Error, presione cualquier tecla para salir. Si desea cancelar el proceso en cualquier momento presione [Cancel].

**Ejemplo 5-14:** Grabar datos de trabajo en la USB Flash Disk.

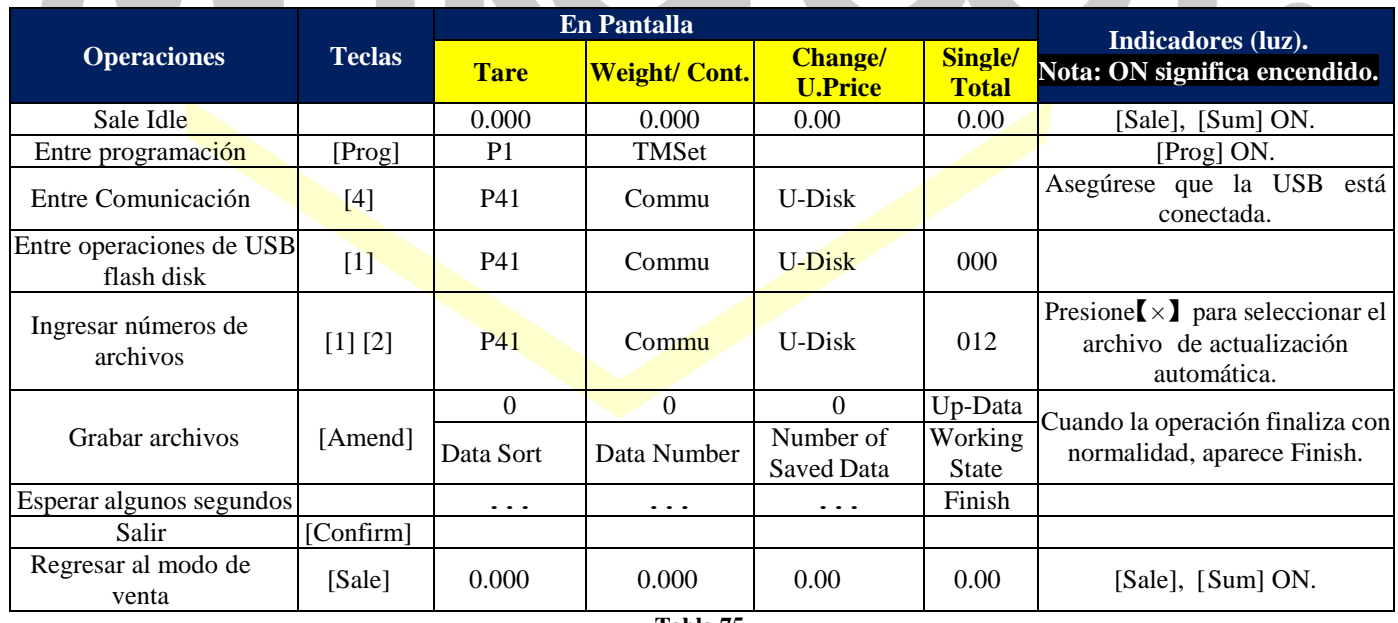

**Tabla 75.**

**NOTA:** Exportar estos archivos a la USB flash disck, puede tomar tiempo, por favor sea paciente.

**NOTA:** Presione cualquier tecla para salir cuando la exportación de archives termine. Si desea cancelar el proceso en cualquier momento presiones [Cancel].

Alfonso Reyes # 4030, Col. Del Norte, C.P. 64500, Monterrey, Nuevo León

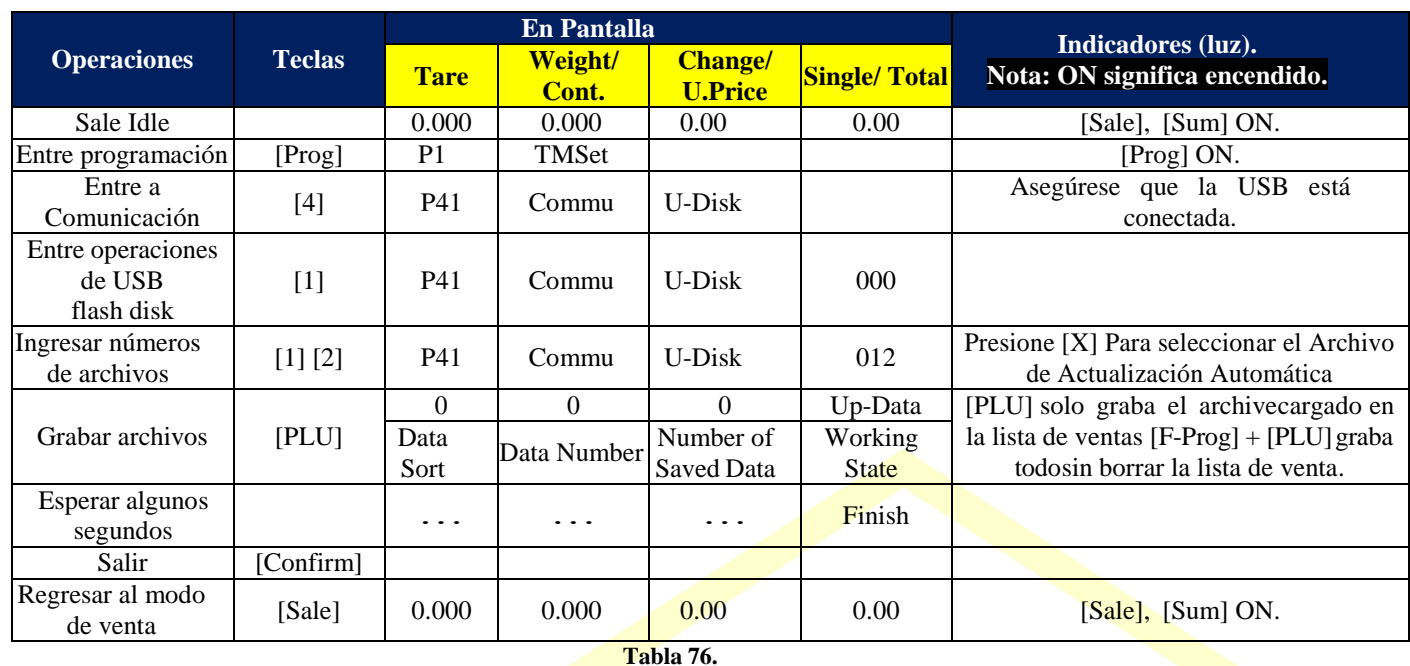

**NOTA:** Exportar estos archivos a la USB flash disck, puede tomar tiempo, por favor sea paciente. **NOTA:** Presione cualquier tecla para salir cuando la exportación de archives termine. Si desea cancelar el proceso en cualquier momento presiones [Cancel].

**TAN** 

## **5.6.2-. Monitor de Interface Ethernet.**

**Ejemplo 5-15:** Entre a la interface para Ethernet.

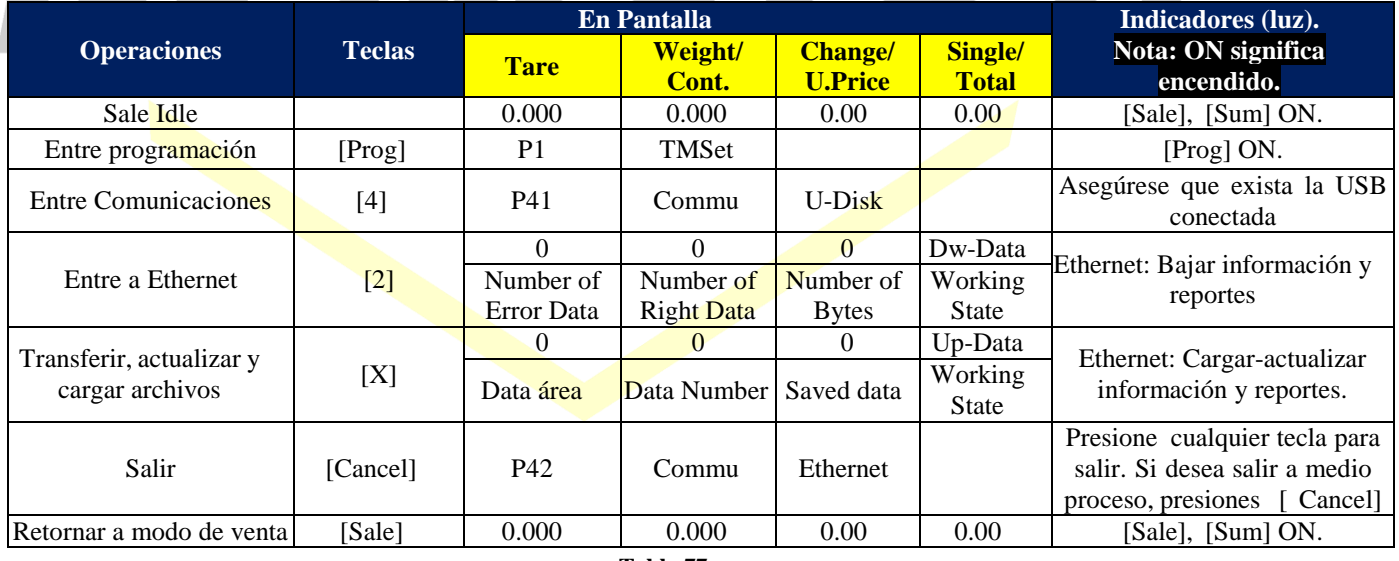

**Tabla 77.**

**NOTA:** Esta interface se utilice cuando la báscula es configurada para no actualizarse en tiempo real o en por internet.

#### **5.6.3-. Comunicaciones serial RS-232.**

Este Puerto es similar a la interface de Ethernet. Si desea trabajar con el puertoRS-232.

### **5.7-. Ayuda para Hardware. 5.7.1-. Validar el Código.**

Con el objetivo de evitar cualquier mala operación con las comunicaciones de la bascule, el usuario debe ingresar el código de validación, cuando desee entrar a modificar cualquier interface de comunicación (Ethernet, RS-232, USB). El código se muestra en la siguiente tabla:

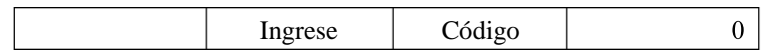

El código de validación de esta bascule es 9958. Cuando el equipo requiera este código de validación, los usuarios deberán estar seguros de que comprenden completamente como realizar un cambio en las diferentes internases. Si está seguro de realizar el cambioentonces ingrese el código de validación y realice la operación deseada.

#### **5.7.2-. Contraseña.**

Password es el código que le permite ingresar a operar la bascule (Si así está configurada). La báscula cuenta con 5 passwords para todas las operaciones:

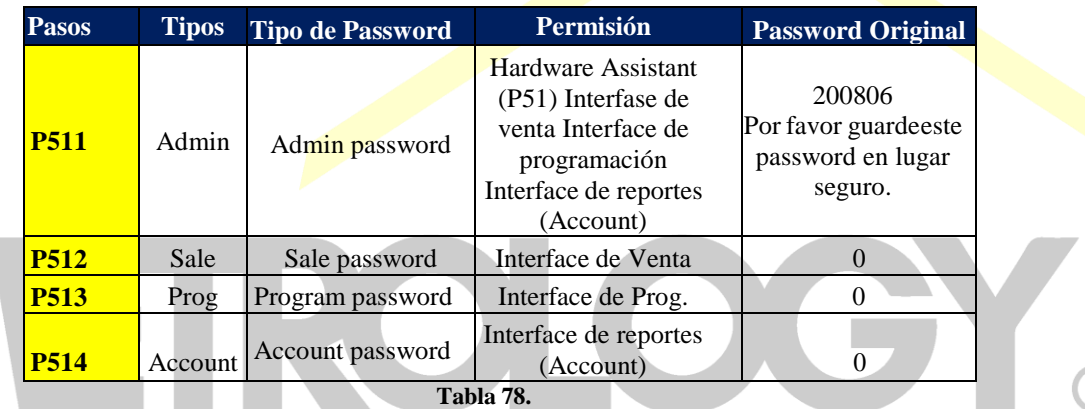

**NOTA:** Los valores que muestran el password en 0 significa que no es necesario. Los usuarios pueden configurar el password como 0 o cancelarlo.

**NOTA:** El password de mayor importancia es el de administración (Admin password). Para ingresar a las internases controladas por el Admin password, no requiere usar ningún password.

**NOTA:** Si los usuarios desean modificar el password original de las internases controladas por el Admin Password (Prog interface o Account interface), Primero cambie el Admin password por otro diferente al de fábrica, Entonces podrá programar los password para cada interface.

**NOTA:** En la Spec 247, se configure la función de recordar password, con esta función la báscula podrá recordar el password ingresado para evitar que el usuario ingrese repetidamente el password cada vez que se requiera.

**Ejemplo 5-16:** Proceso de confirmación de Passwords.

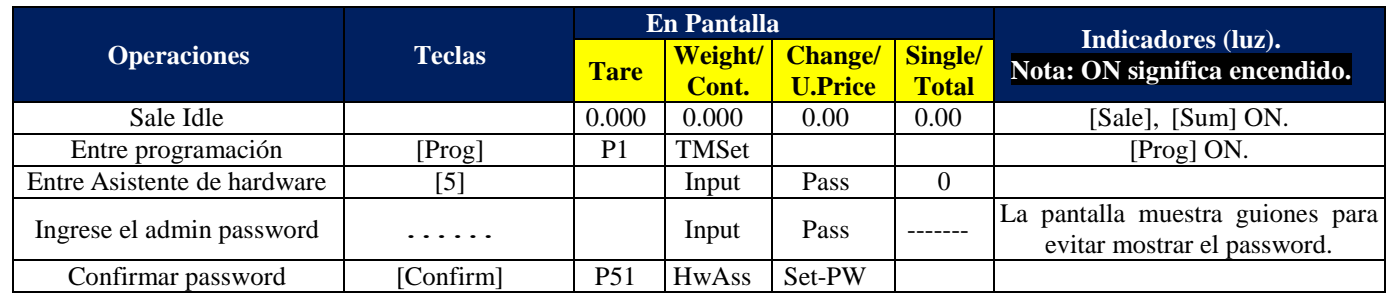

Alfonso Reyes # 4030, Col. Del Norte, C.P. 64500, Monterrey, Nuevo León

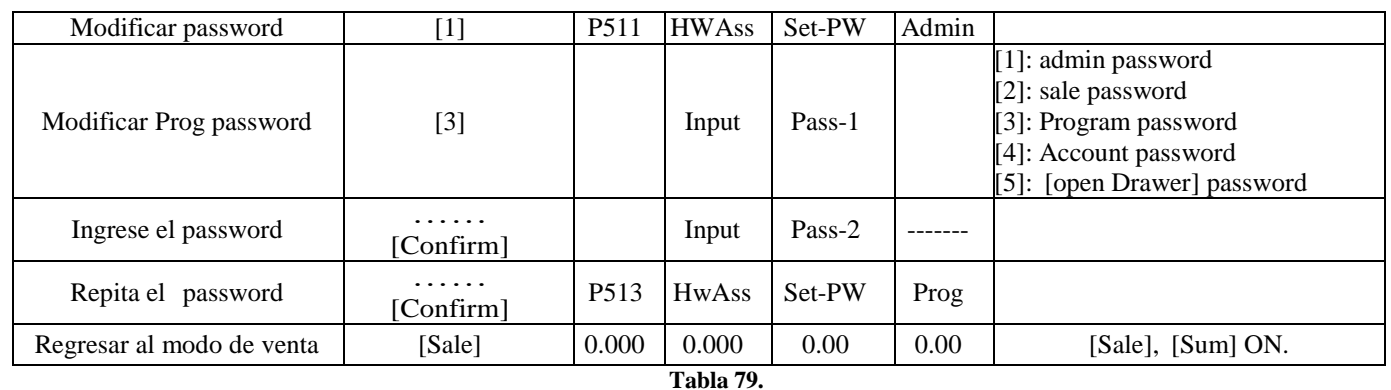

# **NOTA:** Tenga en cuenta que debe ingresar dos veces la misma contraseña.

#### **5.7.3-. Recuperar los valores predeterminados de fábrica.**

**Ejemplo 5-17:** Proceso de modificación de Passwords.

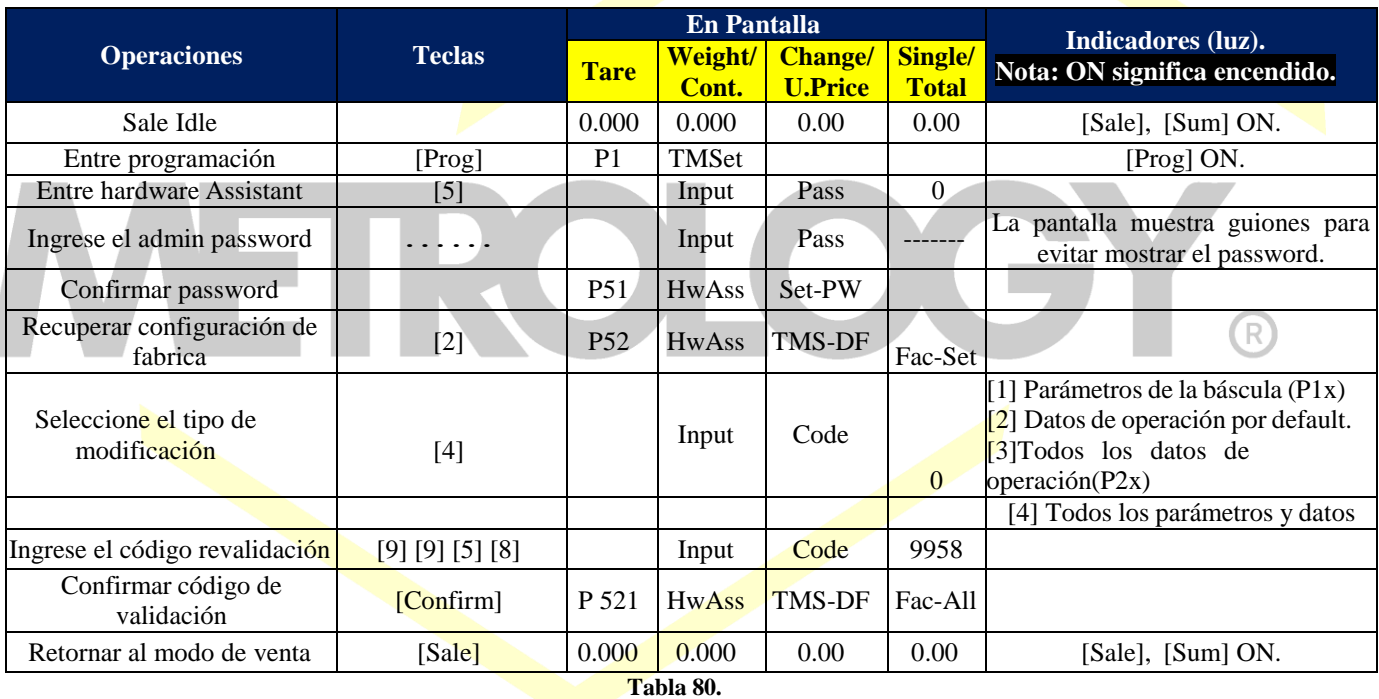

**NOTA:** Cuando ejecute la recuperación en los pasos 1 o 4, el Passwords cambiara al original de fábrica.

**NOTA:** Si se modifica cualquier Spec, provocara que la bascule no trabaje adecuadamente, se sugiere que se ejecute el proceso P511.

**NOTA:** P524 Esto permitirá recuperar toda la configuración de fábrica, parámetros y datos de operación.

## **CAPITULO 6: OPERACIONES DE CUENTA.**

## **6.1-. Impresión de reportes.**

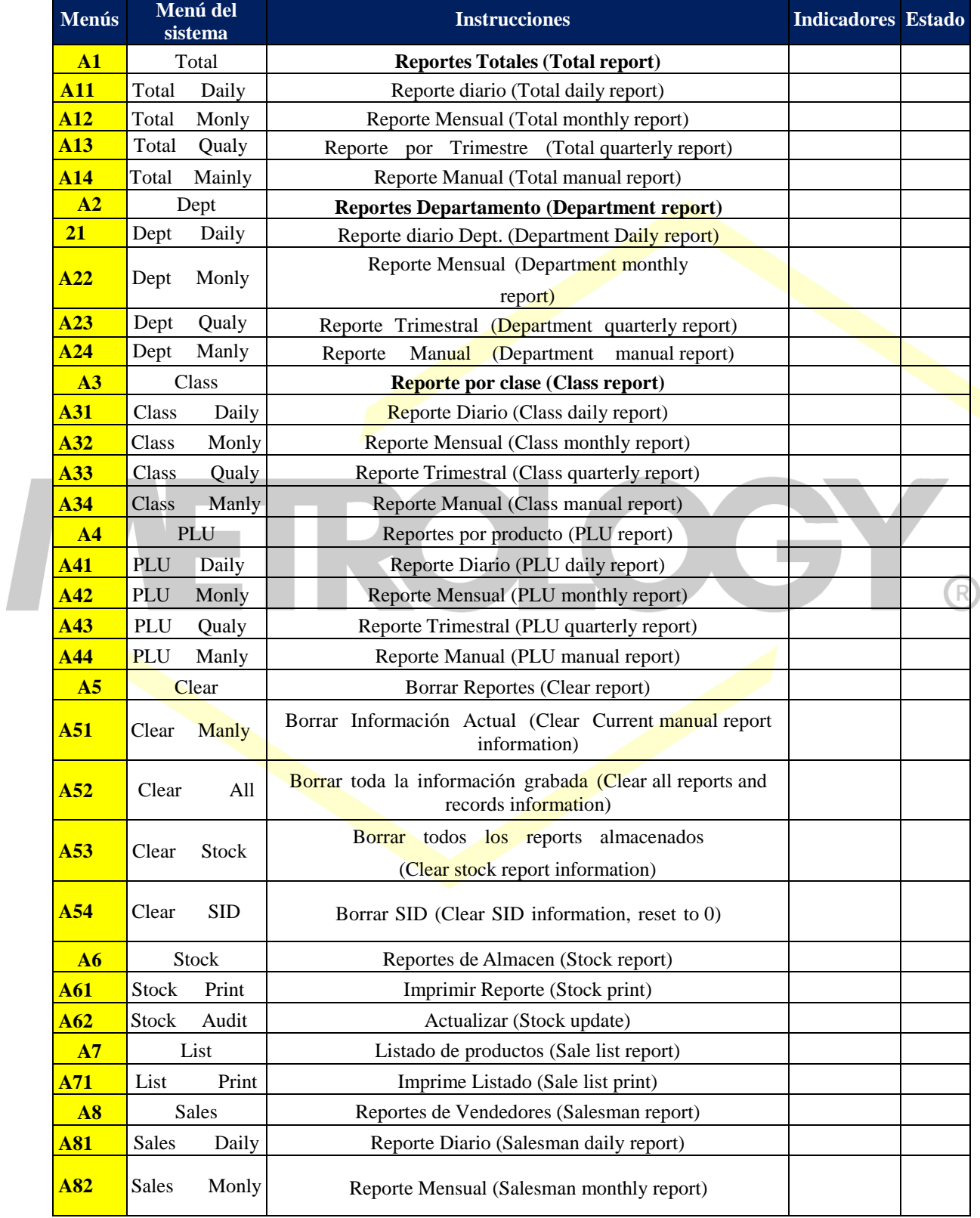

Al ingresar al modo de reportes, la báscula podrá calcular los diferentes datos de ventas.
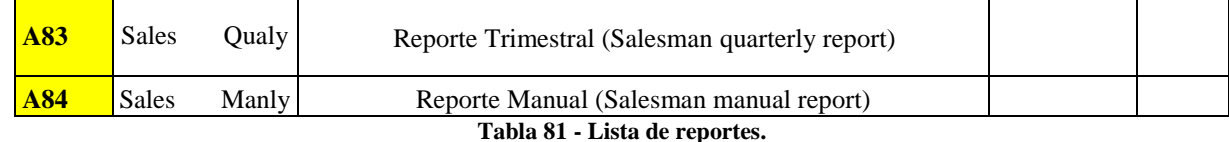

#### **6.1.1-. Imprimir reporte de venta total.**

Este reporte cuenta con 4 opciones: Reporte Diario, Reporte Mensual, Reporte Trimestral y Reporte Manual. Cada reporte. Cada uno cuenta con 32 registros, es decir el diario almacena hasta 31 días + el día corriente, el mensual almacena hasta 32 meses y así sucesivamente, los registros se identifican del registro 0-31.

El registró 0, es el día corriente y de ahí parte hacia los días o meses anteriores, según sea el reporte seleccionado. Cuando desea imprimir un reporte total, requiere ingresar 2 números de registro (El registro inicial y final del reporte), entonces la báscula imprimirá losreportes que se encuentren entre estos registros.

**Ejemplo 6-1:** Imprimir reporte diario para el día corriente y del día anterior.

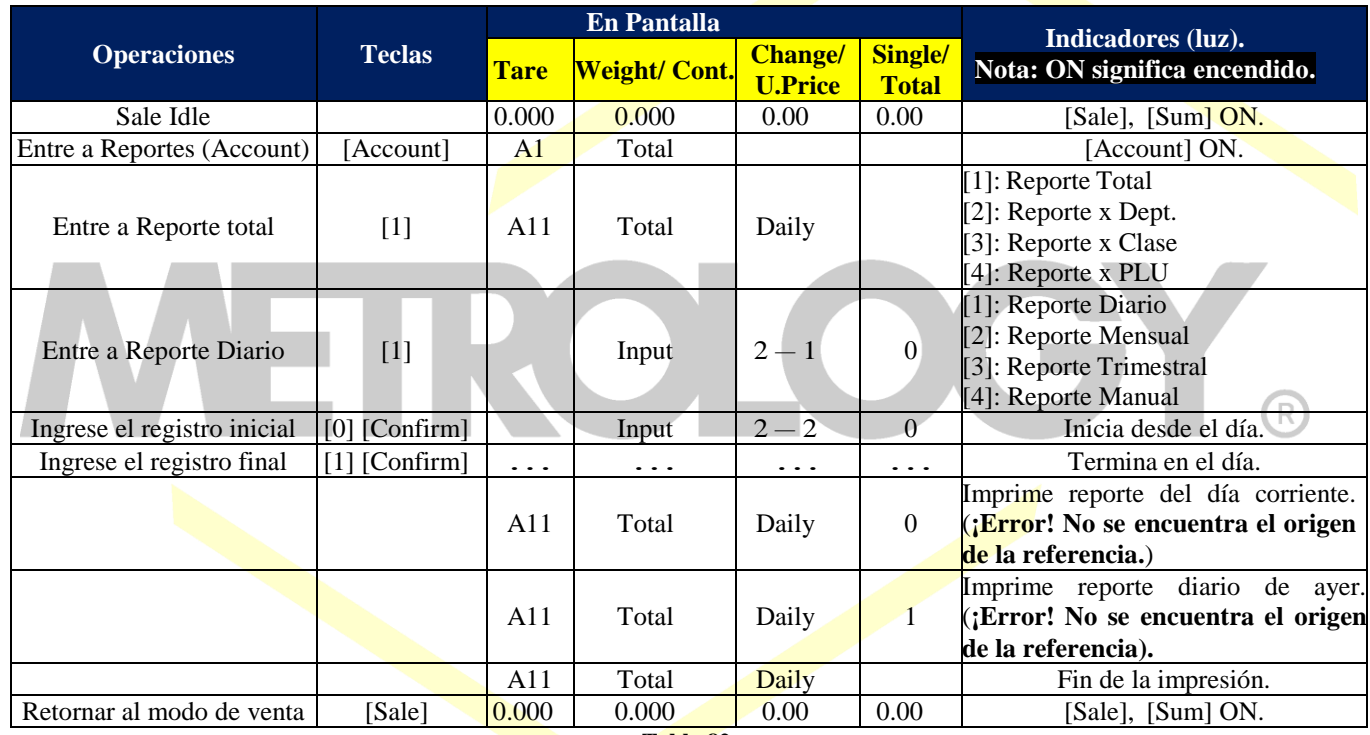

**Tabla 82.**

**NOTA:** Si alguno de los registros no tiene datos almacenados, el reporte impreso omitirá estos registros.

**NOTA:** Si el registro final es 0, báscula imprimirá solo el reporte del día corriente.

**NOTA:** Si el registro final no es 0 y este es menor que el registro uncial, entonces la báscula no imprimirá los reportes.

#### **6.1.2-. Imprimir reporte por Departamento.**

La báscula genera reportes de todos los departamentos, programados en la báscula y su operación es similar al de los reportes por PLU.

Solo el paso para ingresar a este es diferente, seleccione el número 2.

#### **6.1.3-. Imprimir reporte por clase.**

La báscula genera reportes de todas las clases programadas en la báscula y su operación es similar al de los reportes por PLU. Solo el paso para ingresar a este es diferente, selecciones el número 3.

Alfonso Reyes # 4030, Col. Del Norte, C.P. 64500, Monterrey, Nuevo León

#### **6.1.4-. Imprimir reporte por PLU.**

La báscula puede imprimir reporte de venta por PLU, si los números son menores a 1000.

Cuando al imprimir los reportes la bascule ordena los PLU que estén dentro de los registros ingresados.

**Ejemplo 6-2:** Imprimir reporte por PLU, con números del 10 al 20.

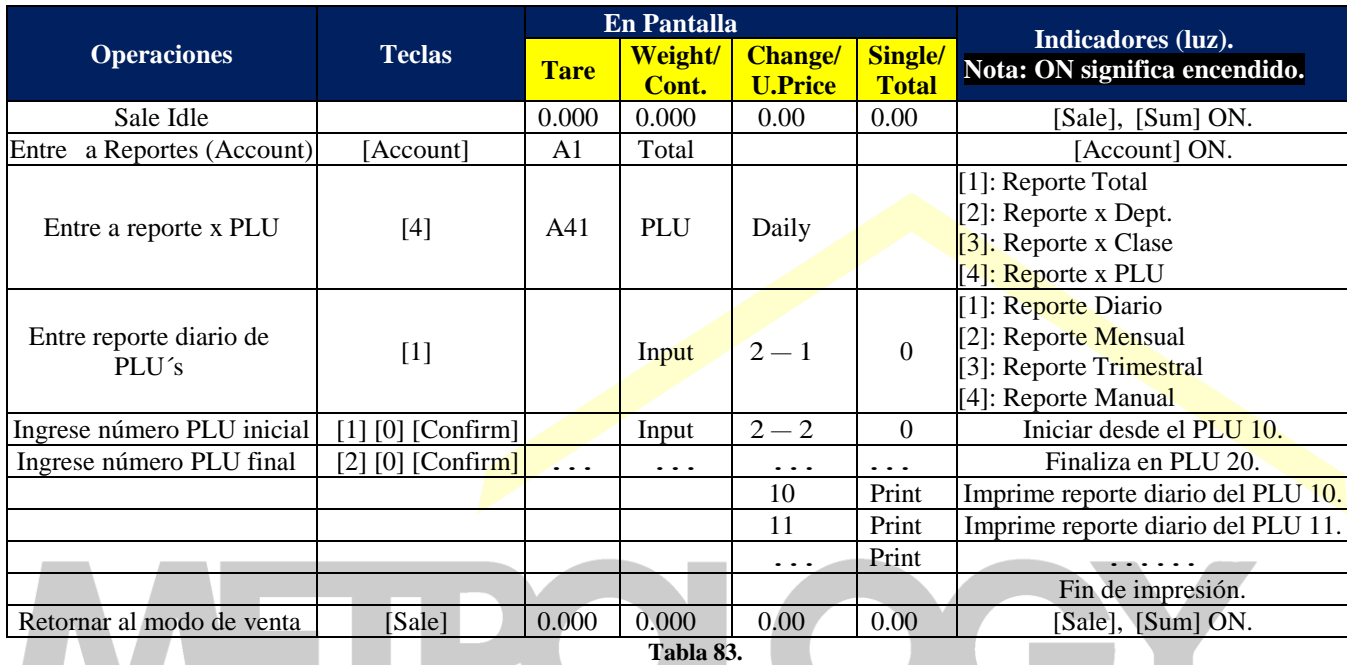

**NOTA:** Si alguno de los registros no tiene datos almacenados, el reporte impreso omitirá estos registros. **NOTA:** Si el registro final es 0, báscula imprimirá solo el reporte del día corriente.

**NOTA:** Si el registro final no es 0 y este es menor que el registro uncial, entonces la báscula no imprimirá los reportes.

# **6.2-. Borrar información de reportes.**

## **6.2.1-. Borrar datos manualmente.**

La información de los reportes manuales no puede ser borrada automáticamente, a menos que el usuario ingrese a A51 (borrar reportes manuales corrientes), y la active; después de activarla los reportes se borraran automáticamente y los registros se correrán en su número.

**Ejemplo 6-3:** Borrar información de los reportes manuales.

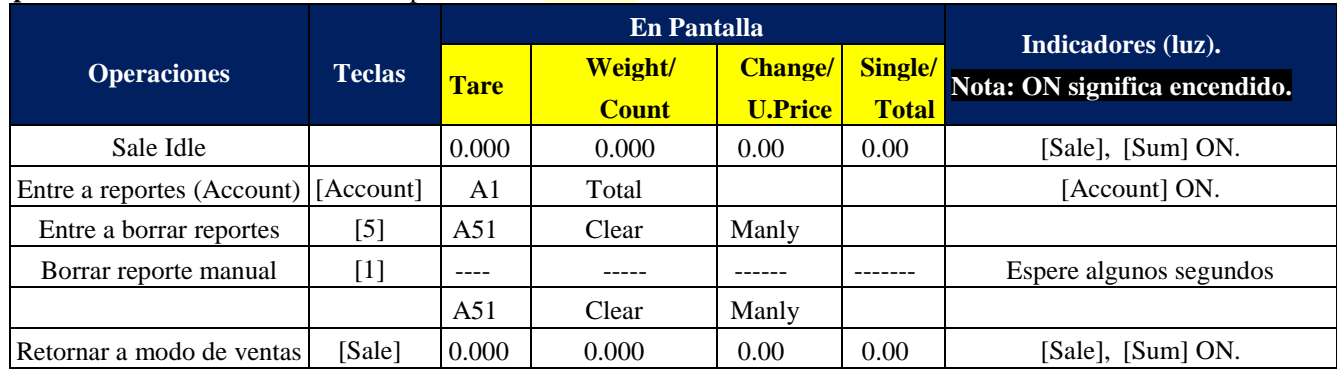

Tabla 84.

## **6.2.2-. Borrar todos los informes y registros.**

**Ejemplo 6-4:** Borrar toda la información y datos de ventas.

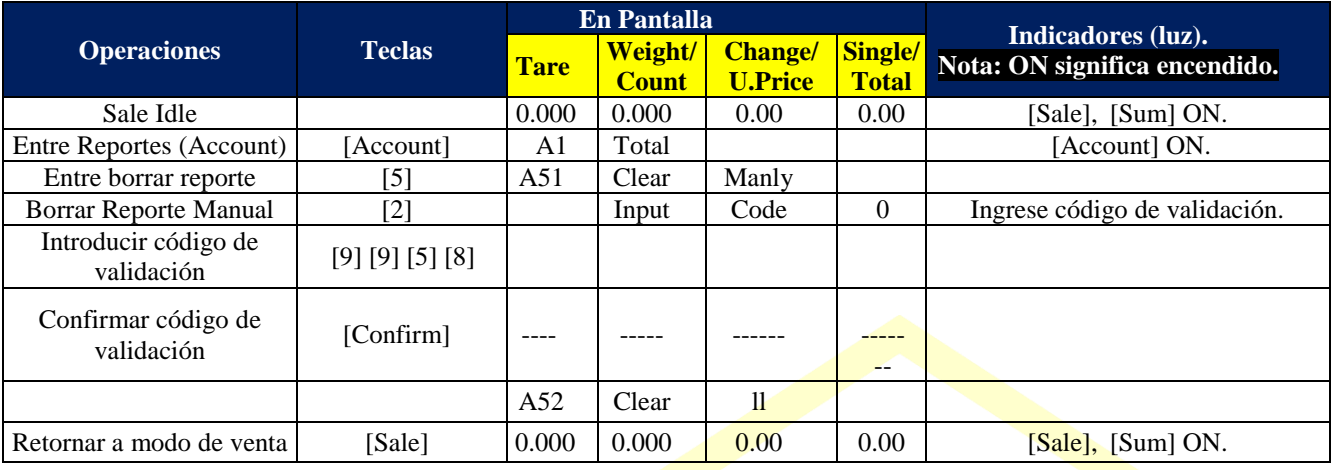

Tabla 85.

**NOTA:** Esta operación borrará todos los registros de ventas y es IRREVERSIBLE, por favor sea cuidadoso.

## **6.2.3-. Borrar la información almacenada.**

**Ejemplo 6-5:** Borrar información de almacenada.

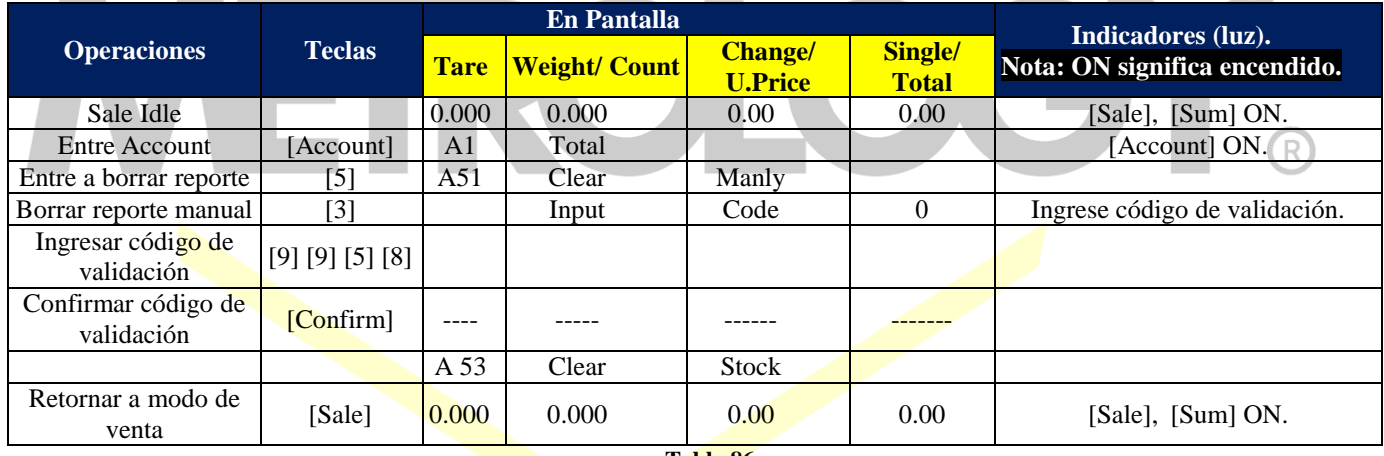

**Tabla 86.**

**NOTA:** Esta operación borrara todos los registros de ventas y es IRREVERSIBLE, por favor sea cuidadoso.

#### **6.2.4-. Recuperar SID información.**

**Ejemplo 6-6:** Borrar reportes manuales.

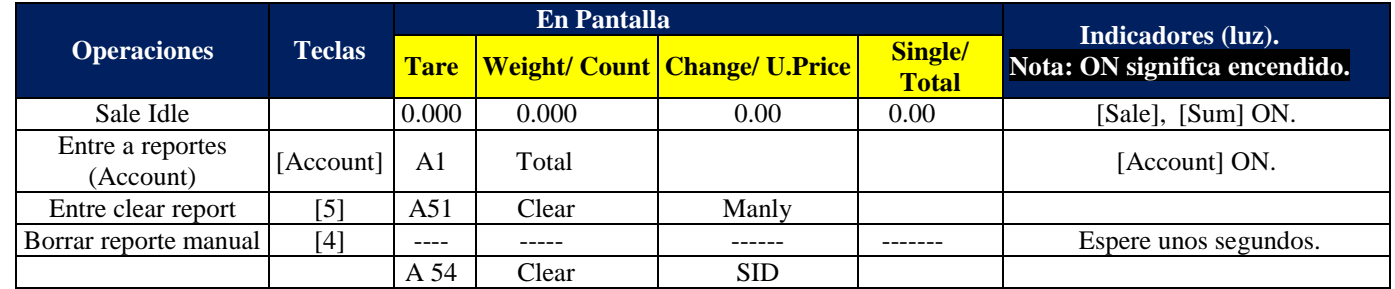

Alfonso Reyes # 4030, Col. Del Norte, C.P. 64500, Monterrey, Nuevo León

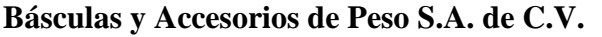

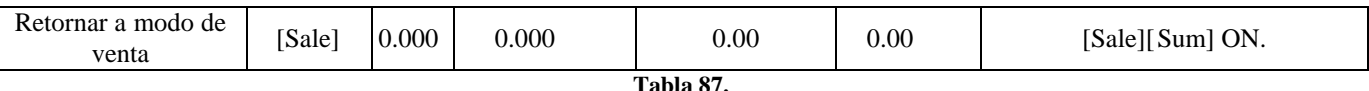

# **6.3-. Gestion de las existencias.**

**6.3.2-. Impresión de existencias.** 

Cuando se imprime un reporte archivado, se ingresaran dos número de PLU´s, estos números representan el inicio y el final del reporte.

**Ejemplo 6-7:** Imprimir reporte de inventarios de los PLU´s del 10 al 20.

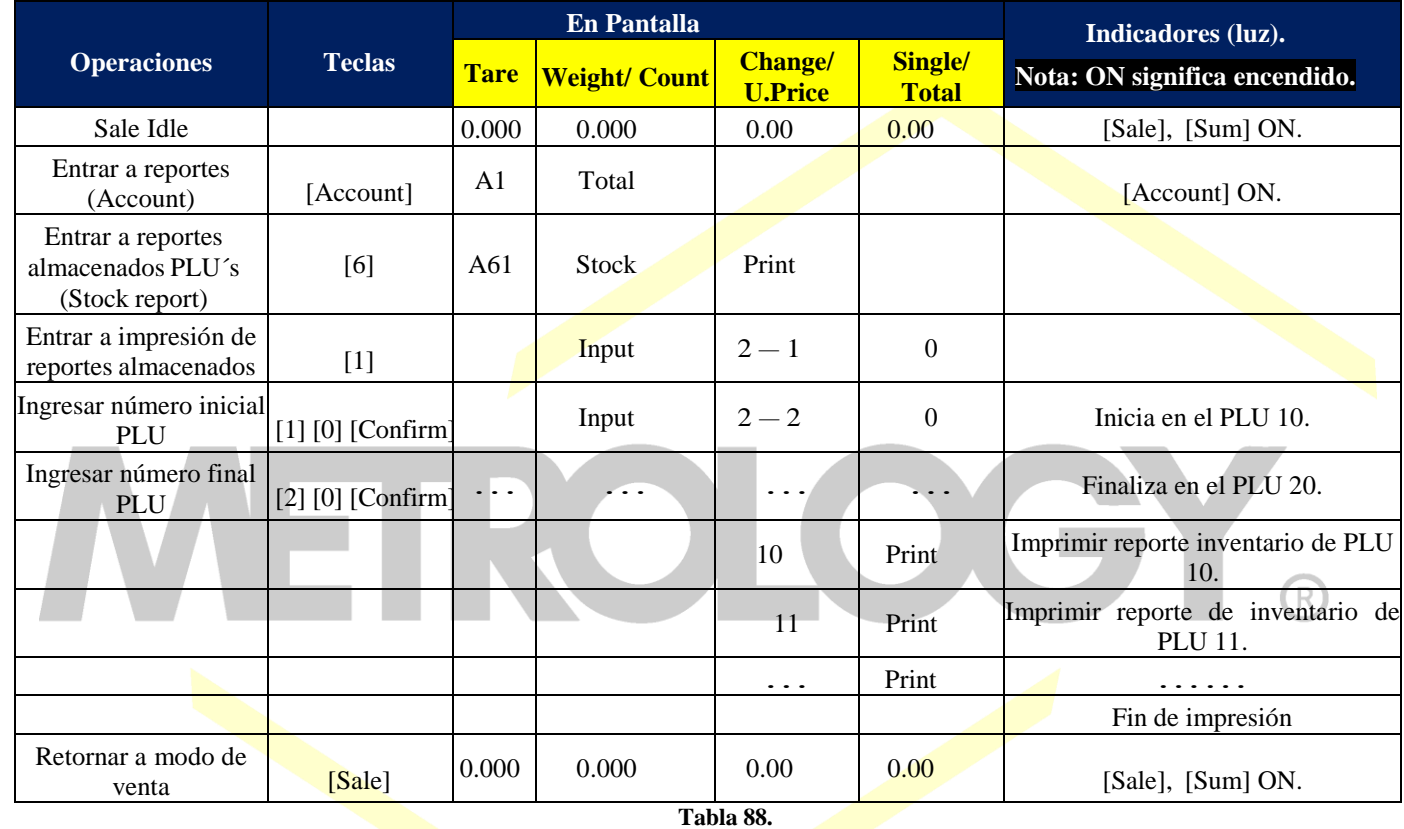

**NOTA:** Si alguno de los registros no tiene datos almacenados, el reporte impreso omitirá estos registros. **NOTA:** Si el registro final es 0, báscula imprimirá solo el reporte del día corriente. **NOTA:** Si el registro final no es 0 y este es menor que el registro inicial, entonces la báscula no imprimirá los reportes.

## **6.3.3-. Modificar Existencias.**

**Ejemplo 6-8:** Modificar inventario del PLU 10 a 100 piezas.

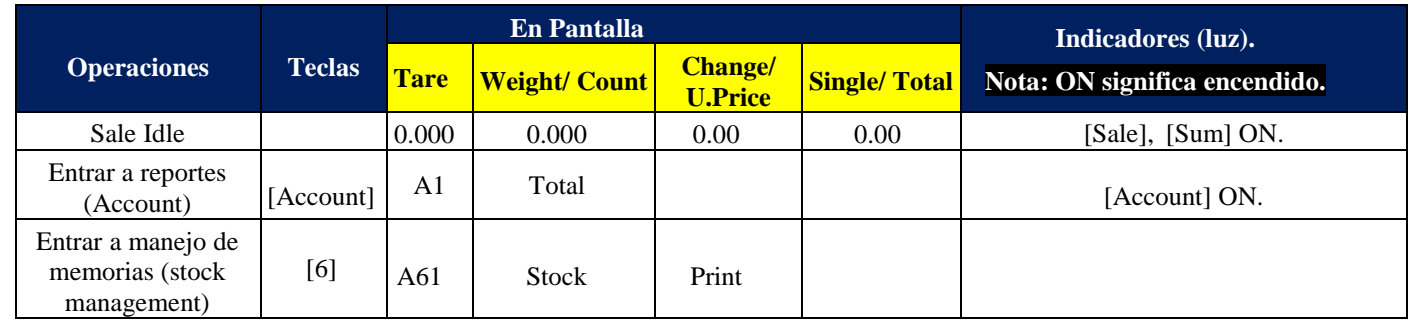

Alfonso Reyes # 4030, Col. Del Norte, C.P. 64500, Monterrey, Nuevo León

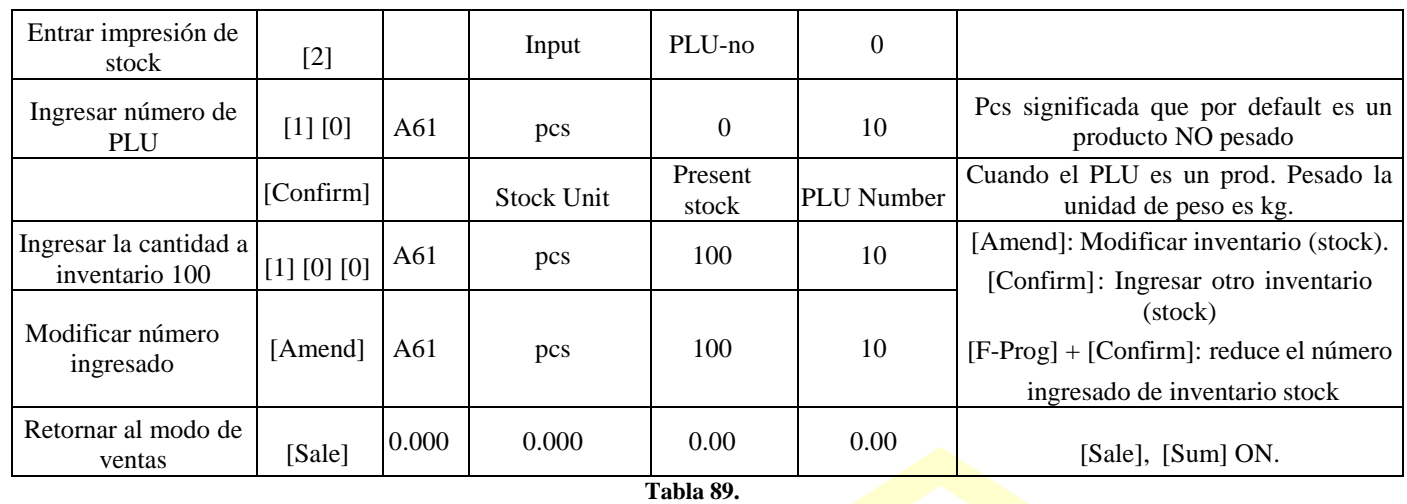

**NOTA:** Usando [F-Prog] + [PLU] puede modificar el inventario, ya sea un PLU pesado, o NO pesado. Generalmente se sugiere no utilizar esta opción. Para más detalles consultar la Spec 142.

# **6.4-. Lista de impresión.**

## **6.4.1-. Lista de registro y tratar.**

Cuando los usuarios utilizan esta opción, los datos de venta serán grabados, en forma ordenada por todas las cuentas. La báscula tiene entre 6000~10000 locaciones para almacenar datos. Cuando los registros de ventas sobrepasan la capacidad de almacenamiento automáticamente se borraran los más antiguos, bajo el criterio de PEPS.

#### **6.4.2-. Lista de impresión.**

**Ejemplo 6-9:** Imprimir lista entre-día.

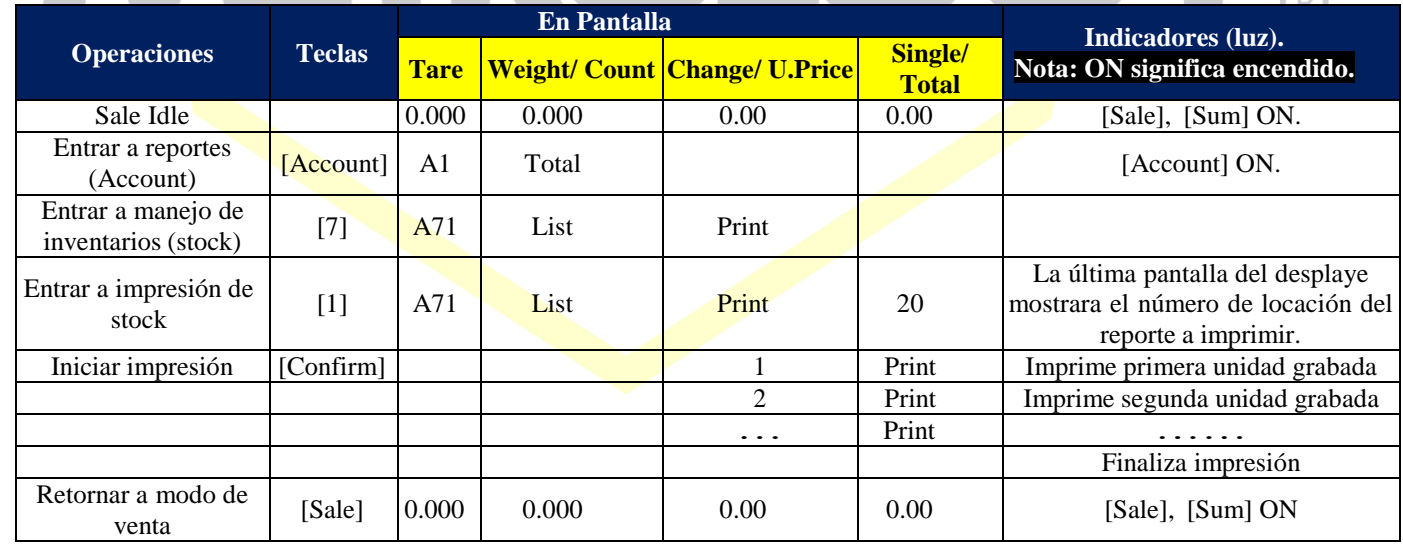

**Tabla 90.**

**Ejemplo 6-10:** Impresión por periodo de tiempo.

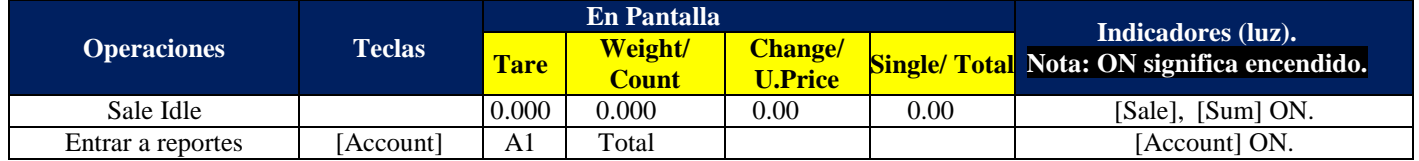

Página | 77

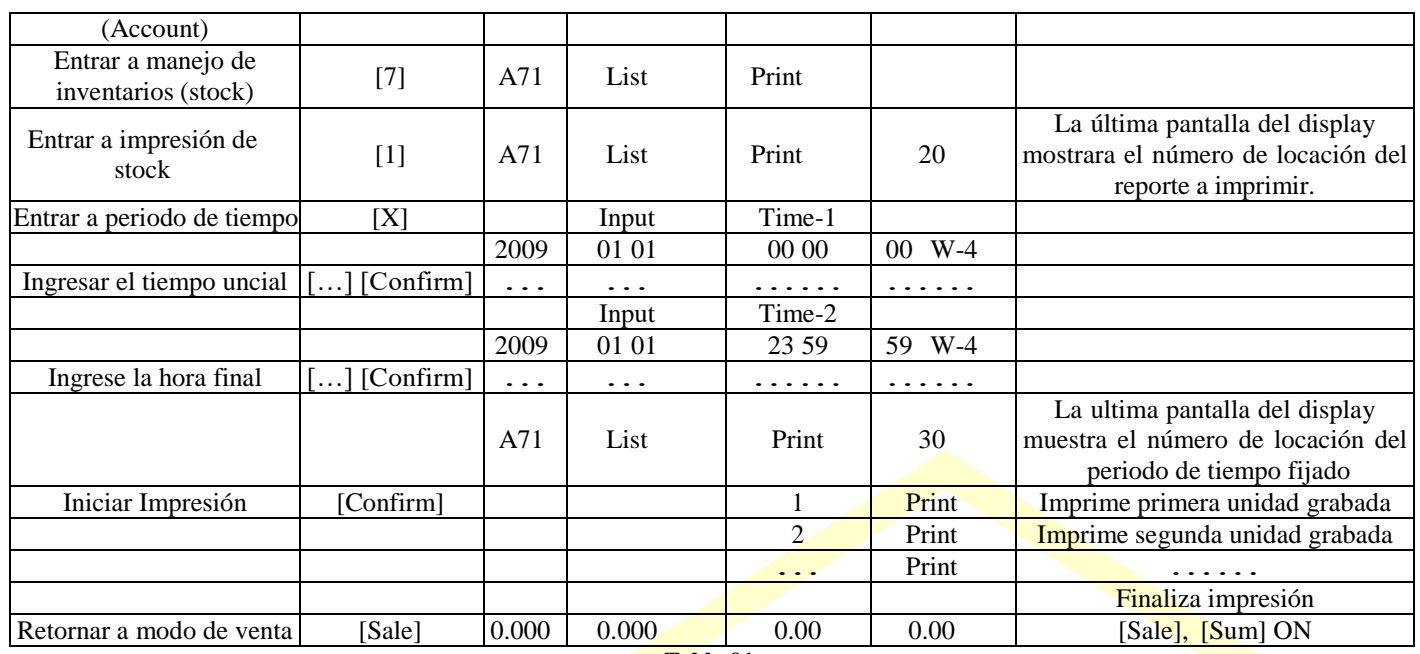

**Tabla 91.**

## **CAPITULO 7: APÉNDICE.**

**7.1-. Tabla de referencia para los errores y sus instrucciones.**

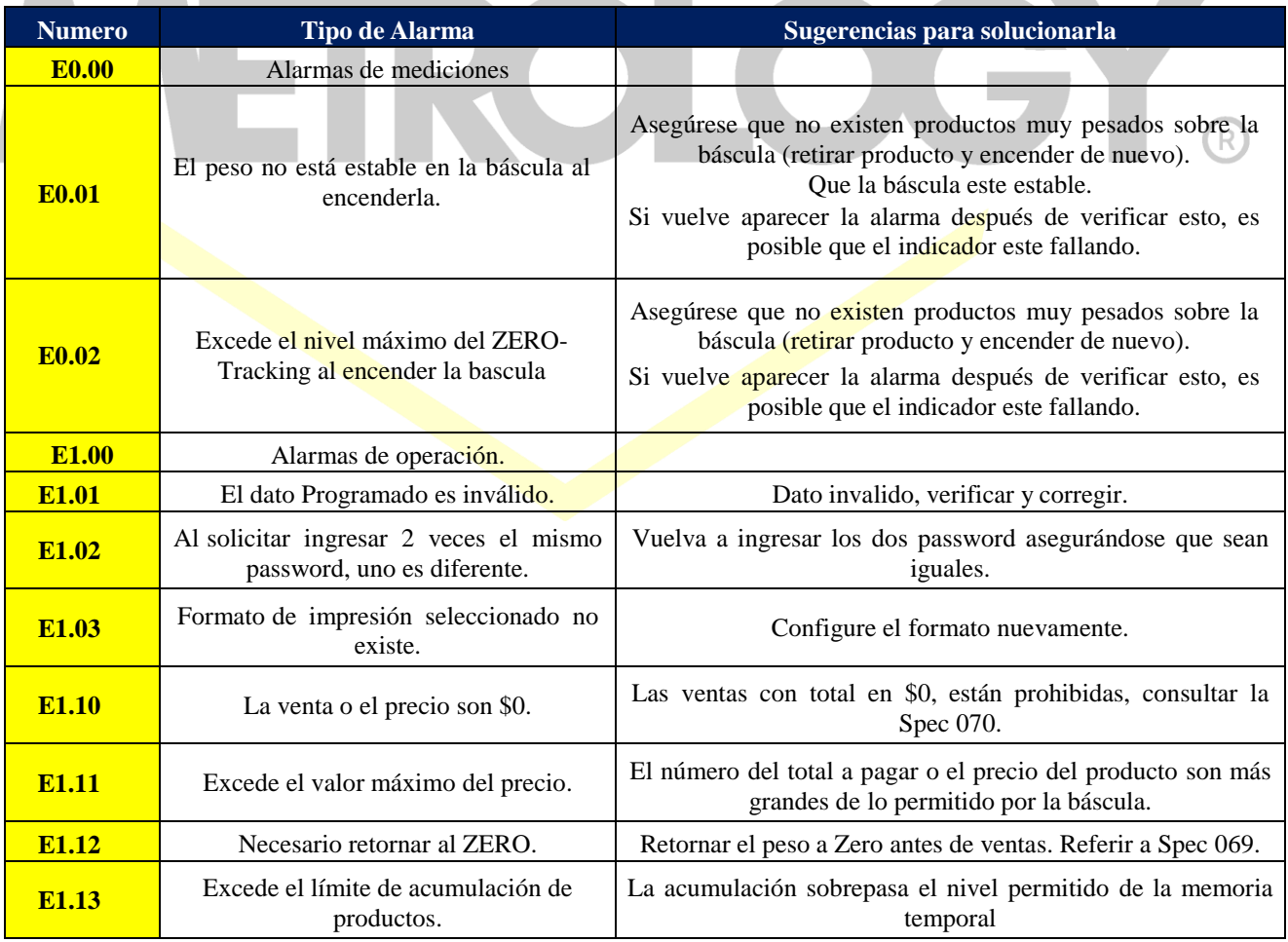

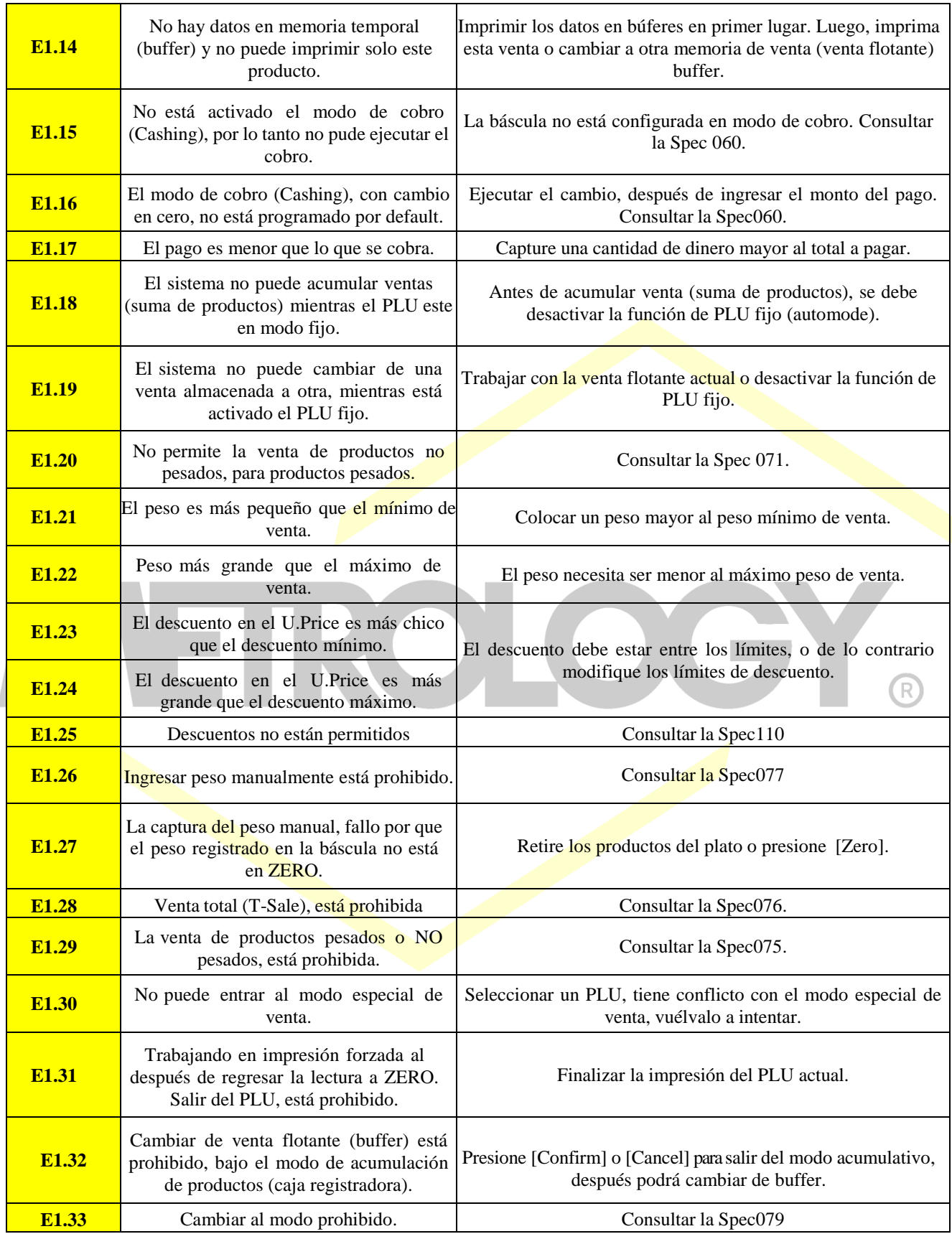

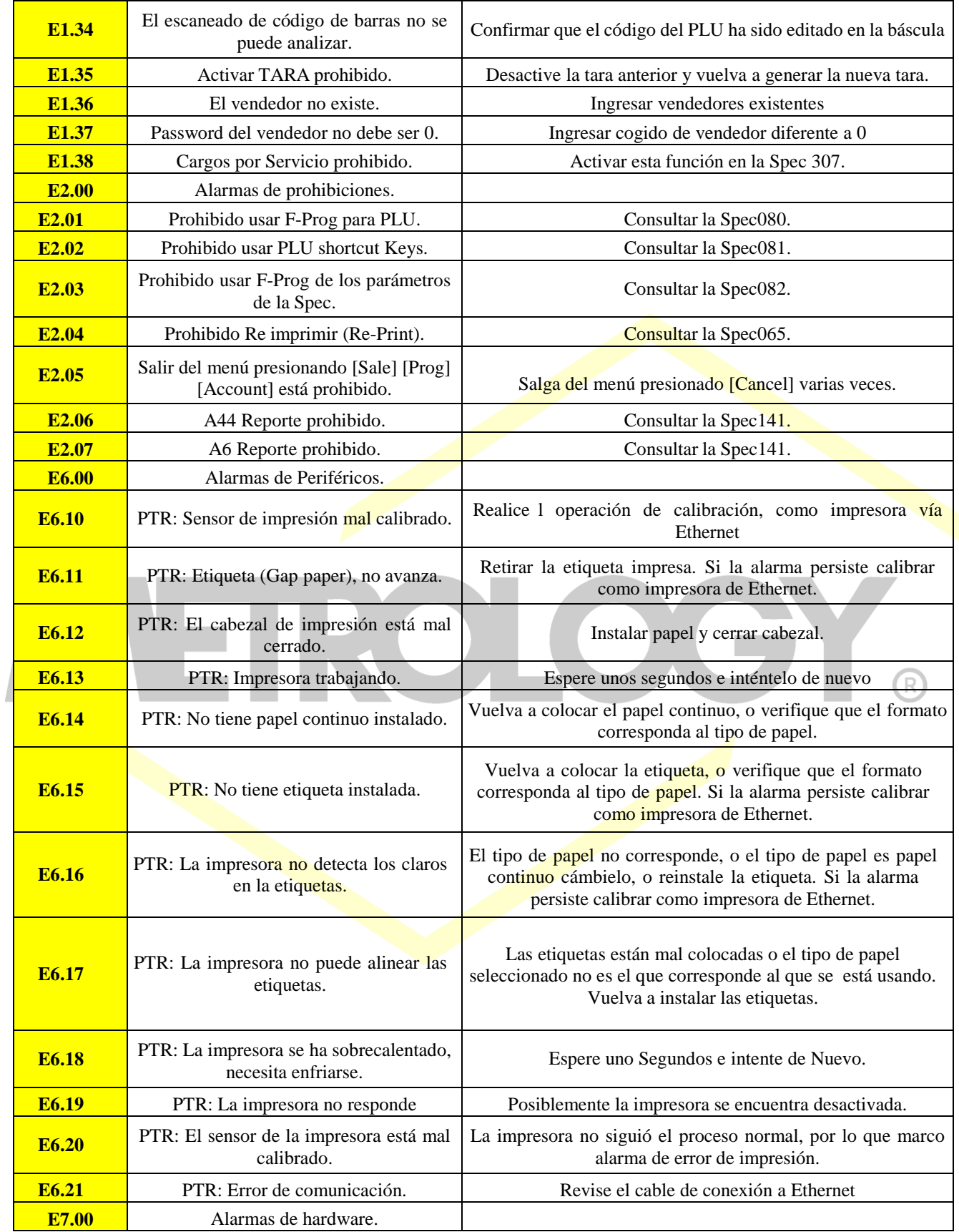

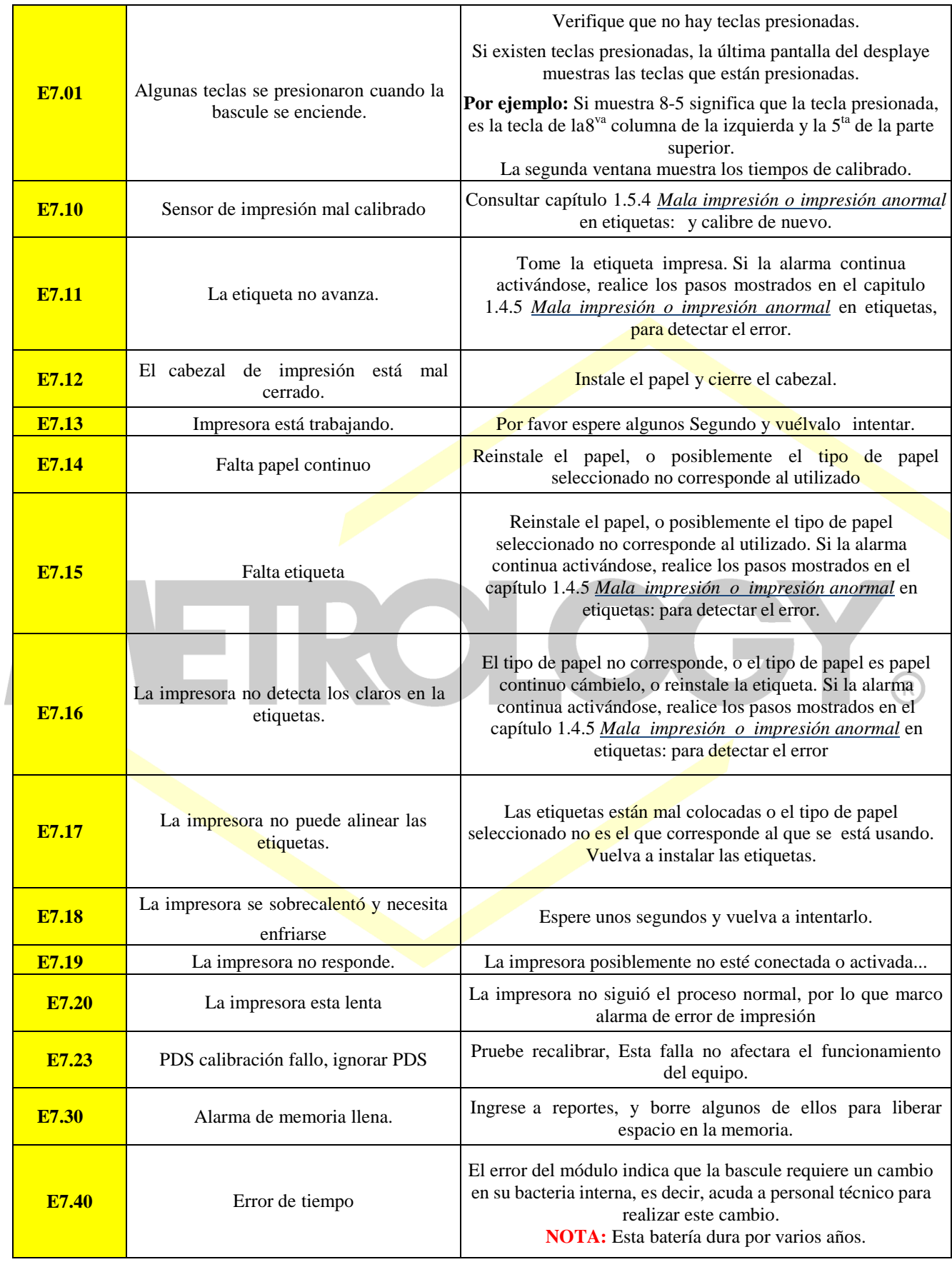

Alfonso Reyes # 4030, Col. Del Norte, C.P. 64500, Monterrey, Nuevo León

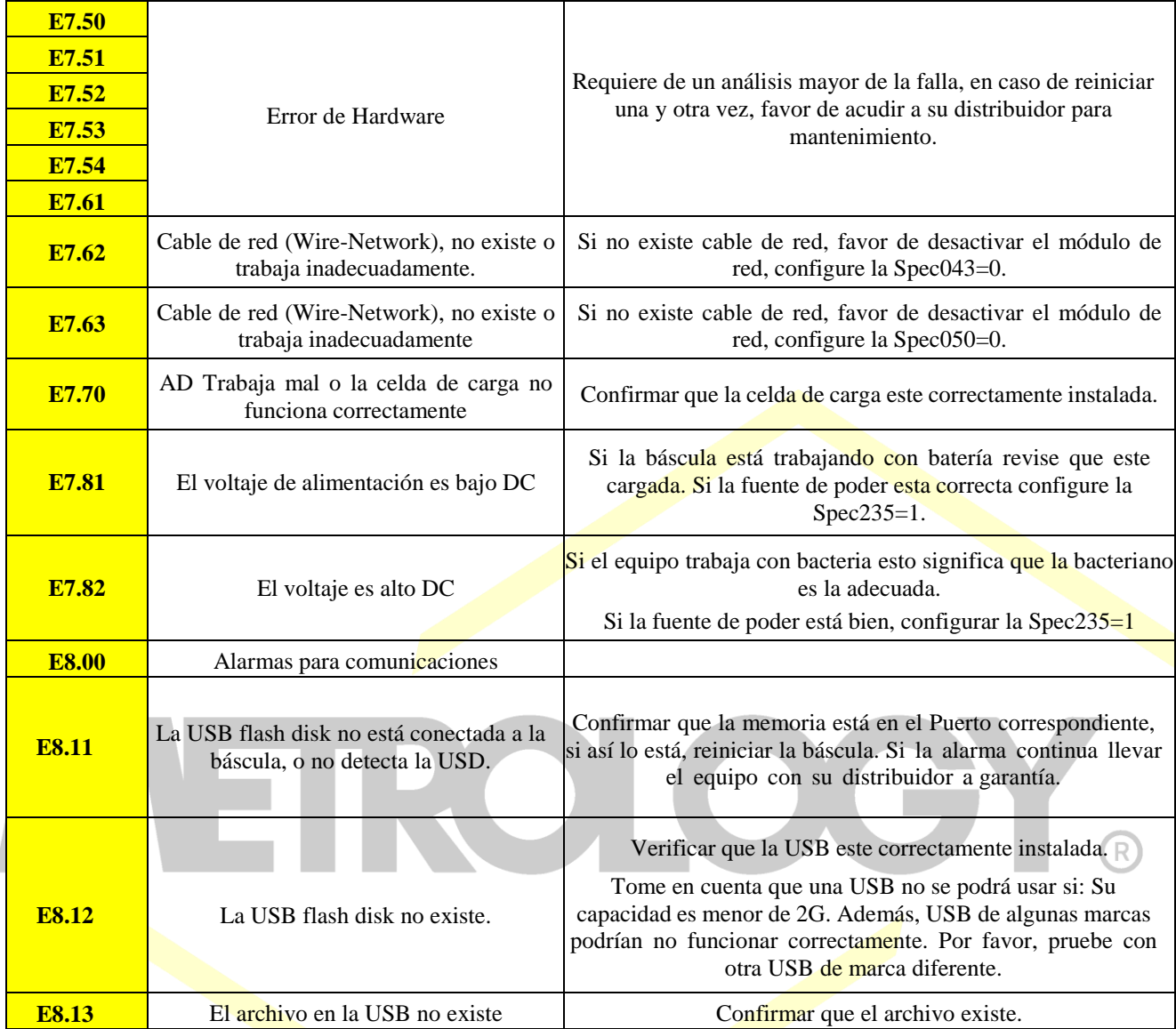

## **7.2-. Definiciones de parámetros de datos de especificaciones.**

Valores programados por Default. La siguiente es una lista de referencia solamente.

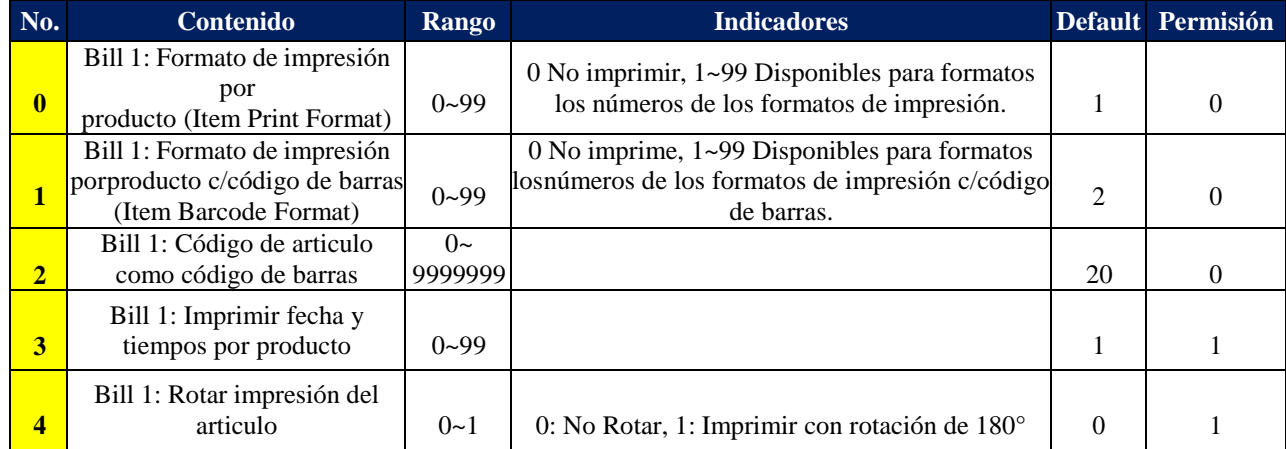

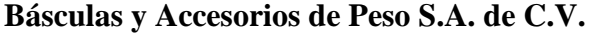

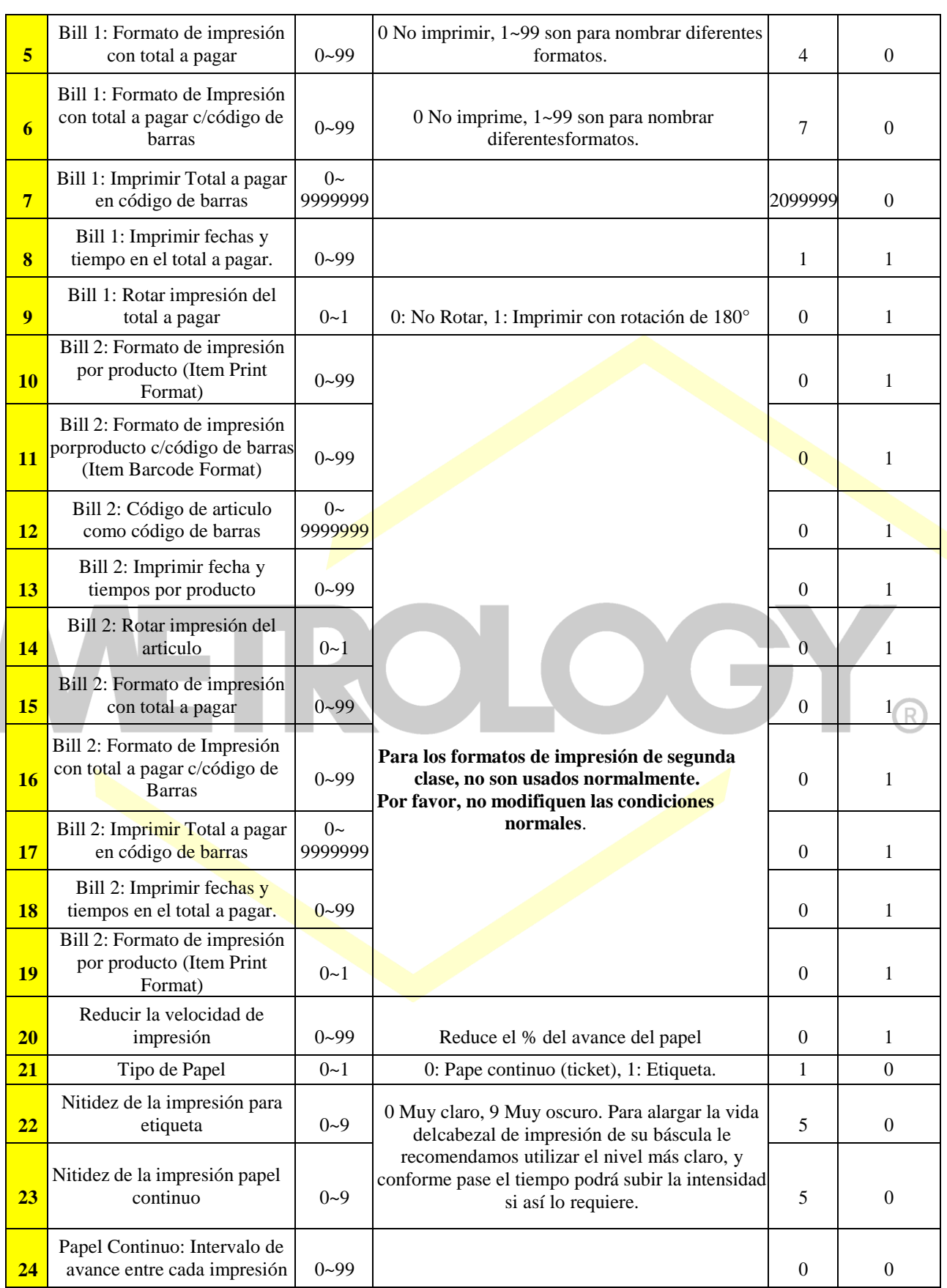

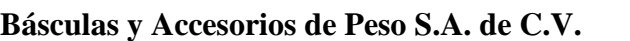

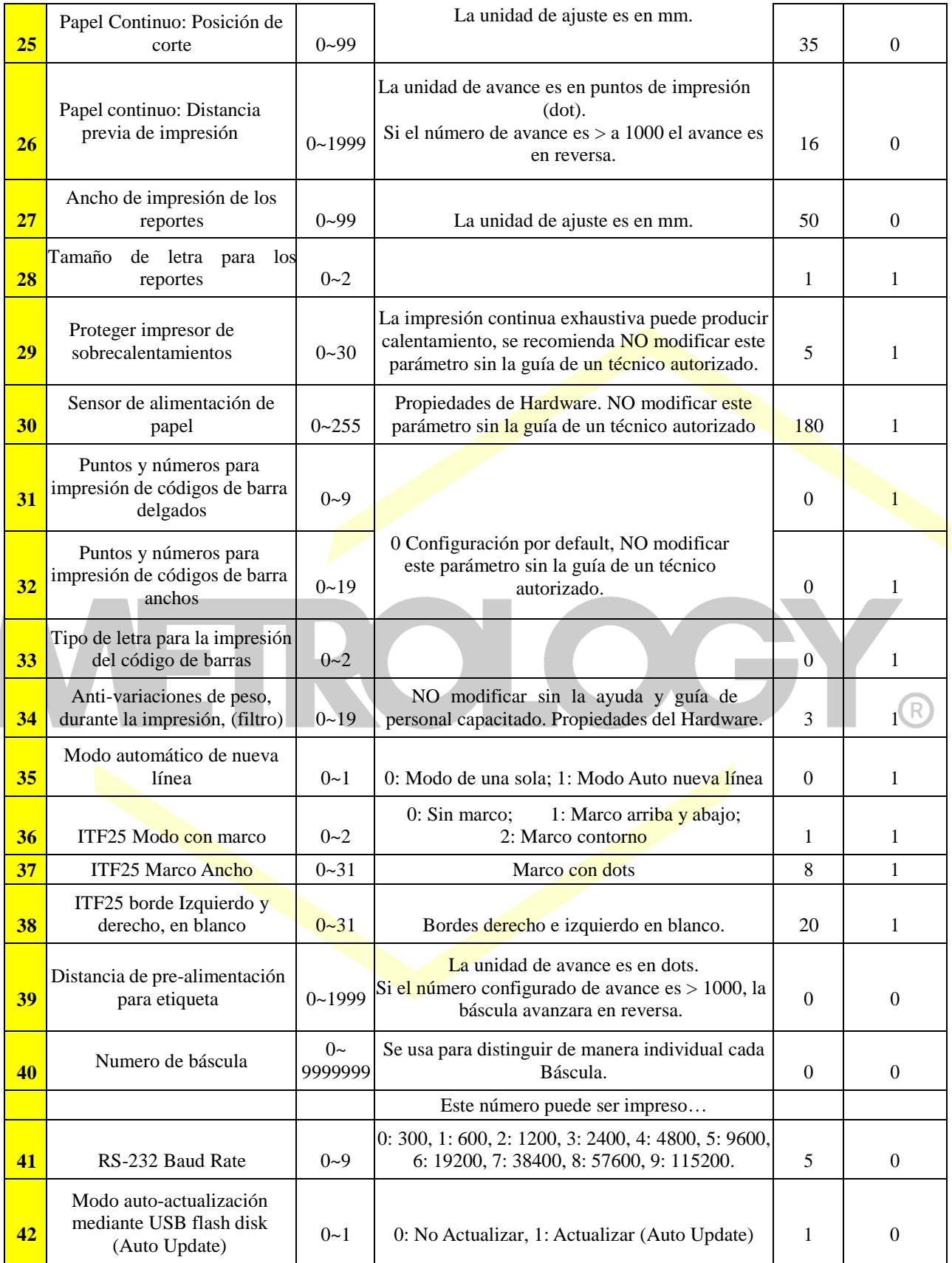

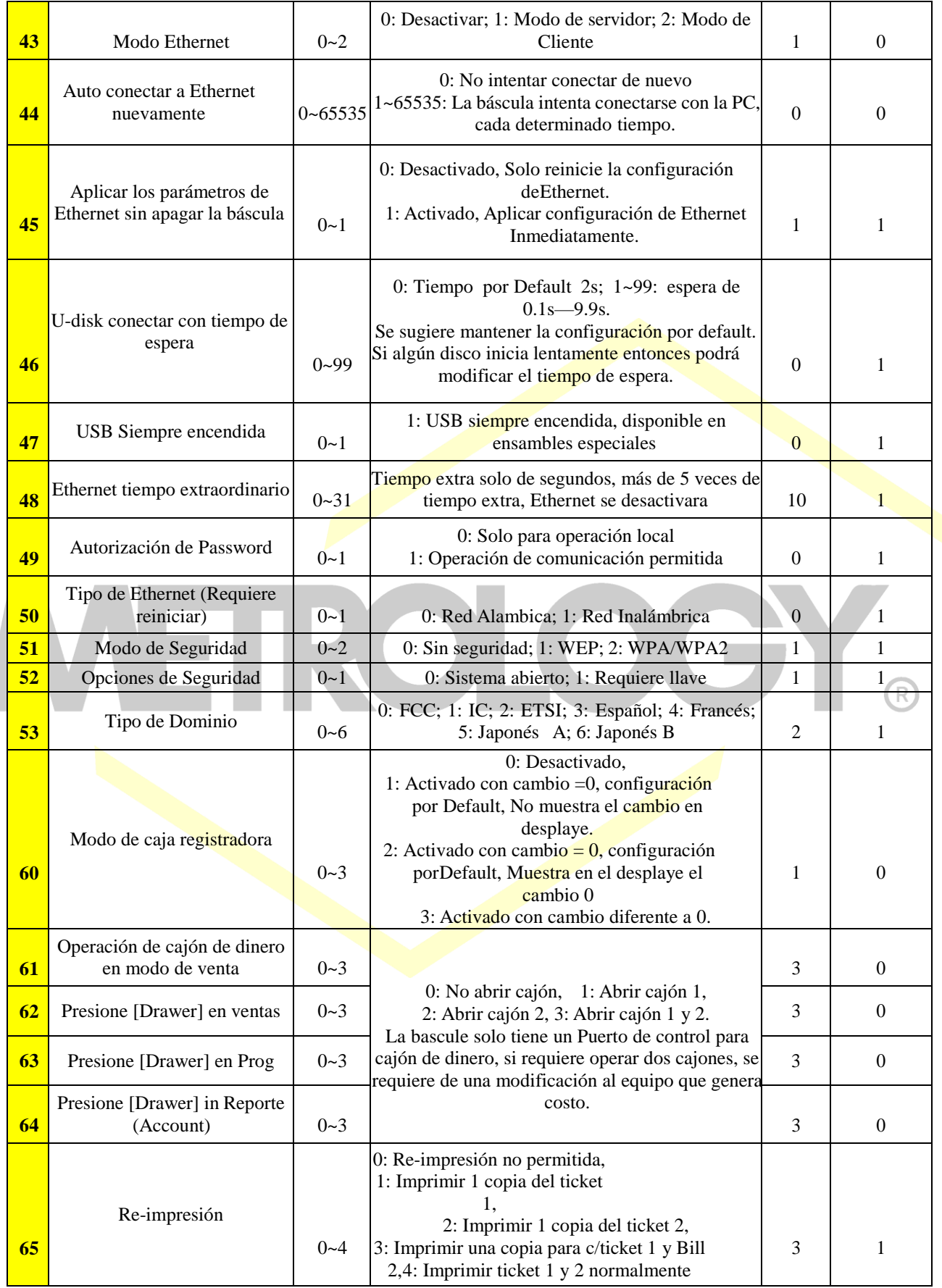

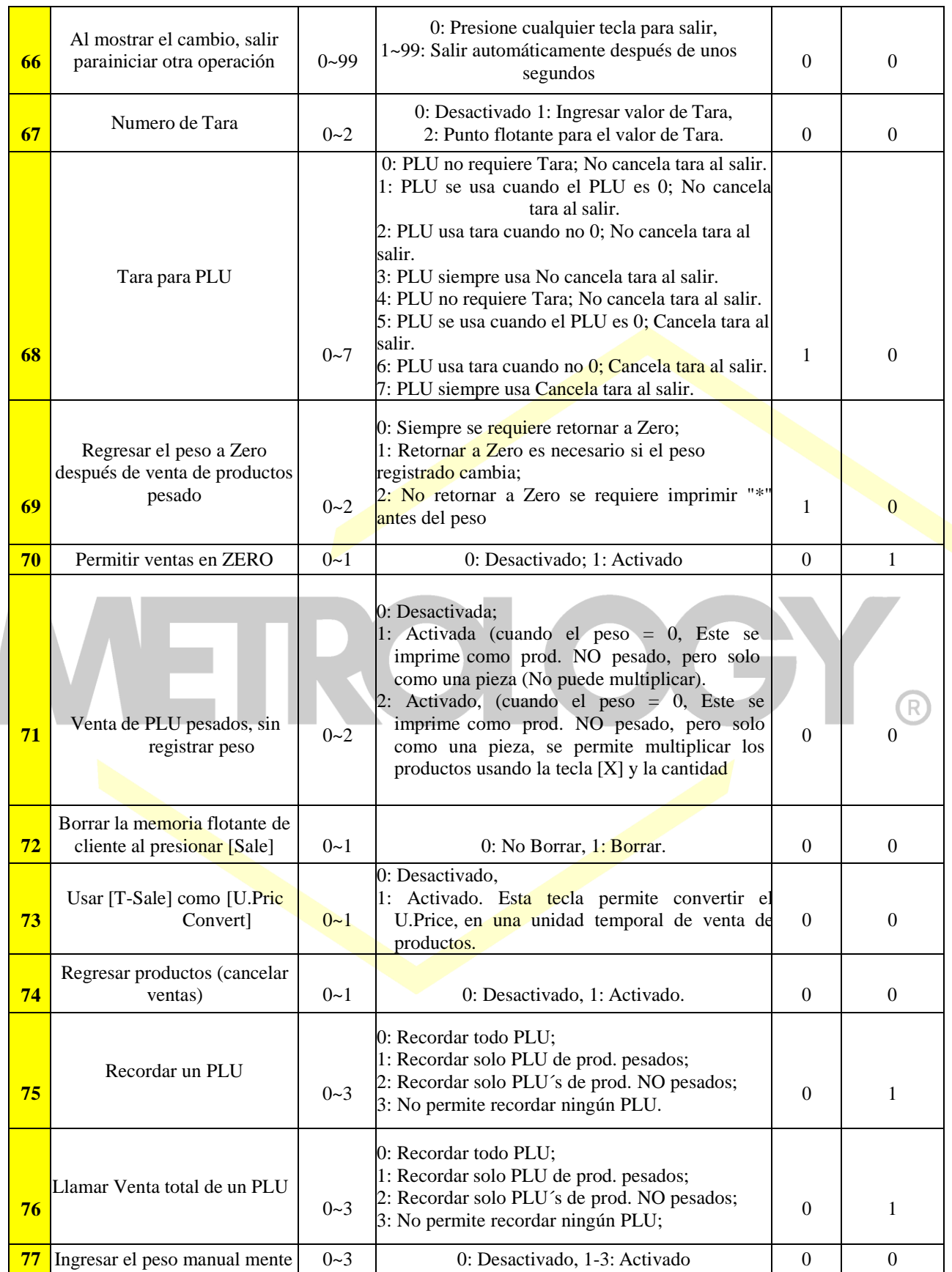

Alfonso Reyes # 4030, Col. Del Norte, C.P. 64500, Monterrey, Nuevo León

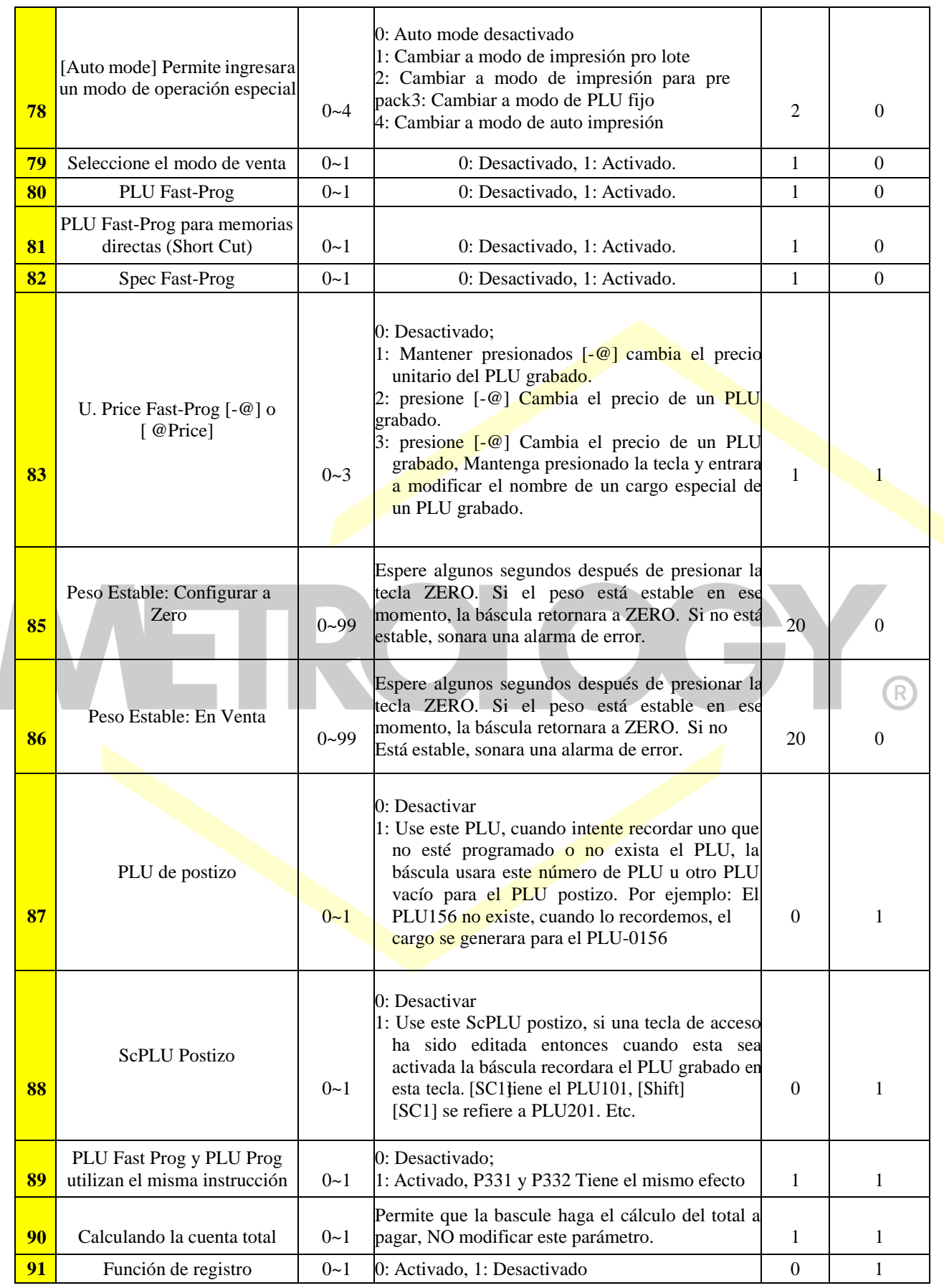

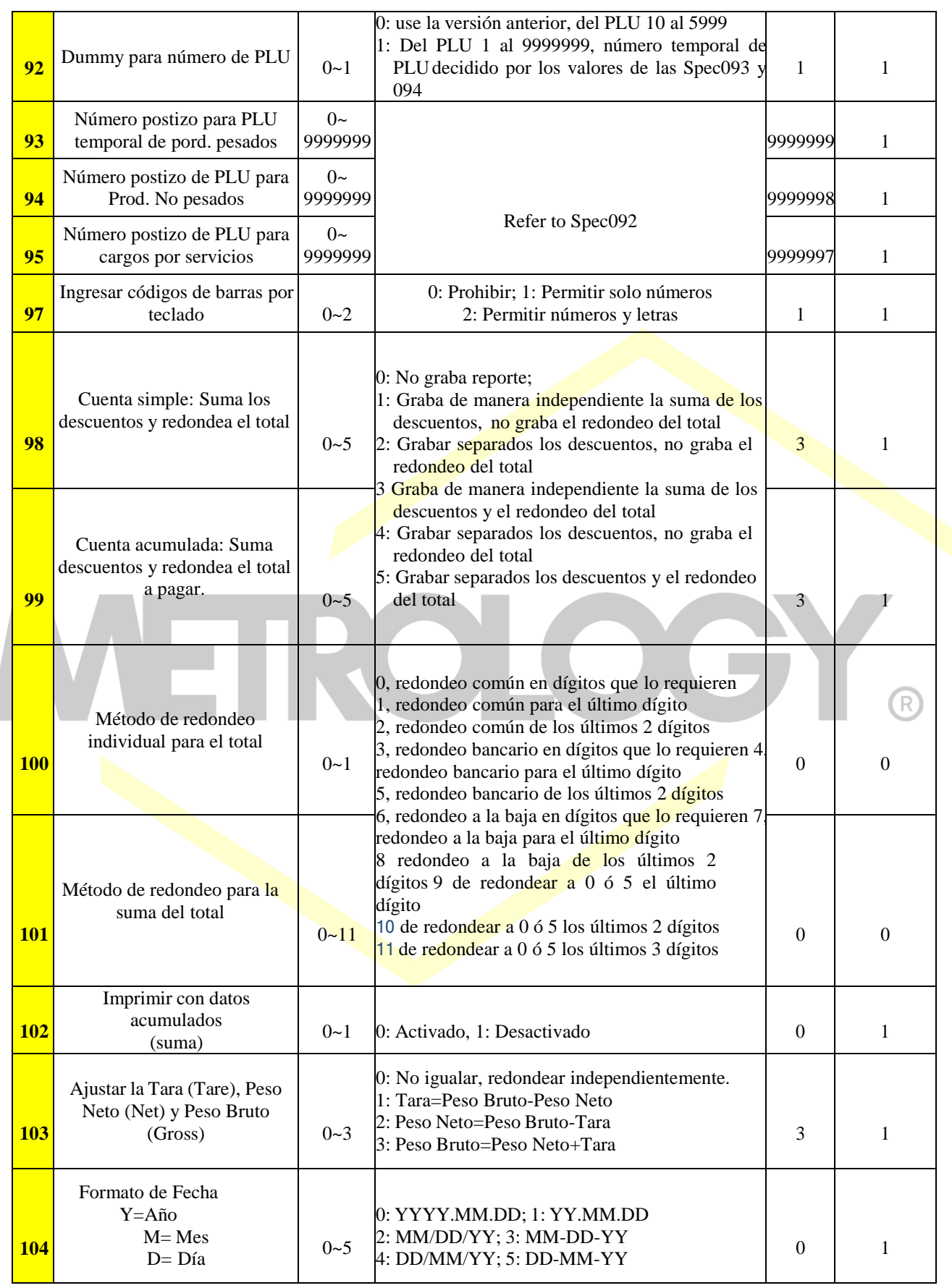

Alfonso Reyes # 4030, Col. Del Norte, C.P. 64500, Monterrey, Nuevo León

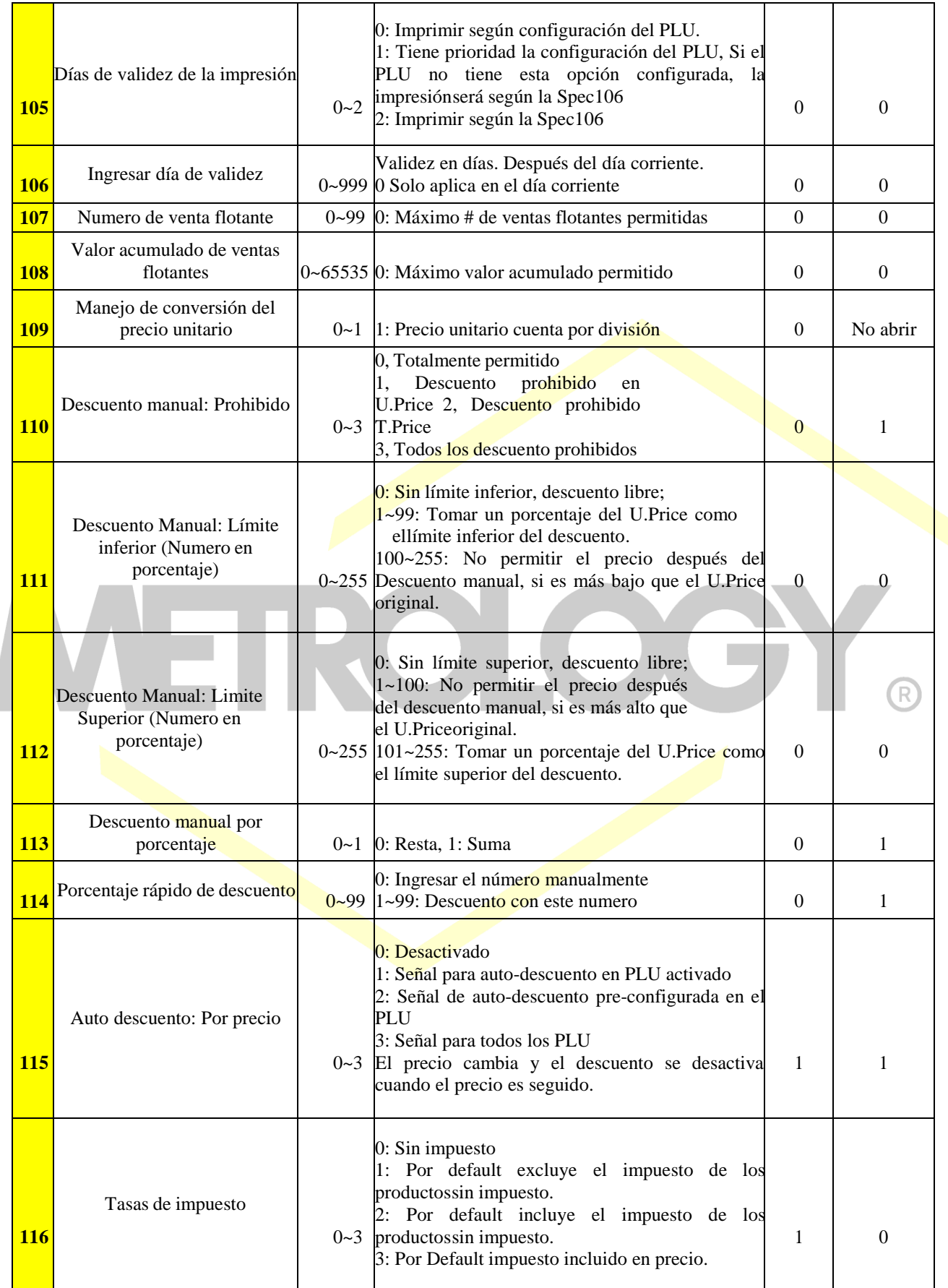

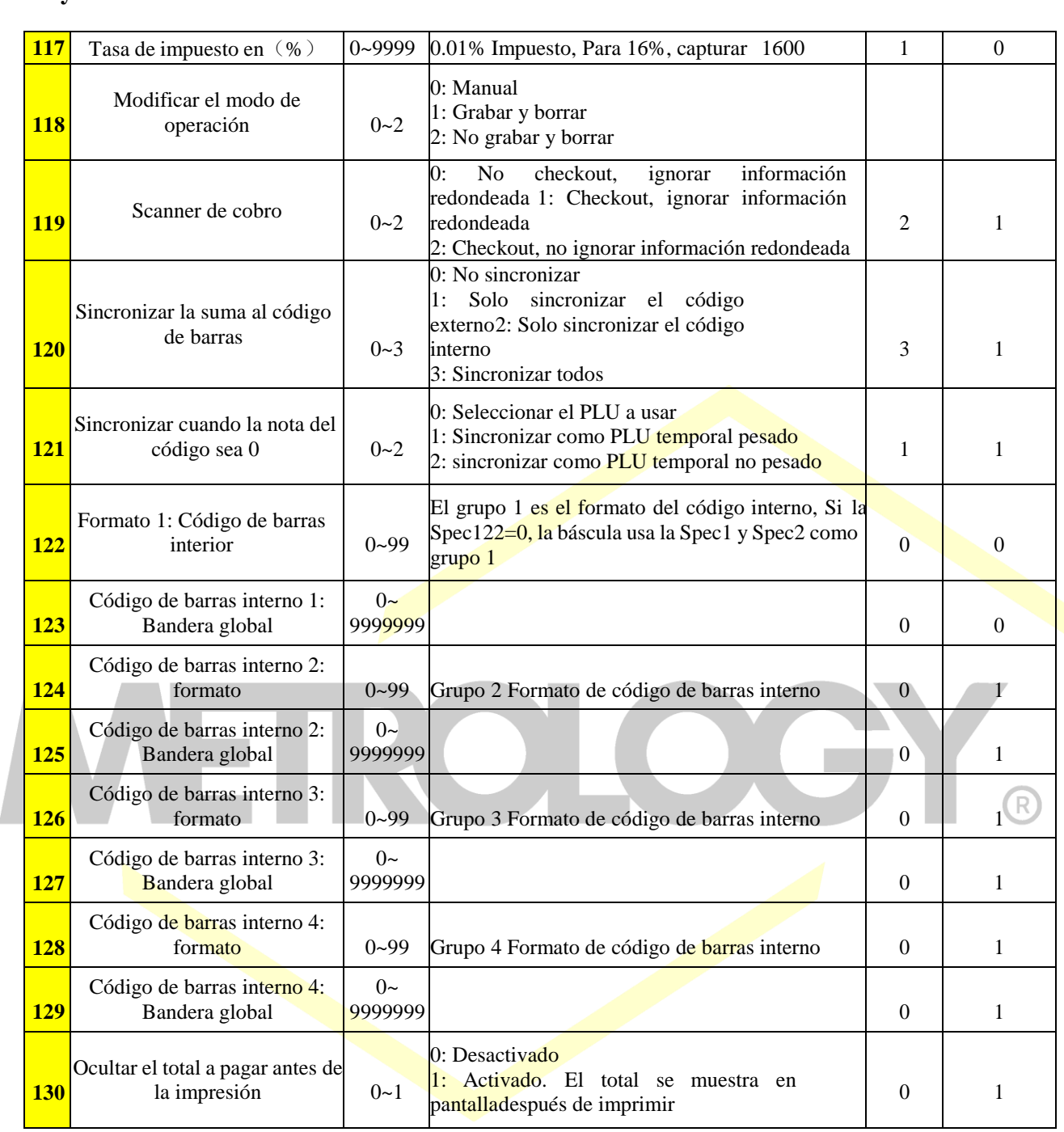

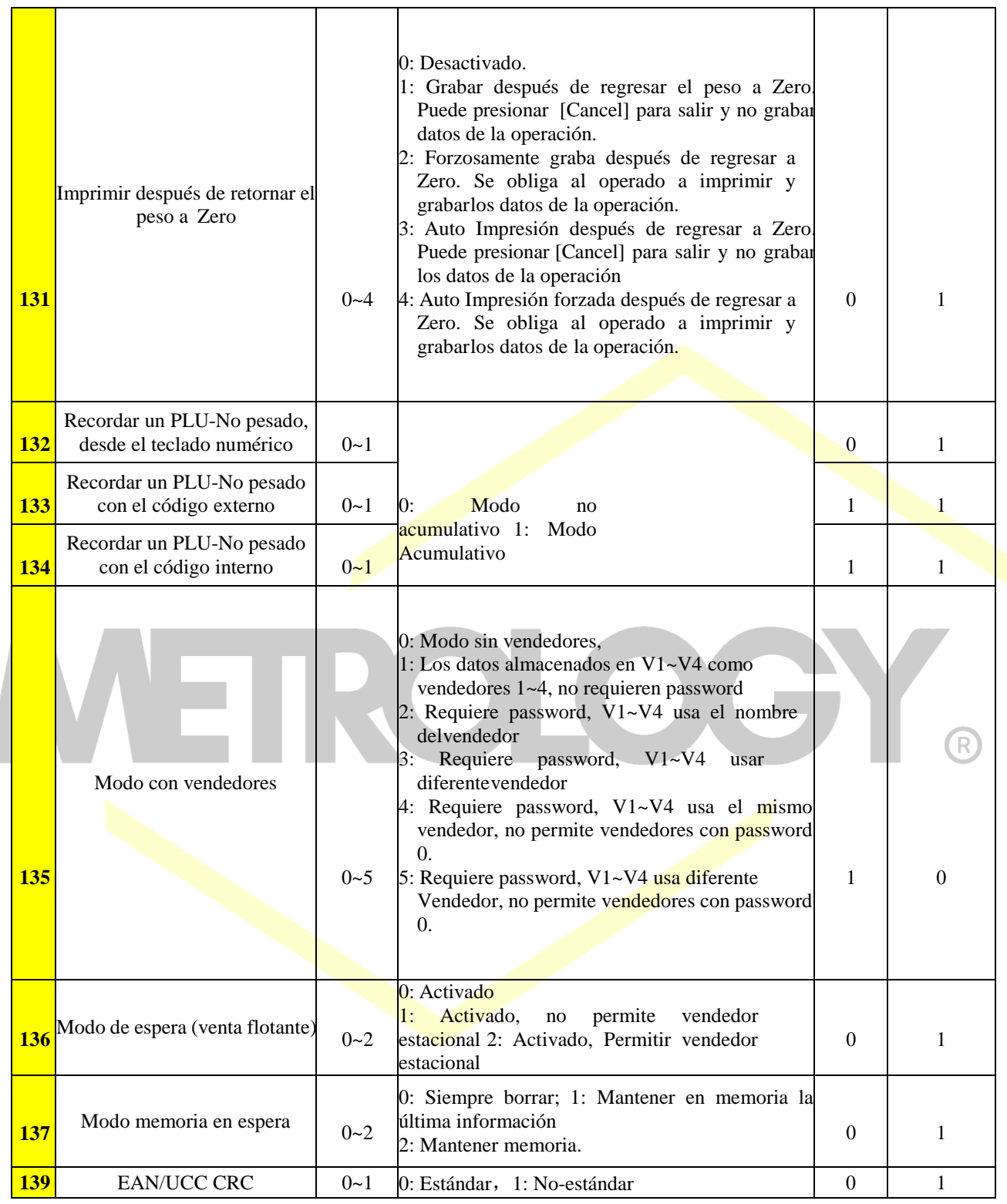

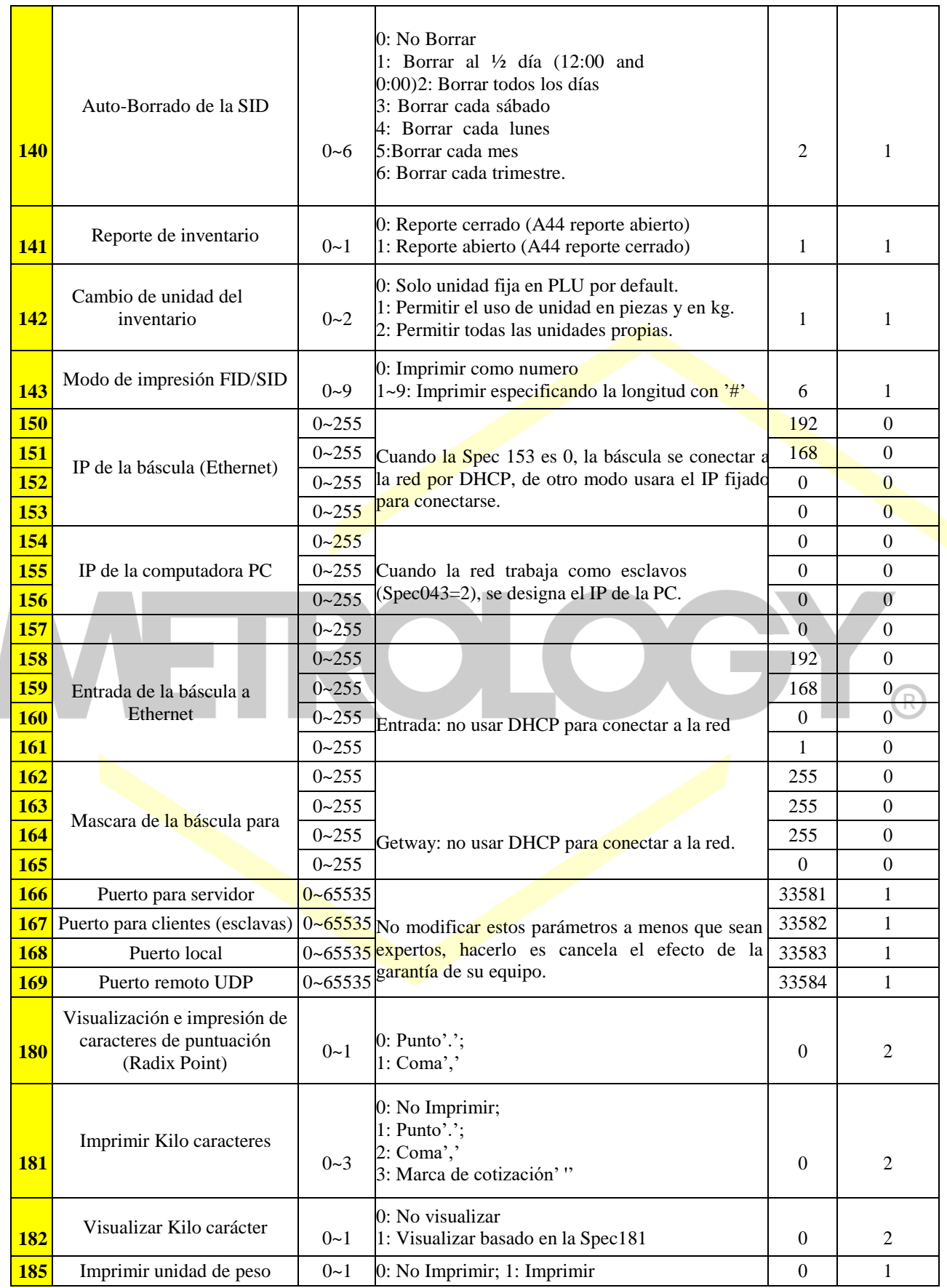

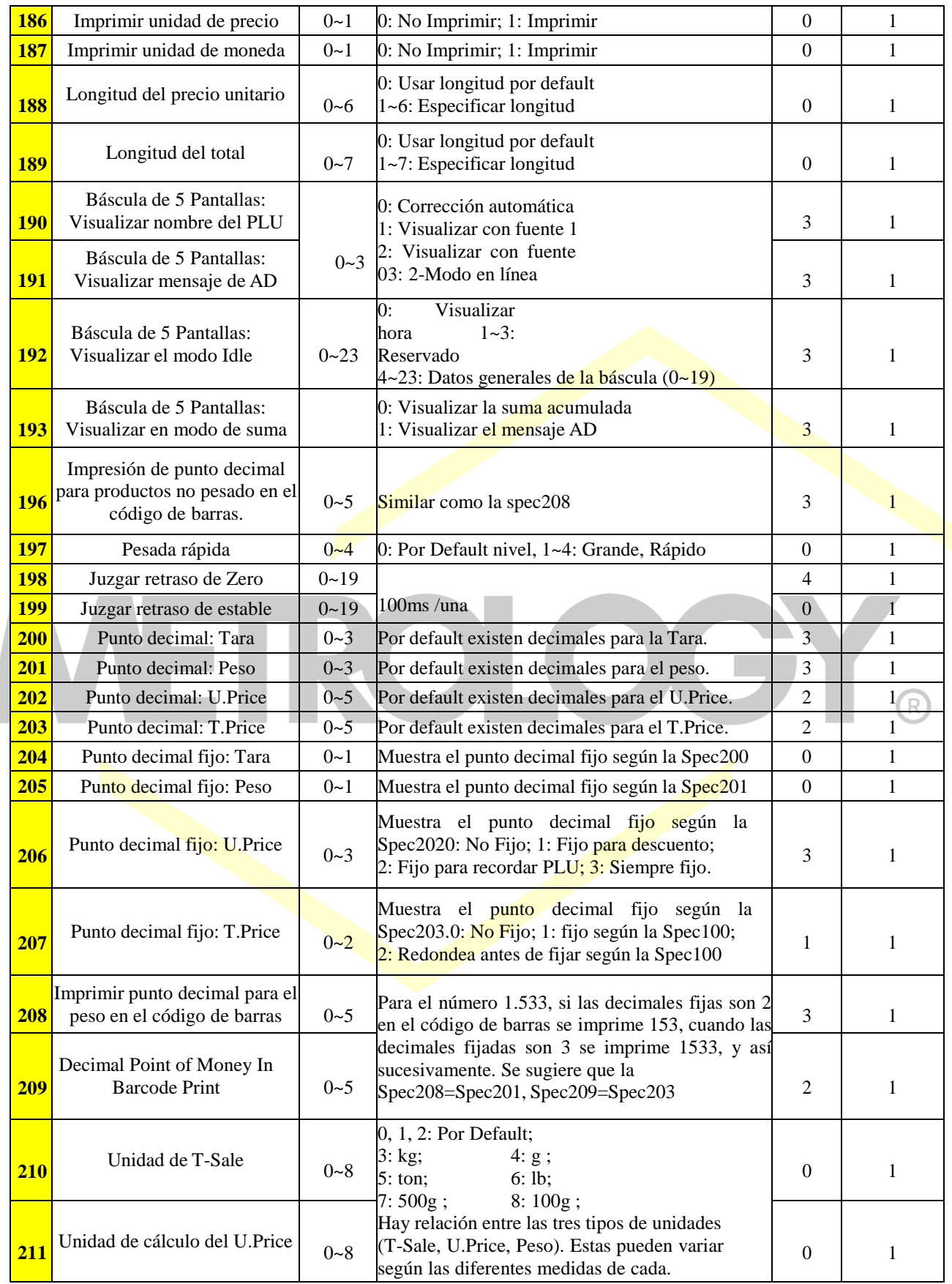

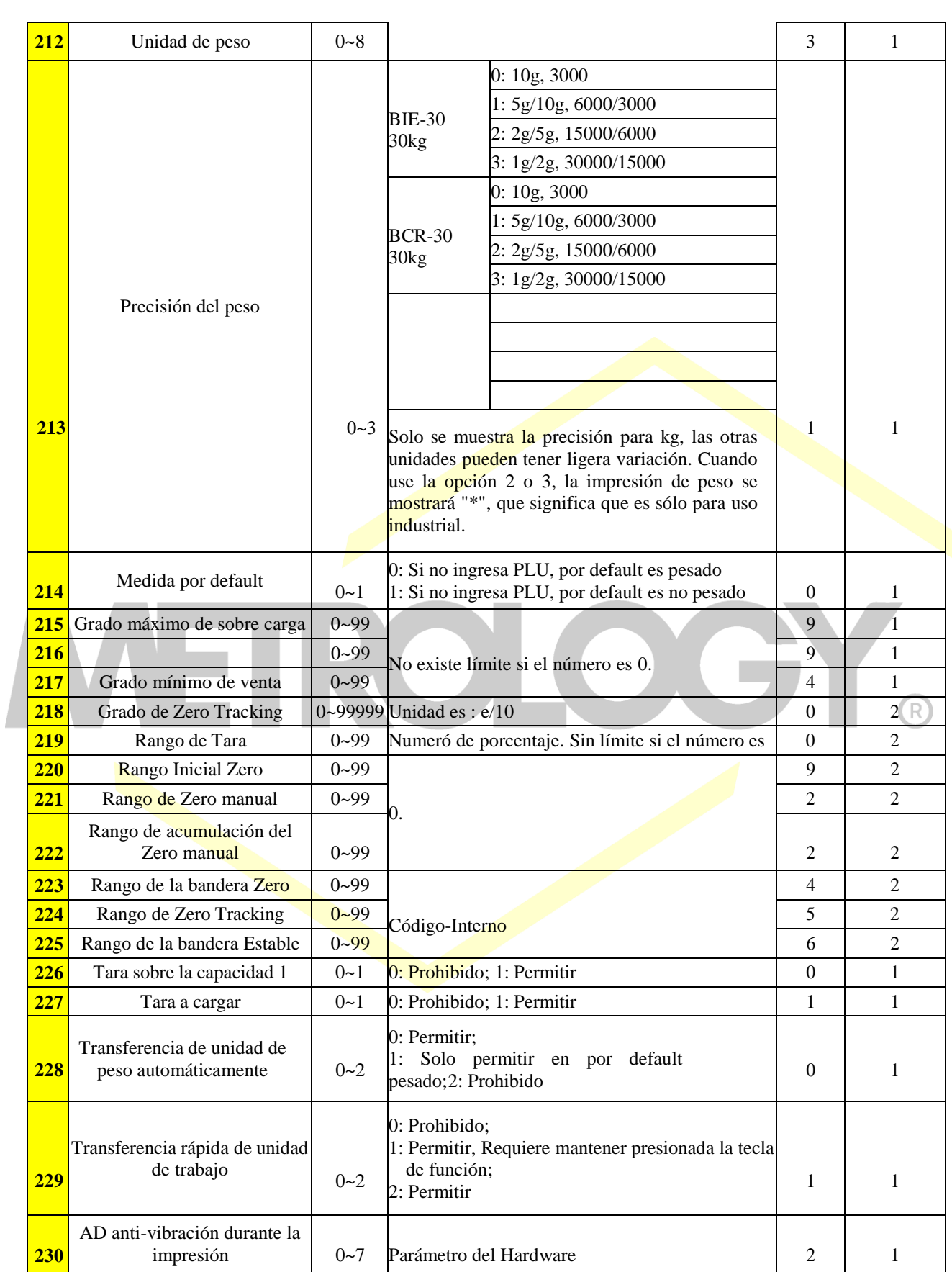

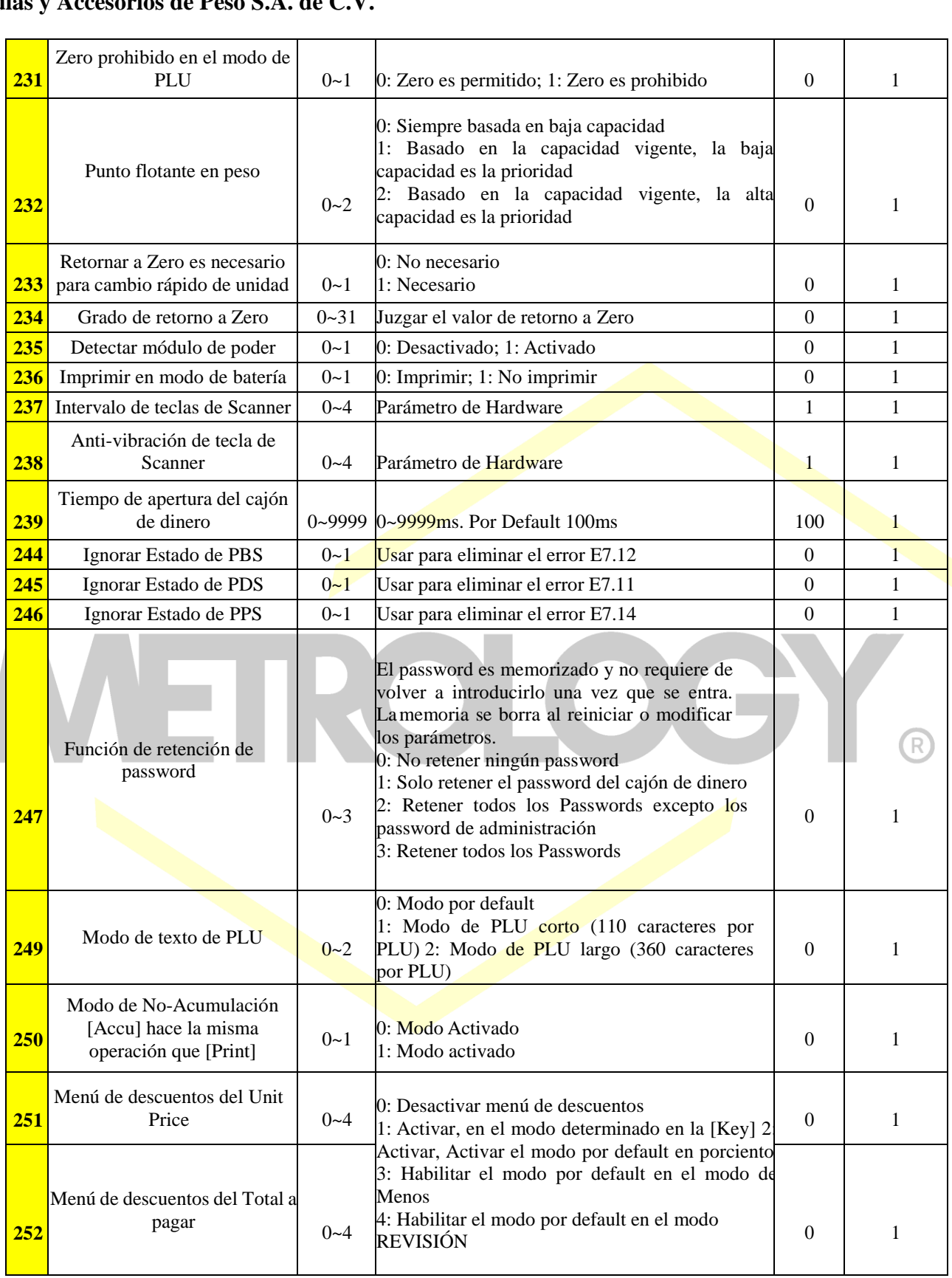

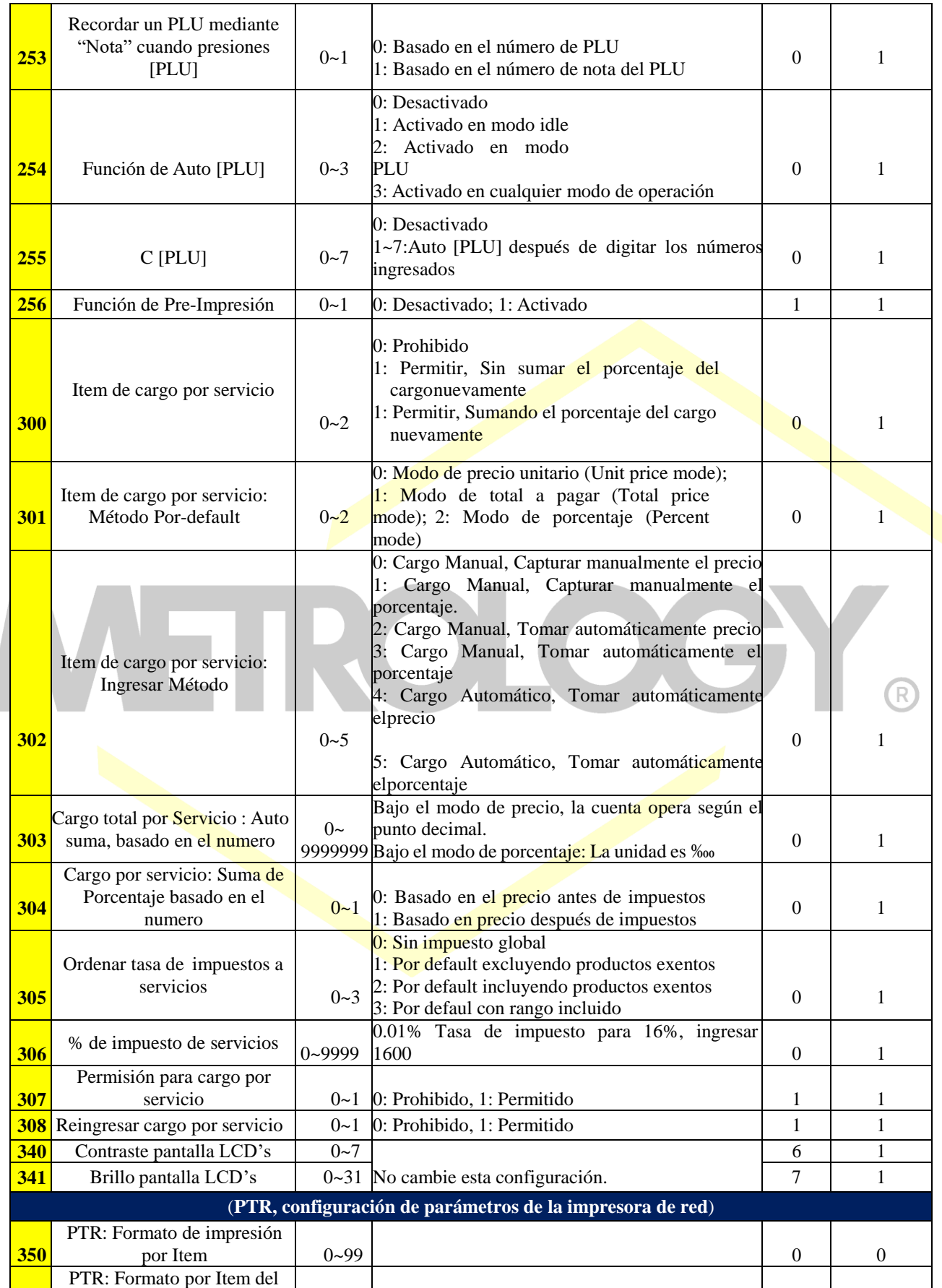

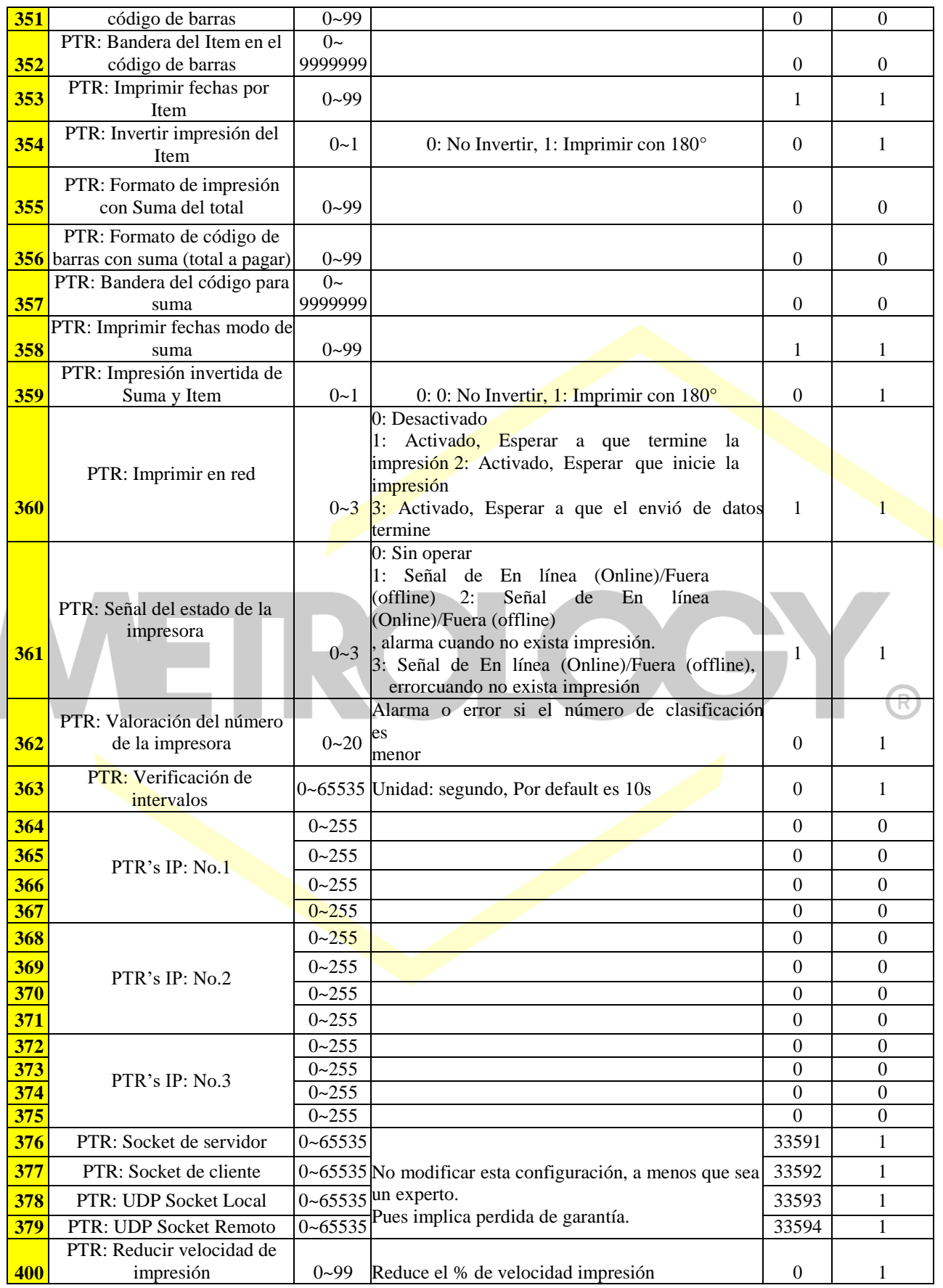

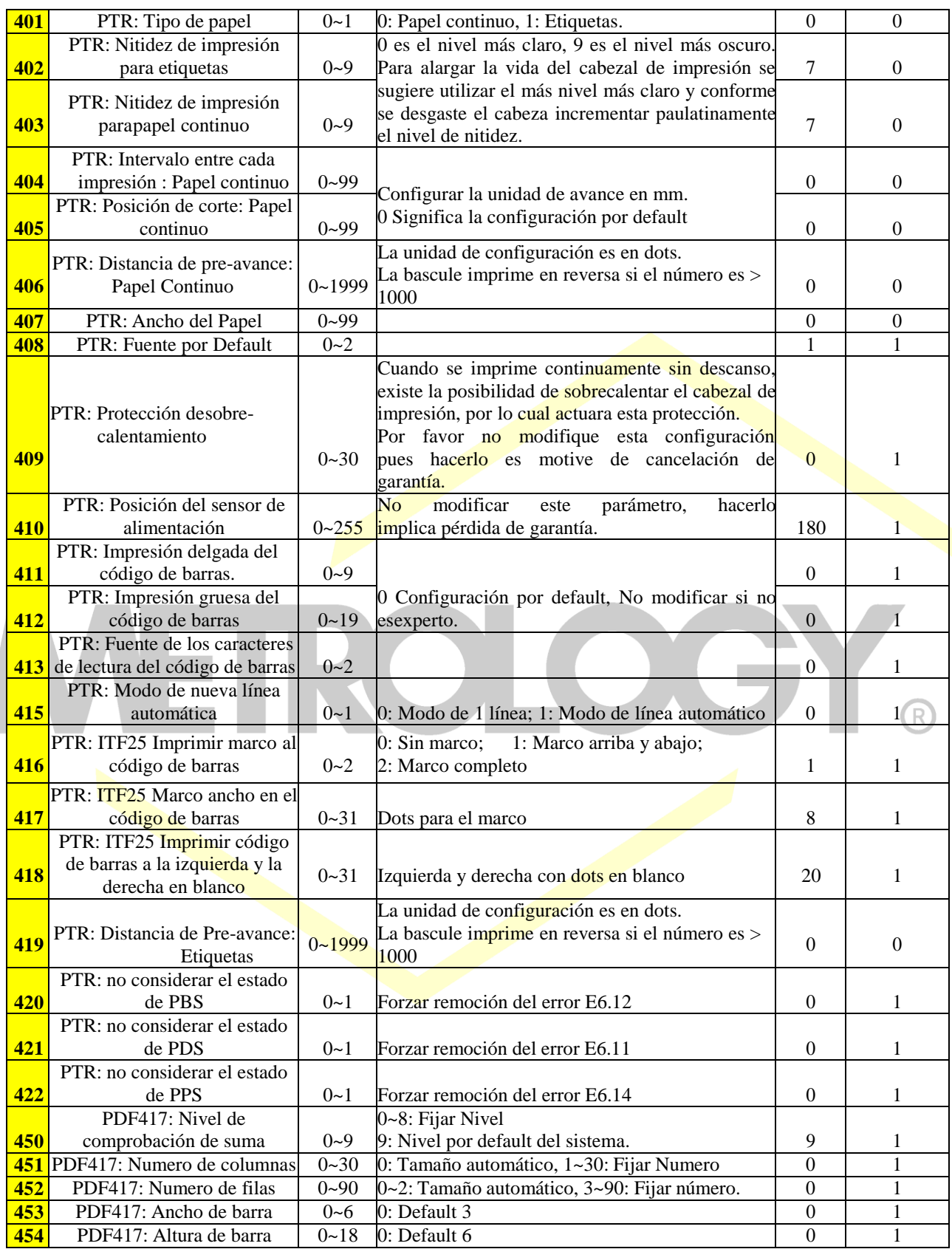

**7.3-. Definiciones de parámetros para cadenas.**

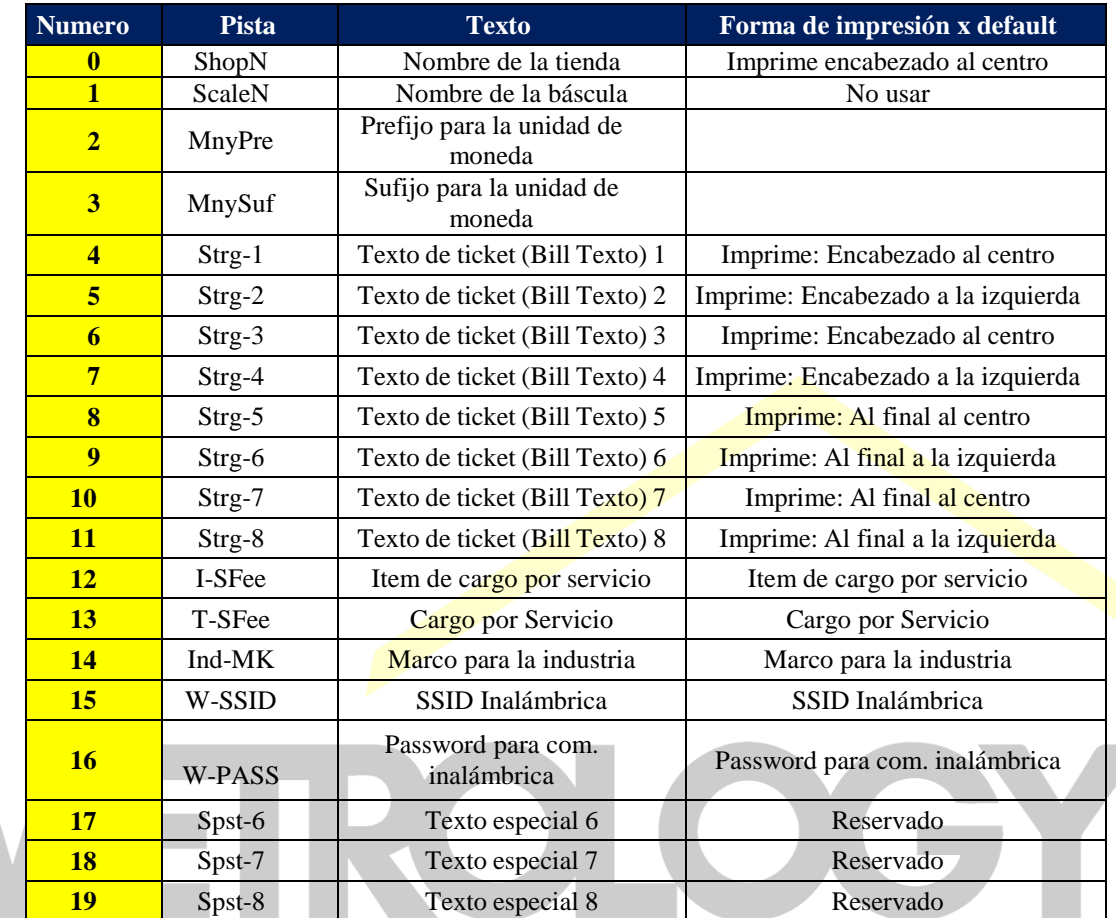

**Equipo distribuido por:**

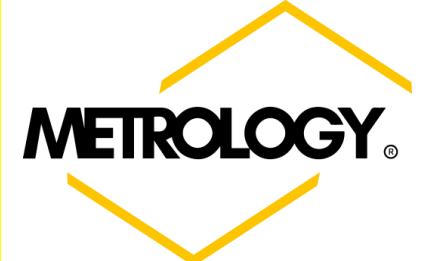

Alfonso Reyes # 4030, Col. Del Norte, C.P. 64500, Monterrey, Nuevo León

Página | 99

 $\widehat{\mathsf{R}}$ 

## **PÓLIZA DE GARANTÍA PARA BÁSCULA ELECTRÓNICA MARCA METROLOGY:**

Basculas y Accesorios de Peso S.A. de C.V. (BAPESA), con domicilio en Alfonso Reyes #4030, Col. Del Norte Municipio de Monterrey, en el estado de Nuevo León, garantizan este producto contra cualquier defecto de fabricación y/o de mano de obra que el equipos presente durante un periodo de 1 AÑO, a partir de la fecha de compra original. En caso de que su equipo presente alguna falla durante el año que cubre esta garantía, usted deberá acudir con el distribuidor donde adquirió el equipo, o en su defecto al centro de servicio indicado. Al momento de presentarse con su distribuidor o centro de servicio indicado; El equipo debe ser entregado en su empaque y con sus accesorios originales, así mismo deberá presentar esta póliza de garantía en original con los datos de venta y el sello del distribuidor que le vendió el equipo, debidamente llenados o bien presentar anexa la copia de su factura.

## **Limitaciones de la Garantía:**

La garantía para básculas Electrónicas METROLOGY es válida siempre y cuando cumpla con los siguientes criterios:

- Que el equipo sea utilizado adecuadamente según sus características.
- Que el sello de seguridad y la placa de serie no estén violados o mutilados.
- Que no sea utilizado en ambientes o situaciones para las que no fue diseñado.
- Que el equipo no sea modificado, reparado o alterado por personas no autorizadas por BAPESA.
- Por su parte algunos distribuidores ofrecen pólizas de garantía extendidas donde podrán ofrecer el servicio a domicilio, para este efecto la garantía solo es válida con el distribuidor que así lo ofrezca.
- Básculas y Accesorios de Peso S.A. de C.V. ni nuestros centros de servicio ofrecen garantías extendidas o adicionales de ningún tipo, aun cuando esto sea por escrito o por omisiones de esta póliza.
- Esta póliza no cubre las pérdidas o mermas de productos almacenados o procesadas con este equipo.

**NOTA:** Es importante mencionar que en esta garantía NO cubre ningún tipo de reparación y/o o servicio a domicilio, por lo que es responsabilidad del dueño del equipo llevarlo directamente con su distribuidor o centro de servicio asignado.

#### **Como Obtener su Garantía:**

1-.Antes de acudir a su distribuidor o centro de servicio verifique la falla que presenta su equipo y consulte la guía de solución en su manual de operación para solucionar el problema, en caso de no poder resolverlo pase al siguiente punto.

2-.Comunicarse con el distribuidor que le vendió el equipo para que lo asesore en la solución del problema que su equipo presenta, en caso de no resolverlo pasar al punto siguiente.

3-.Acuda con su distribuidor y solicite la garantía de su equipo, para este efecto deberá entregar a su distribuidor una carta donde detalla la falla que ocurre con su equipo, así mismo deberá entregar su póliza y el equipo con su empaque y accesorios originales.

4-.En el caso que su distribuidor no le dé respuesta a su petición favor de reportarlo a la siguiente dirección de correo electrónico: **contacto@basculasmetrology.com.mx** o bien comunicándose directamente al siguiente número telefónico: 0181- 83514631.

5-.En caso de requerir servicio a domicilio contactarse con su distribuidor para que le cotice este tipo de servicio. Centro de servicio autorizado:

Alfonso Reyes # 4030, Col. Del Norte, C.P. 64500, Monterrey, Nuevo León, Tel: 0181-83514631

La siguiente información debe ser llenada completamente ya que el no hacerlo implica la invalidación de la GARANTÍA del equipo.

#### Distribuidor Autorizado:

**Dirección del Distribuidor: \_\_\_\_\_\_\_\_\_\_\_\_\_\_\_\_\_\_\_\_\_\_\_\_\_\_\_\_\_\_\_\_\_\_\_\_\_\_\_\_\_\_\_\_\_\_\_\_\_\_\_\_\_\_\_\_\_\_\_\_\_\_\_\_\_\_\_\_\_\_\_\_\_\_**

Fecha de Compra: \_\_\_\_\_\_\_\_\_\_\_\_\_\_\_\_ Modelo: \_\_\_\_\_\_\_\_\_\_\_\_\_\_\_\_ Serie: \_\_\_\_\_\_\_\_\_\_\_\_\_\_\_

Sello del distribuidor:

Alfonso Reyes # 4030, Col. Del Norte, C.P. 64500, Monterrey, Nuevo León